**NICRO RESEARH** 

ギガビット対応ブロードバンドルータ **NetGenesis**<sup>®</sup> **SuperOPT**-Grive クイックスタートガイド ~インターネットへの接続について~ 本書はインターネットサービスプロバイダへ接続するための基本的な設定と手順を中心に構成されています。 ■クイックスタートガイド(本書) → 基本的な使用方法のみ説明しています。 ■ユーザーズマニュアル(CD-ROM収録) → NetGenesis SuperOPT-GFiveのルータ機能について説明しています。 ■ハードウェア&HUBポート設定マニュアル(CD-ROM収録) → NetGenesis SuperOPT-GFiveのハードウェアやHUBポートの設定について説明しています。 以下の設定が必要な場合は、付属のCD-ROMに収録されている各マニュアルをWWWブラウザで参照して 設定を行って下さい。(以下の内容は本書に記載されていません。) ●パソコンのIPアドレスを指定(固定)する場合(TCP/IP設定方法) ●ISPから付与された、複数のグローバルIPアドレスを使用する場合 (複数固定IPアドレス変換機能/アンナンバード機能) ●LAN内のWWWサーバーやFTPサーバーをWAN側へ公開する場合 ●LAN内のパソコンでネットワークゲームを行う場合(ポートを空ける必要がある場合) ●NetGenesis SuperOPT-GFiveのLANポートIPアドレス(192.168.0.1)を変更する場合 ●既存のLANにNetGenesis SuperOPT-GFiveを導入する場合 ●NetGenesis SuperOPT-GFiveのDHCPサーバーの設定を変更する、または停止する場合 ● PPPoE接続時のセッションキープアライブ機能の設定を変更する場合 ●NetGenesis SuperOPT-GFiveの以下の機能を使用する場合 ・ローカルルータ機能 ・アアイアウォール機能 ・RIP 機能 ・RIP 機能 ・DMZホスト機能 ・MACアドレス変更機能(WANポート) ・EasyDNS 機能 ●NetGenesis SuperOPT-GFiveのHUB機能(以下)を使用する場合 ・VLAN機能 ・QoS機能 ・速度制限機能 ・ブロードキャストストーム保護機能 ・ミラーリング機能 ・ポート設定機能(リンク速度の固定等) ●各ポートのジャンボフレーム(MTU/MRU)の設定を行う場合

4 ルータの設定 ルータの設定

5

付緑

付録

# はじめに

このたびはブロードバンドルータ「NetGenesis® SuperOPT-GFive」をお買い求めいただきまして誠にありがとうございます。 本製品を正しくお使い頂くために、本書及びCD-ROMに収録されている各マニュアルを良くお読み下さい。 また、本書は保証書、CD-ROMとともに大切に保管して下さい。

以下の製品名等は米国 Microsoft Corporation の米国およびその他の国における商標です。

Microsoft® Windows® 98 Operating System , Microsoft® Windows® Millennium Edition Operating System Microsoft® Windows® 2000 Operating System , Microsoft® Windows® XP Operating System Microsoft® Internet Explorer , Microsoft® Outlook Express Microsoft® Windows Messenger , Microsoft® MSN Messenger

Macintosh、 Mac OS はアップルコンピュータ社の登録商標です。

その他、 本書に記載されている会社名、 商品名は各社の商標または登録商標です。

■本製品のご利用に当たって以下の項目をご了承下さい。

- (1)本製品の故障、誤動作、不具合あるいは停電等の外的要因によって通信等の機会を逸したために 生じた損害等の純粋経済損失、及び誤った設定を行ったために生じた純粋経済損失、通信内容の 漏洩による純粋経済損失や精神的損害につきまして、当社は一切その責任を負いかねますので、 あらかじめご了承下さい。
- (2)本書の内容については、万全を期して作成しておりますが万一不審な点、記載漏れ等お気付きの点 がありましたら、当社ユーザーサポートまでご連絡下さい。

(3)運用した結果につきましては、上記項目に関わらず一切の責任を負いかねますのでご了承下さい。

- (4)本書の一部または全部を無断転載することを固くお断りします。
- (5)本書の内容は、予告無しに変更することがあります。

#### ■本書中のマークについて

本製品を安全に正しく使用頂き、お客様や財産への損害を防ぐために、以下のマークの記されている内容を必ずお読み 下さい。

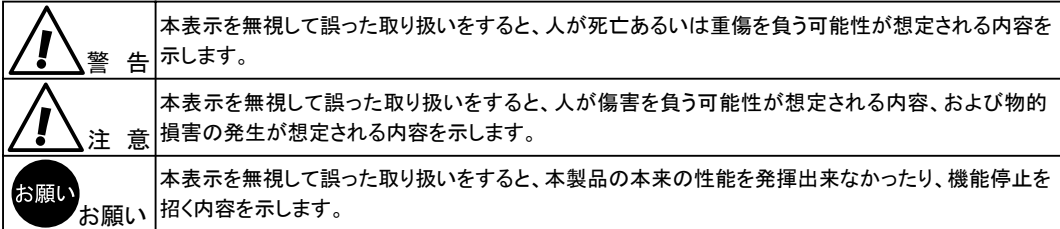

#### ■本書中の表記について

●以下の文字は非常に間違いやすいので注意して下さい。

半角数字 「1」 (イチ) と半角アルファベット小文字 「l」 (エル)、 半角アルファベット大文字 「I」 (アイ) 半角数字 「0」 (ゼロ) と半角アルファベット小文字 「o」 (オー)、 半角アルファベット大文字 「O」 (オー)

●本書では一部の語句について略語表記している箇所があります。

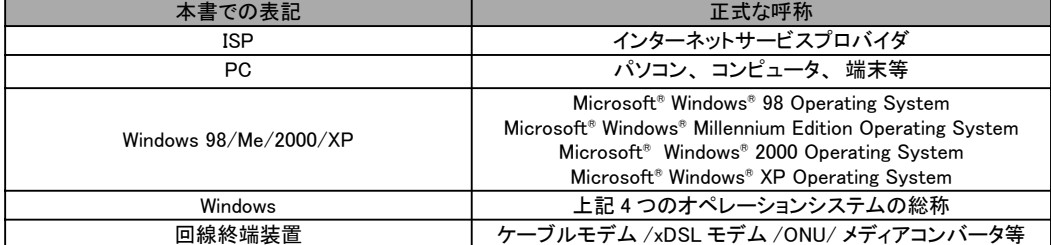

●以下のマークが付いている箇所は本製品をお使い頂く上で必ず確認または注意して頂きたい項目です。

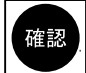

ここに記載されている内容を必ず確認 ・ 注意して下さい。

# 安全にお使い頂くために

本製品を安全にお使い頂くために、 以降の内容を必ずお読み下さい。

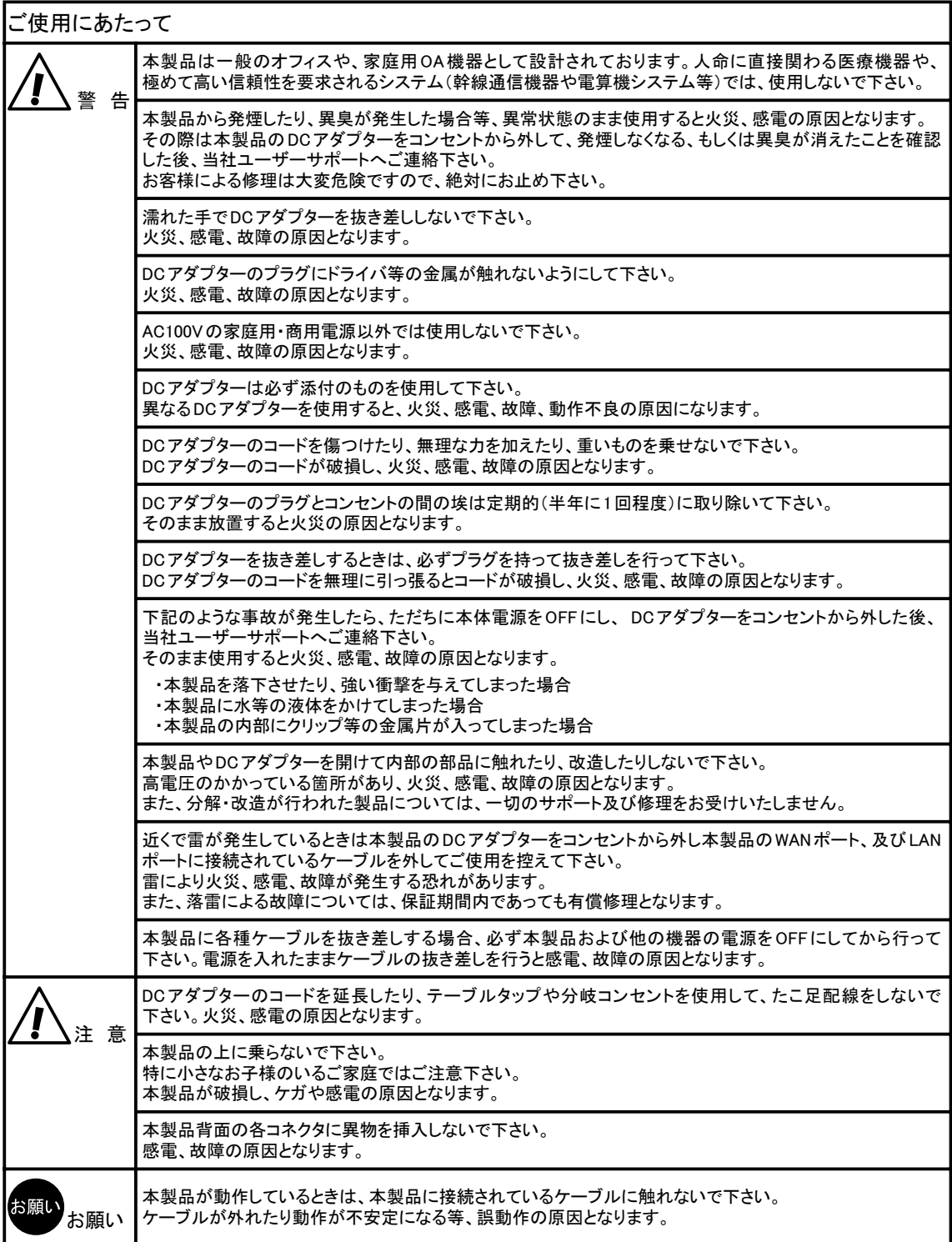

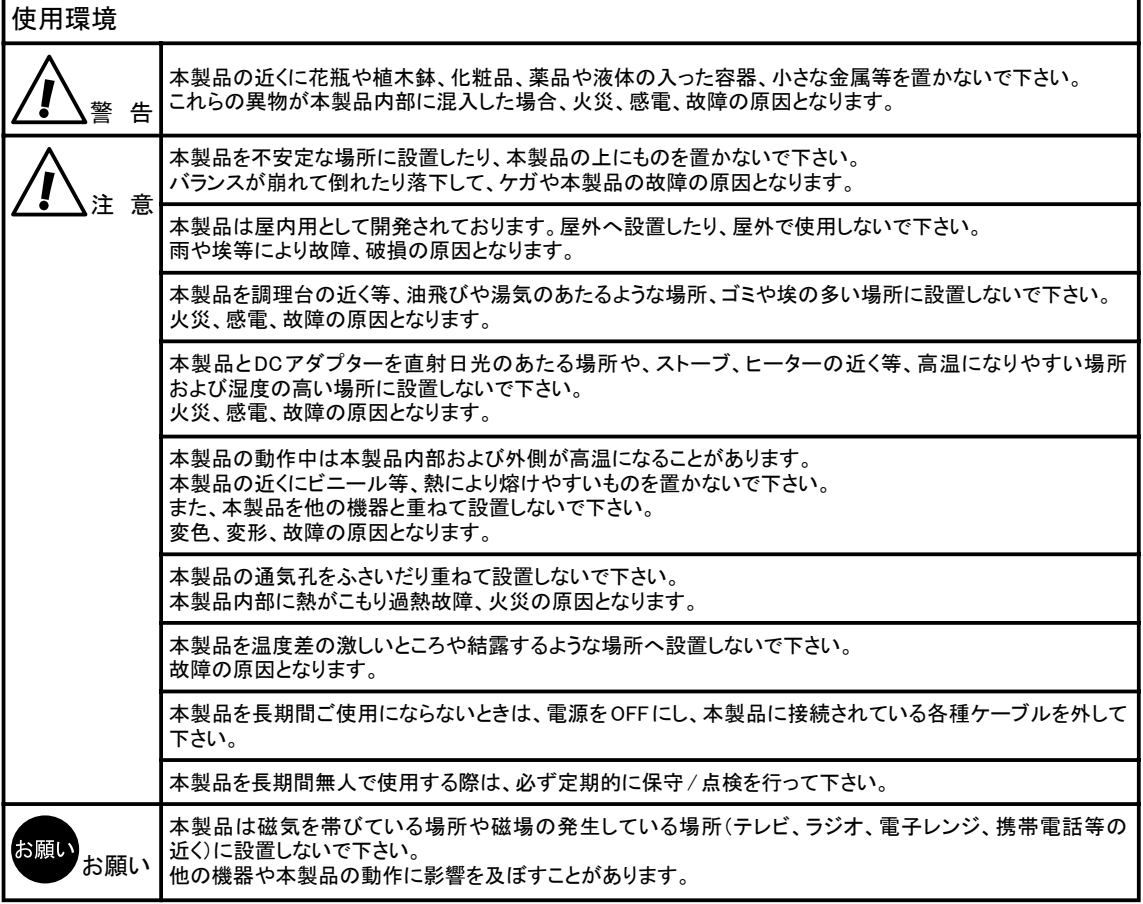

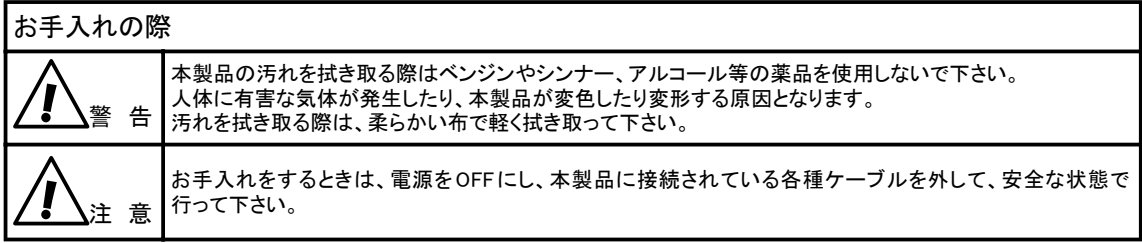

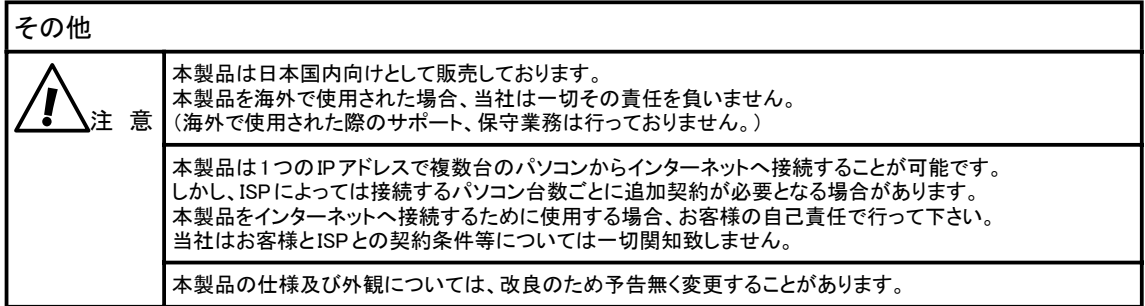

# もくじ

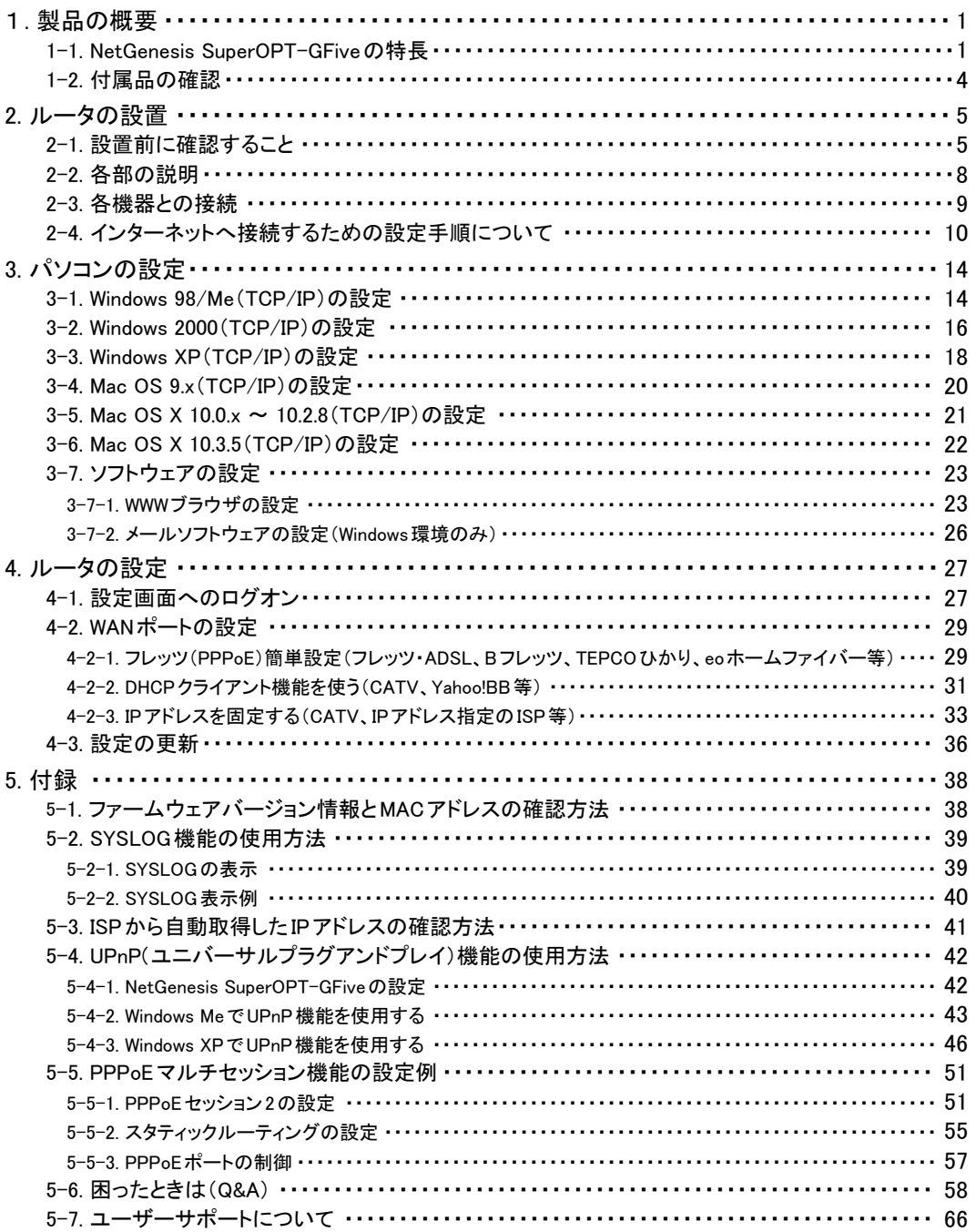

# 1. 製品の概要

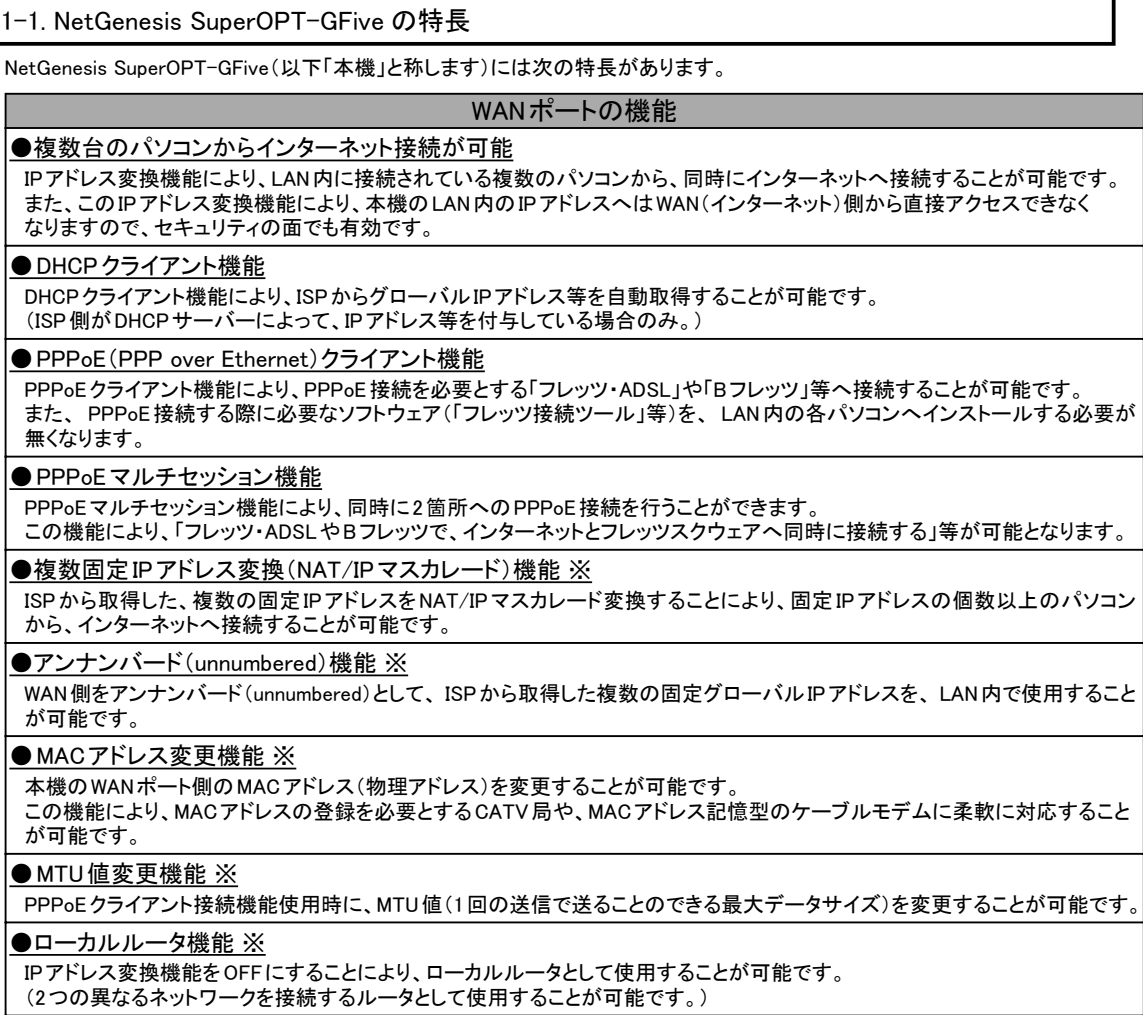

● PPTP 変換機能/IPSec パススルー機能 ※

ルータを介したVPNネットワークを構築することが可能です。

# LANポートの機能(1)

● UPnP(ユニバーサルプラグアンドプレイ)機能

MSN MessengerやWindows Messenger等のUPnP対応ソフトウェアや、NTT社のIP電話用VoIPアダプタ等、UPnP対応機器 を使用することが可能です。

●DHCP サーバー機能 ※

本機に接続されている各パソコン等へ自動的にネットワークの設定を行います。 各パソコンに必要となるTCP/IP設定を、本機より自動取得することが可能です。 (WindowsやMac OS等、DHCPクライアント機能を搭載したオペレーティングシステムが必要です。)

● SNTPクライアント/サーバー機能 ※

インターネット(またはLAN)上の SNTP/NTPサーバーを利用し本機の時刻を調整します。 また、本機がSNTPサーバーとして機能することにより、SNTPクライアント(パソコン等)に、時刻情報を与えることも可能です。

●ファイアウォール(IPフィルタ)機能 ※

IPパケットのフィルタリングにより、LAN内部のコンピュータ資源を保護します。

●RIP機能 ※

RIP対応機器と経路情報を送受信することにより、動的に通信経路を変更することが可能です。

#### LANポートの機能(2)

#### ●SYSLOG機能 ※

システムで発生した情報等を、システムのメッセージとして本機に接続したパソコンに表示/記録することが可能です。

#### ●ProxyDNS機能

本機がDNS サーバーの代理応答を行います。

パソコンのTCP/IP設定で、 DNSサーバー IPアドレスとして本機のLANポートIPアドレスを設定することにより、 ISP側のDNS サーバー IPアドレスが変更された場合でも、本機の設定変更のみで対応可能となります。

(パソコンのDNSサーバーの設定を変更する必要がありません。)

また、この機能を使用することにより、本機のEasyDNS機能を使用することが可能となります。

#### ● EasyDNS 機能 ※

頻繁に使用するホスト名とIPアドレスを本機に登録することにより、本機を簡易DNSサーバーとして使用することが可能です。 (ProxyDNS機能を使用しない場合は、本機能は使用できません。)

#### HUB 機能

#### ●QoS機能 ※

任意の通信を優先させることが可能です。

この設定により、外部公開用サーバーの通信を優先させることや、特定のパソコンの通信を優先させること、IP電話の通信帯域 を確保すること等が可能となります。

#### **●速度制限機能 ※**

各LANポートの送受信速度に制限を設けることが可能です。

#### ●ポートベースVLAN機能 ※

通信を許可するLANポートをグループ化し、異なるグループとの通信を遮断することが可能です。 この機能により、プライバシー侵害やウィルス・ワーム等の2次感染を予防することが可能になります。

#### ●ブロードキャストストーム保護機能 ※

ブロードキャストストームによるネットワーク障害から、ネットワークを保護することが可能です。

#### ●ミラーリング機能 ※

任意のLANポートのミラーリングポートを設定することが可能です。 この機能により、設定したポートの通信をモニタリングすることが可能です。

## サーバー公開やネットワークゲームに対応するための機能

#### ●静的IPマスカレード機能(IPマスカレードテーブル) ※

WAN(インターネット)側から発信されたIPフレームを、プロトコルやポート番号に応じてLAN内の特定のIPアドレスへ転送する ことが可能です。

#### ●DMZホスト機能 ※

WAN(インターネット)側から発信された全てのIPフレームを、LAN内の特定のIPアドレスへ転送することが可能です。

### ハードウェアの機能

#### ●ギガビットイーサネットに対応

1000Mbps/100Mbps/10Mbpsに対応したイーサネットポートをLAN側に4ポート、WAN側に1ポート備えています。

#### ●Auto MDI/MDI-Xに対応(1000Base<u>-T Master/Slave対応)</u>

WANポート/LANポートともストレート/クロスケーブルの種別を意識することなく、配線を行うことが可能です。 (固定設定も可能)

#### ●通信速度認識の手動設定に対応 ※

WANポート/LANポートの通信速度(10/100Mbps 全二重/半二重、1000Mbps 全二重)を手動で 設定することが可能です。 (工場出荷時は自動設定)

#### ●フラッシュ ROM搭載

専用の機器を使用しなくても消去/書込みが可能なフラッシュ ROMを搭載しています。 ファームウェア(本機のコントロールを行う内部プログラム)をフラッシュ ROMへ置くことにより、今後ファームウェアのバージョン アップが必要となった際に、容易にバージョンアップを行うことが可能です。

# その他の機能

#### ●ジャンボフレーム対応 ※

受信最大13KB(MRU) /送信最大7KB(MTU)のジャンボフレームに対応しています。 ギガビットLANの通信効率を向上させることが可能です。 (ジャンボフレームを使用する場合、通信経路上の全ての機器がジャンボフレームに対応している必要があります。)

●パスワード機能(管理者IDとユーザー ID) ※

管理者ID、ユーザー IDとそれぞれのパスワードを設定することにより、本機の設定情報を保護することが可能です。

●WWWブラウザ設定対応

WWWブラウザより本機の設定を行うことが可能です。

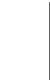

※印が記載されている機能については、本書では解説していません。 確認 これらの設定が必要な場合は、付属のCD-ROMに収録されている各マニュアルを参照して設定して 下さい。

# 1-2. 付属品の確認

梱包内容に以下の品目が揃っているか確認して下さい。

□本体 □DCアダプター(図1) □カテゴリ5e ツイストペアストレートケーブル(図2) □クイックスタートガイド(本書) □ □CD-ROM(マニュアル) □保証書

●図1 DCアダプター – – – – ●図2 カテゴリ5e ツイストペアケーブル

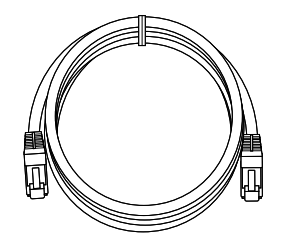

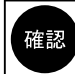

梱包箱および梱包材は大切に保管し、 長期保存する場合等に使用して下さい。

# 2. ルータの設置

確認

# 2-1. 設置前に確認すること

設置前に以下の項目を確認して下さい。

#### ●回線接続(開通)の確認

NetGenesis SuperOPT-GFiveを設置する前に、回線終端装置をパソコンに直接接続して、インターネットへ接続できることを 確認して下さい。

(NetGenesis SuperOPT-GFiveを使用しない状態で、インターネットへ接続できるか確認して下さい。) 接続できない場合は、回線接続業者等にご相談下さい。

#### ●PPPoEソフトウェアについての注意

パソコンに「PPPoEソフトウェア」(フレッツ接続ツール等)をインストールしている場合、NetGenesis SuperOPT-GFiveの設定 を行う前に必ずアンインストールして下さい。

アンインストール方法等については、「PPPoEソフトウェア」のマニュアルやヘルプ等を参照して下さい。

#### ●NetGenesis SuperOPT-GFiveに複数台のパソコンを接続する場合

アンインストールを行う前に、必ず回線の切断を行って下さい。

NetGenesis SuperOPT-GFiveに複数台のパソコンを接続する場合は、最初に1台のパソコンのみを接続し、すべての設定が 完了してインターネットへ接続できることを確認してから、他のパソコンを接続して下さい。

#### ●ルータタイプのADSLモデム使用時の注意

プロバイダから提供されたADSLモデムにルータ機能が搭載されている場合(以降、ADSLモデムルータと呼びます) ADSLモデムルータの設定によっては、NetGenesis SuperOPT-GFiveのLANポートIPアドレスの変更が必要になります。

- ■ADSLモデムルータをブリッジモードで動作させる場合 NetGenesis SuperOPT-GFiveのLANポートIPアドレスを変更する必要はありません。 本書に沿って設定を進めて下さい。 ※ブリッジモードで動作させる方法等は、ADSLモデムルータのマニュアル等を参照して下さい。
- ■ADSLモデムルータをルータモードで動作させる場合 ADSLモデムルータのLAN側プライベートネットワークアドレスを確認して下さい。 (確認方法についてはADSLモデムルータのマニュアル等を参照して下さい。)
	- ◆ADSLモデムルータのLAN側プライベートネットワークアドレスが 192.168.0.x (x = 1~254) 以外の場合 →NetGenesis SuperOPT-GFiveのLANポートIPアドレスの変更は必要ありません。 本書に沿って設定を進めて下さい。
	- ◆ADSLモデムルータのLAN側プライベートネットワークアドレスが 192.168.0.x (x = 1~254) の場合 →NetGenesis SuperOPT-GFiveのLANポートIPアドレス(工場出荷値:192.168.0.1)とWANポート(DHCPクライアント 機能)が自動取得するIPアドレスが同一ネットワークになってしまうため、インターネットへ接続することができません。

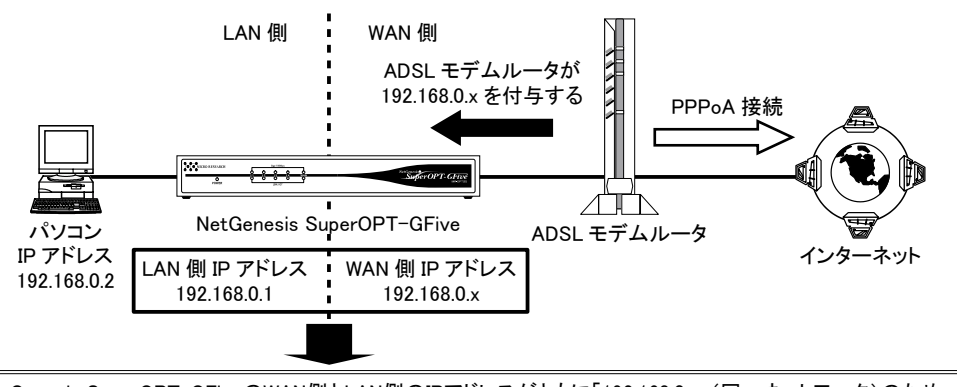

NetGenesis SuperOPT-GFiveのWAN側とLAN側のIPアドレスがともに「192.168.0.x」(同一ネットワーク)のため、 LAN側のパソコンからインターネット接続できない。

このような場合は、付属のCD-ROMに収録されているユーザーズマニュアル(manual.htmファイル)の「1-2 接続を行う 前に確認すること」をWWWブラウザで参照して以下の設定を行って下さい。

- ・NetGenesis SuperOPT-GFiveのLANポートIPアドレスを192.168.0.x以外(192.168.100.1等)に変更する。
- ・変更したNetGenesis SuperOPT-GFiveのLANポートIPアドレスに合わせて、DHCPサーバー機能の設定を変更する。

### ●MACアドレス記憶型のケーブルモデムについて(一部のCATV等)

ケーブルモデムの中には、接続されているネットワーク機器のMACアドレス(物理アドレス)を記憶する機種があります。 それらを使用している場合、 NetGenesis SuperOPT-GFiveを導入する前に使用していたイーサネットボードやルータ等のMAC アドレスを記憶しているため、NetGenesis SuperOPT-GFiveを接続しても正常に通信を行うことができません。 その場合は、ケーブルモデムの電源を30分程度OFFにして、ケーブルモデムが記憶しているMACアドレスを消去するか、 NetGenesis SuperOPT-GFiveのMACアドレス変更機能を使用して対処して下さい。

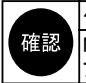

ケーブルモデムが記憶している MAC アドレスが消去されるまでの時間は、 ケーブルモデムの機種により異なります。 MACアドレス変更機能の使用方法については、付属のCD-ROMに収録されているユーザーズマニュアル(manual.htm ファイル)をWWWブラウザで参照して下さい。

#### ●IPアドレスの解放について(一部のCATVやYahoo!BB等)

ISPからIPアドレスを自動取得してインターネットへ接続している場合、NetGenesis SuperOPT-GFiveを導入する前に回線終端装置 と接続しているパソコン(もしくはルータ)のIPアドレスを解放する(ISPへ返す)必要があります。

フレッツ・ADSLやBフレッツ、 TEPCOひかりやeoホームファイバー等、 PPPoE接続を行う場合は、 IPアドレスの解放を 確認 する必要はありません。

IPアドレスを自動付与するISPでは「1ユーザー =1つのIPアドレス」となるため、パソコンがISPからIPアドレスを取得したままの 状態では、NetGenesis SuperOPT-GFiveのWANポートがIPアドレスを自動取得することはできません。

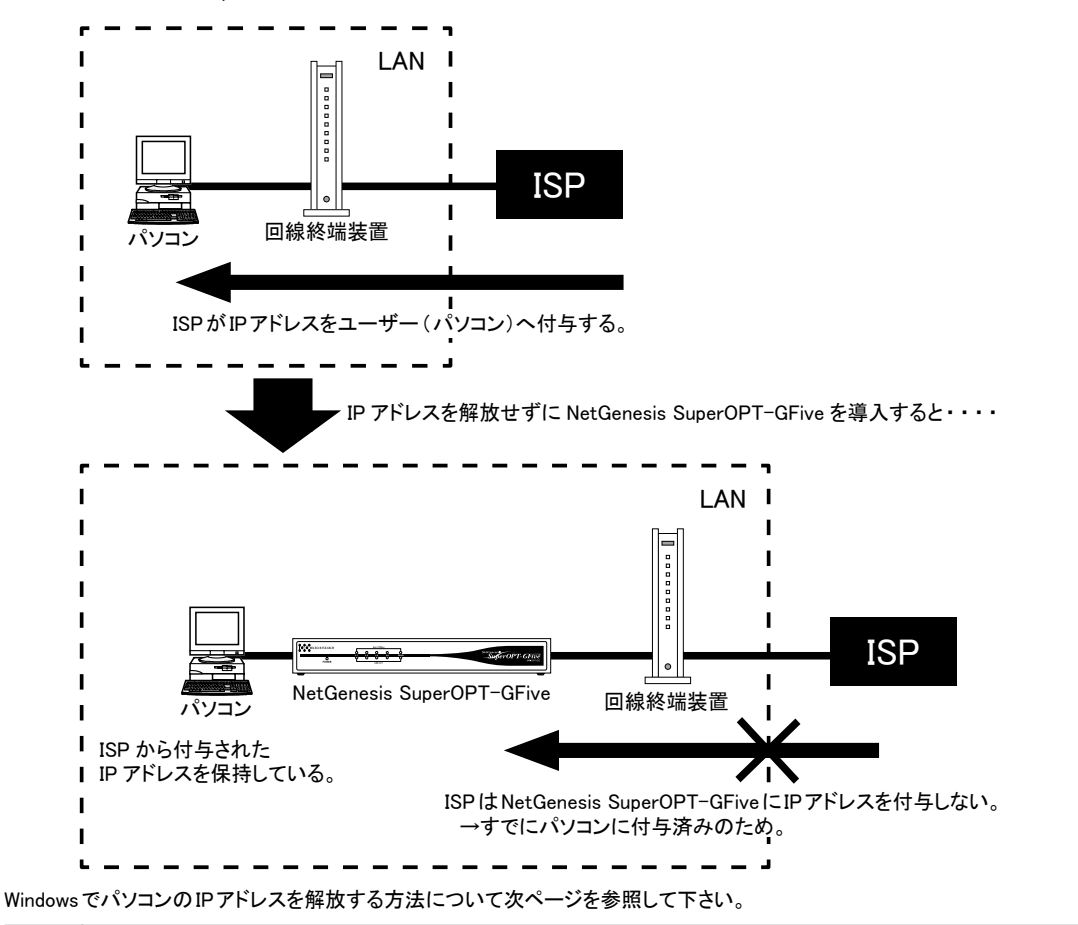

Mac OSの場合、パソコン側からIPアドレスを解放することができないため、 ISP側のリース期限(IPアドレスの付与 時間)が満了となるまで、ISPから取得したIPアドレスは解放されません。 確認 パソコンの電源を OFF にして、 しばらく時間をおいてから NetGenesis SuperOPT-GFive とパソコンを接続して下さい。 IP アドレスの解放は、 必ず NetGenesis SuperOPT-GFive とパソコンを接続する前に行って下さい。

### ●Windows 98/MeでIPアドレスを解放する

- 以下の手順でIPアドレスの解放を行って下さい。
- ①[スタート]→[ファイル名を指定して実行]と順番にクリックして下さい。
- ②[名前]欄に、「winipcfg」と入力して[OK]ボタンをクリックして下さい。

#### ③以下の画面が表示されます。

[IPアドレス]欄に値が表示されていることを確認し、[解放]ボタンをクリックして下さい。

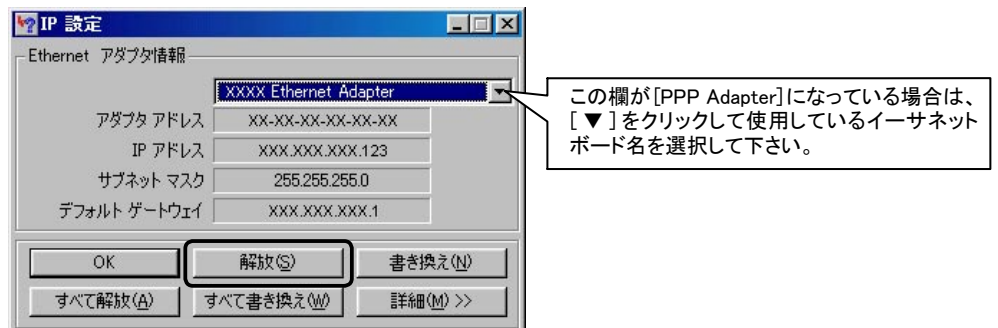

# ④[IPアドレス]欄が、「0.0.0.0」に変わったことを確認して下さい。

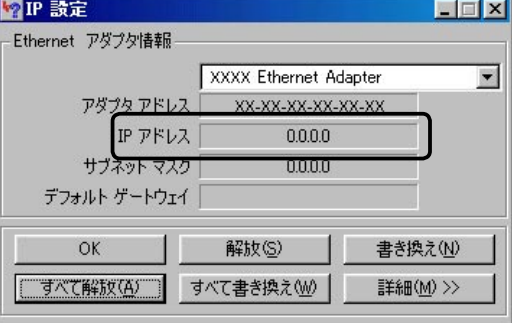

⑤[OK]ボタンをクリックし、「IP設定」画面を閉じて下さい。

以上でIPアドレスの解放は完了です。

#### ●Windows 2000/XPでIPアドレスを解放する方法

- 以下の手順でIPアドレスの解放を行って下さい。
- ①[スタート]→[プログラム]※→[アクセサリ]→[コマンドプロンプト]と順番にクリックして下さい。 ※Windows XPの場合[すべてのプログラム]と表示されます。
- ②「コマンドプロンプト」画面が表示されます。
- ③「ipconfig」と入力して「Enter」キーを押して下さい。 「IP Address」欄に値が表示されていることを確認して下さい。
- ④「ipconfig /release」を入力して「Enter」キーを押して下さい。 ※「ipconfig」と「/release」の間に半角スペースを入れて下さい。 「IP address successfully released........」と表示されたことを確認して下さい。
- ⑤再度「ipconfig」を入力して「Enter」キーを押して下さい。
- ⑥[IP Address]欄が「0.0.0.0」になったことを確認して、「コマンドプロンプト」画面は[×]ボタンをクリックする等して閉じて下さい。
- 以上でIPアドレスの解放は完了です。

# 2-2. 各部の説明

本体各部の説明をします。

●正面

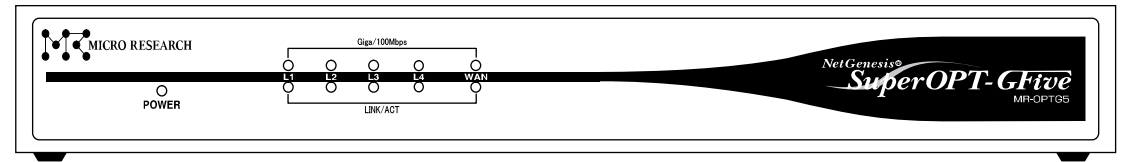

#### ●正面(モニタランプ)

POWER : NetGenesis SuperOPT-GFiveの電源がONのときに点灯します。 LINK/ACT : 各ポートの状態を表します。 点灯 = リンク確立中 点滅 = データ通信中 消灯 = リンク未確立 Giga/100Mbps : 各ポートの通信速度を表します。 オレンジで点灯 = 1000Mbps グリーンで点灯 = 100Mbps 消灯 = 10Mbps NetGenesis SuperOPT-GFiveの電源投入時及び再起動時は、起動が完了するまでPOWERランプが約1分間 確認

点滅します。 POWERランプが点灯状態になると起動完了です。

●背面

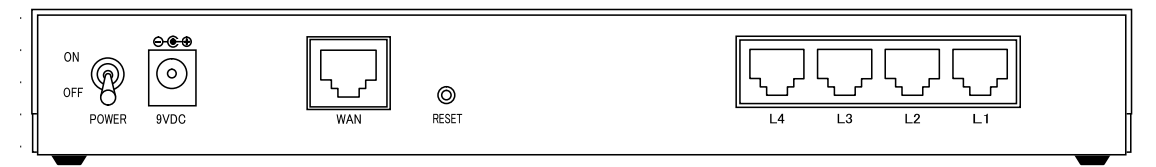

#### ●背面(コネクタ)

POWER : NetGenesis SuperOPT-GFiveの電源をOFF/ONするスイッチです。

- 9VDC : DCアダプター用コネクタです。付属のDCアダプターを接続します。(#1)
- WAN : WANポートです。回線終端装置と接続します。(#2) ※USBタイプの回線終端装置は接続できません。
- RESET : NetGenesis SuperOPT-GFiveの設定内容を工場出荷値に戻すためのボタンです。(#3)
- L1 ~ L4 : LANポート1 ~ 4です。パソコンやHUB等と接続します。(#2)
- ≪#1 ~ #3について≫
	- (#1):付属のNetGenesis SuperOPT-GFive専用DCアダプターを使用して下さい。 専用DCアダプター以外を使用すると、動作不良や故障の原因となります。 ※DCアダプターを接続するときは、確実に差し込んで下さい。 DCアダプターが接触不良を起こした状態で使用すると、動作不良や故障の原因となります。
	- (#2):通信速度(10/100/1000Mbps)の設定はオートネゴシエーションによって自動的に設定されます。 ※1000Mbpsで通信を行う場合は、カテゴリ5eかカテゴリ6のツイストペアケーブルで接続して下さい。
	- (#3):細い棒等を使ってRESETボタンを押しながら、電源をOFF→ONすることにより、工場出荷値に戻ります。 (RESETボタンは電源ON後、 10秒以上押し続けて下さい。)

# 2-3. 各機器との接続

NetGenesis SuperOPT-GFiveと各機器の接続について説明します。 以下の接続にしたがって、各機器を接続して下さい。

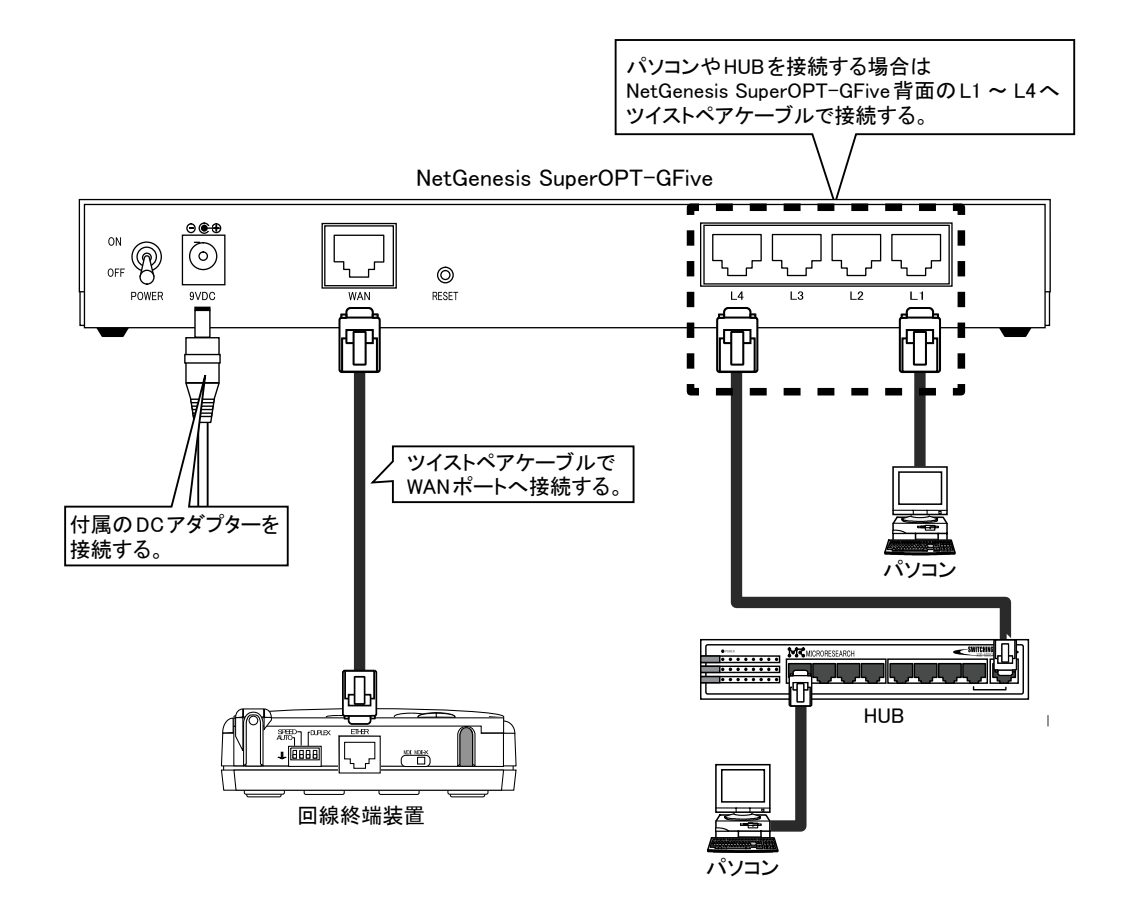

各機器との接続が完了しましたらNetGenesis SuperOPTGFiveの電源をONにした後、パソコンの電源をONにして下さい。

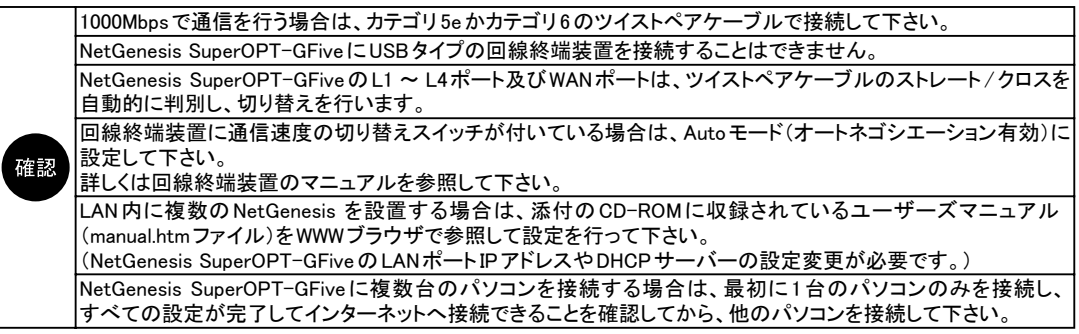

2-4. インターネットへ接続するための設定手順について

本書で説明する設定では、NetGenesis SuperOPT-GFive のDHCPサーバー機能を使用します。 この機能により、複数のパソコンを設定する場合等の手間や設定ミスを大幅に減らすことができます。

# ◆DHCPサーバーの工場出荷値の設定について

NetGenesis SuperOPT-GFiveのDHCPサーバー設定は工場出荷設定時、以下のようになっています。

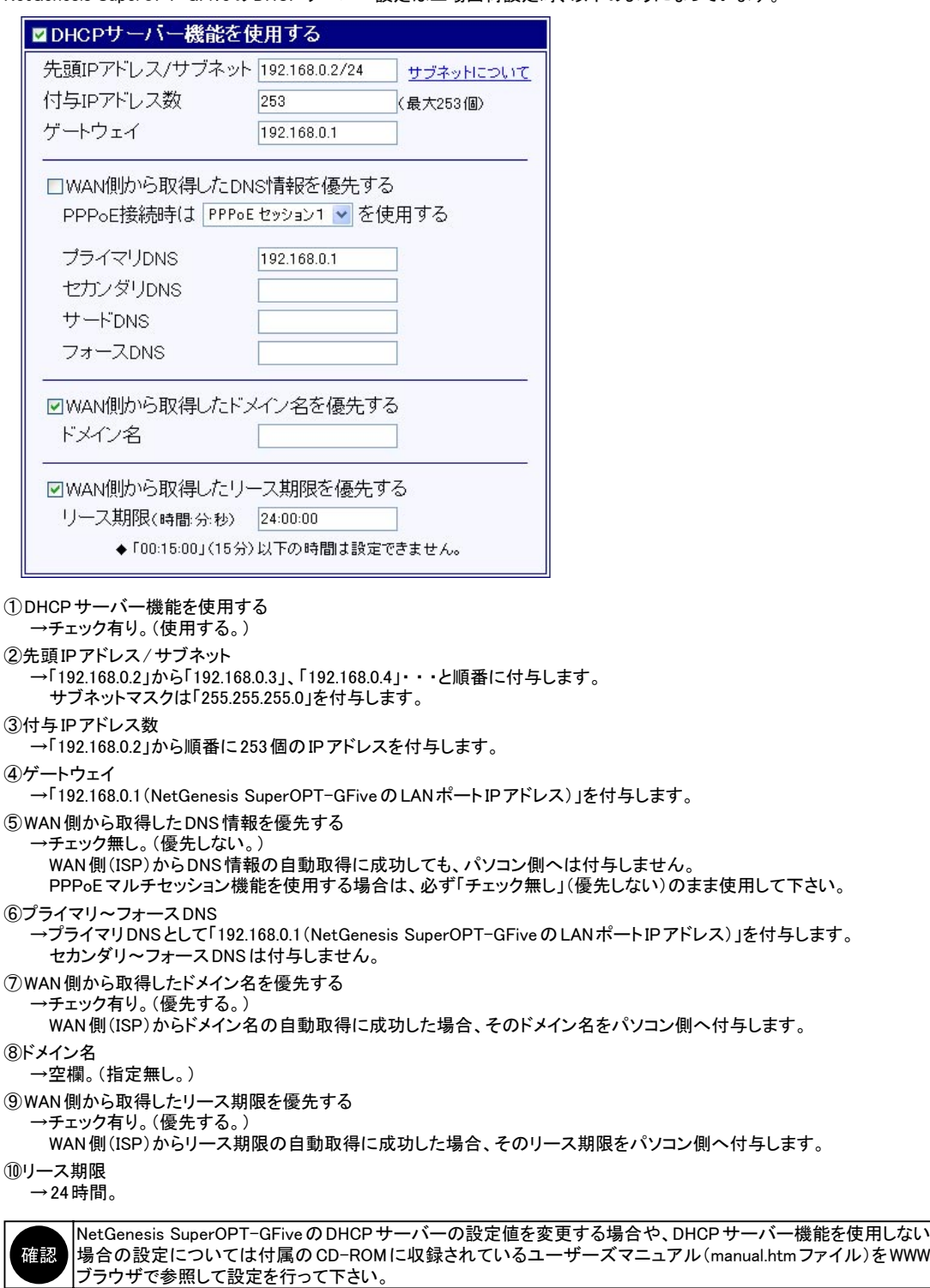

<次ページへ進んで下さい>

#### ◆NetGenesis SuperOPT-GFiveの設定方法について

NetGenesis SuperOPT-GFiveの設定手順については、以下のフローチャート図を参照して下さい。

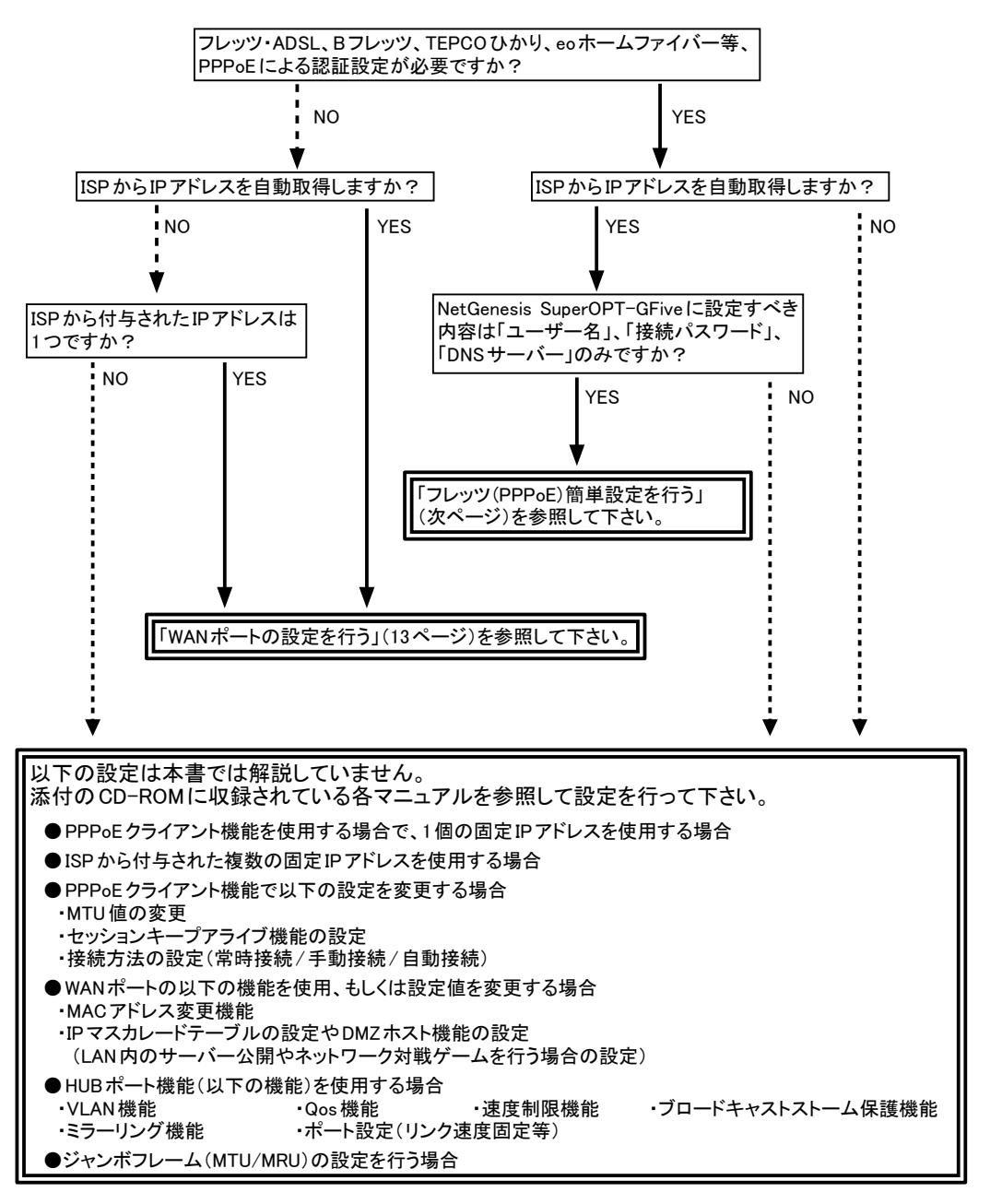

#### ◆フレッツ(PPPoE)簡単設定を行う

フレッツ・ADSLやBフレッツ等PPPoEクライアント機能を使用してインターネットへ接続する場合、「フレッツ(PPPoE)簡単設定」を 行うことにより、必要最低限の設定を行うだけで、インターネットへ接続することができます。

フレッツ(PPPoE)簡単設定はPPPoEセッション1に「ユーザー名」、「パスワード」、「DNSサーバー」のみ設定します。 確認 PPPoE セッション1により詳細な設定が必要な場合は、添付のCD-ROMに収録されているユーザーズマニュアル (manual.htmファイル)をWWWブラウザで参照して設定を行って下さい。

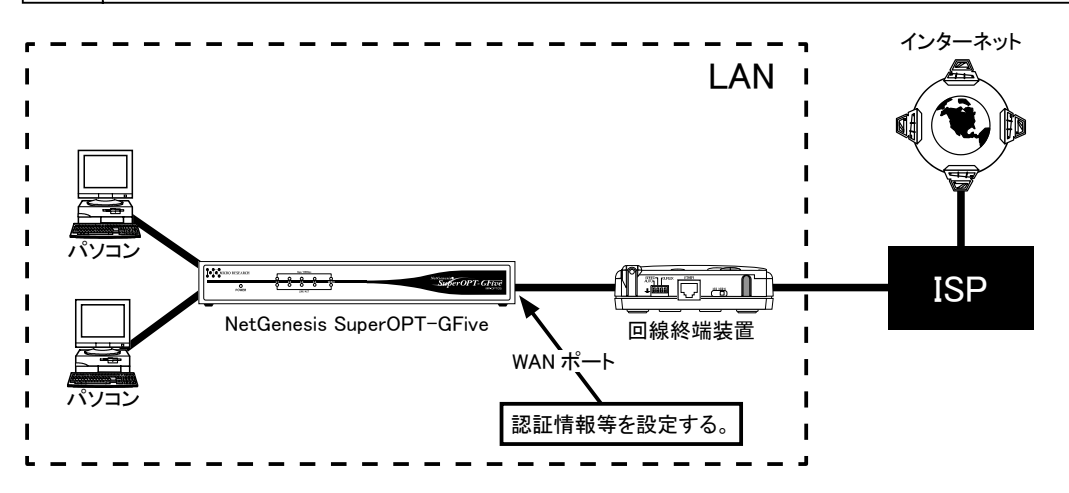

# ●設定完了までの流れ

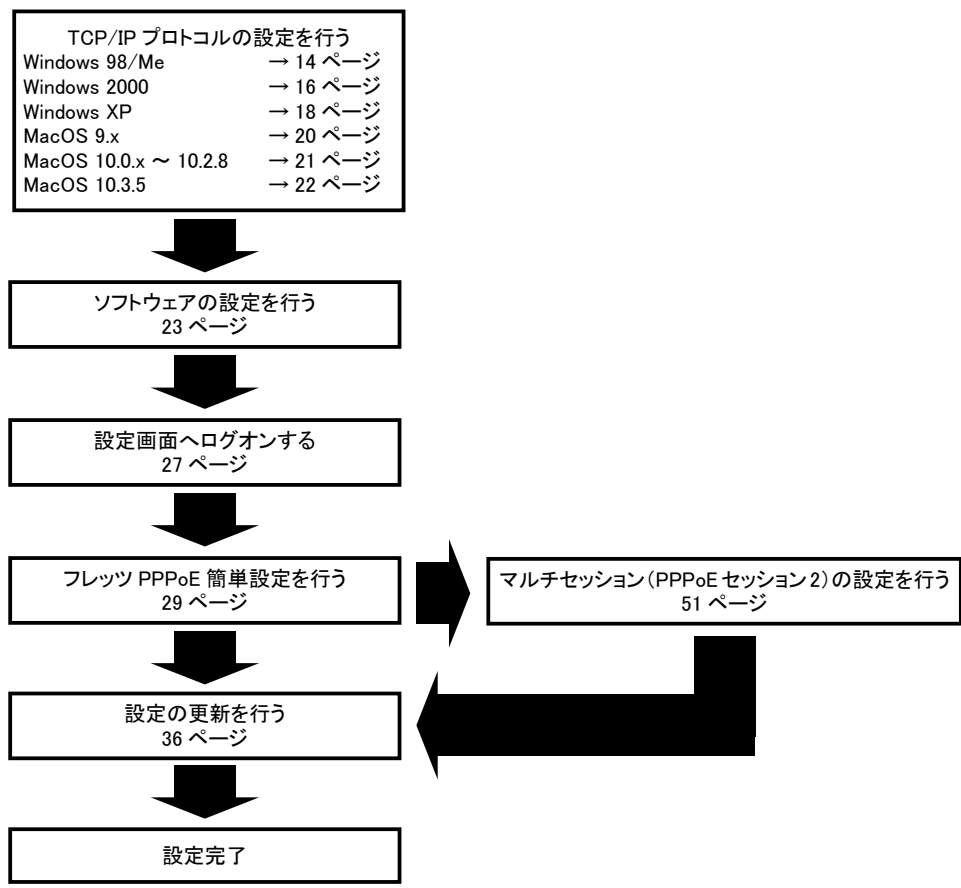

#### ◆WANポートの設定を行う

ISPからIPアドレスを自動取得する場合や、ISPから指定されたIPアドレスを設定する場合の設定手順について説明します。

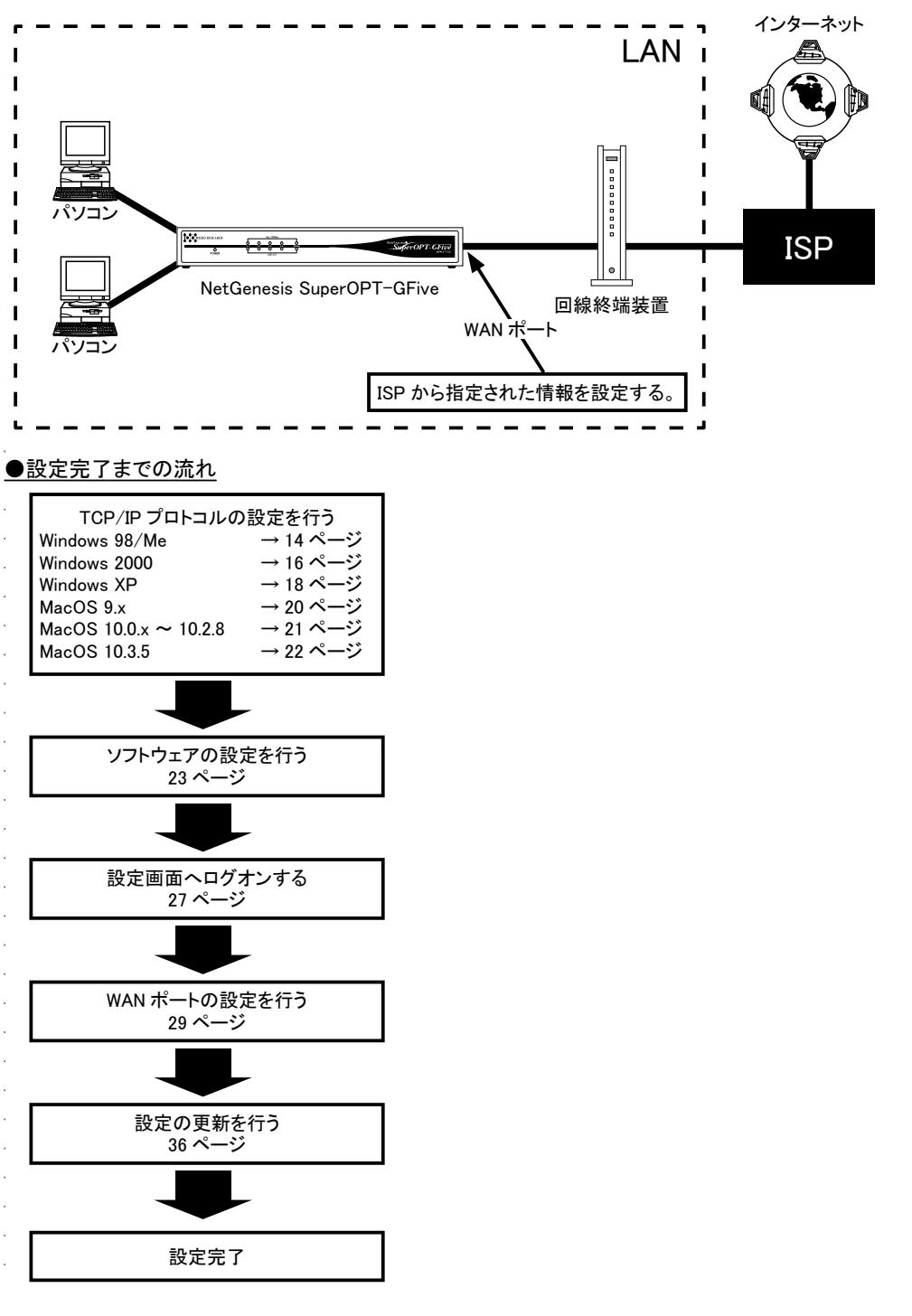

CATVやYahoo!BB等、 IPSからIPアドレスを自動取得できる場合、 NetGenesis SuperOPT-GFiveの設定をせずに インターネットへ接続することも可能です。 確認 (WANポート設定は工場出荷時「DHCPクライアント機能有効」の状態になっています。) その場合は、「TCP/IPプロトコルの設定」と「ソフトウェアの設定」のみ行って下さい。

# 3. パソコンの設定

NetGenesis SuperOPT-GFive に接続するパソコンの設定について説明します。 設定手順は OS の種類により異なります。 以下を参照して下さい。

- Windows 98/Meを接続する場合 →「3-1. Windows 98/Me(TCP/IP)の設定」(次項)を参照して下さい。
- ●Windows 2000を接続する場合 →「3-2. Windows 2000(TCP/IP)の設定」(16ページ)を参照して下さい。
- ●Windows XPを接続する場合 →「3-3. Windows XP(TCP/IP)の設定」(18ページ)を参照して下さい。
- ●Mac OS 9.xを接続する場合 →「3-4. Mac OS 9.x(TCP/IP)の設定」(20ページ)を参照して下さい。
- ●Mac OS X 10.0.x ~ 10.2.8を接続する場合 →「3-5. Mac OS X 10.0.x ~ 10.2.8(TCP/IP)の設定」(21ページ)を参照して下さい。
- ●Mac OS X 10.3.5を接続する場合 →「3-6. Mac OS X 10.3.5(TCP/IP)の設定」(22ページ)を参照して下さい。
- ●ソフトウェアの設定
	- →「3-7. ソフトウェアの設定」(23ページ)を参照して下さい。

3-1. Windows 98/Me(TCP/IP)の設定

Windows 98/Me を接続する場合の TCP/IP プロトコルの設定について説明します。

パソコンに、あらかじめイーサネットボードをセットアップしておいて下さい。 確認 イーサネットボードのセットアップ方法については、イーサネットボードのマニュアルを参照して下さい。

以下の手順でTCP/IPプロトコルを設定して下さい。

①[マイコンピュータ]をダブルクリックし、[コントロールパネル]をダブルクリックして下さい。

②[ネットワーク]をダブルクリックして下さい。

③以下の画面が表示されますので、TCP/IPプロトコルがセットアップされているか確認して下さい。

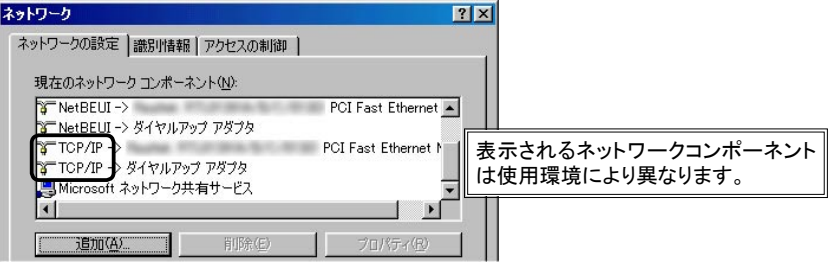

確認

TCP/IPプロトコルがセットアップされていない場合は、Windowsのマニュアルやイーサネットボードのマニュアル を参照してTCP/IPプロトコルをセットアップして下さい。

④[TCP/IP -> "イーサネットボード名"]を選択して、[プロパティ]ボタンをクリックして下さい。

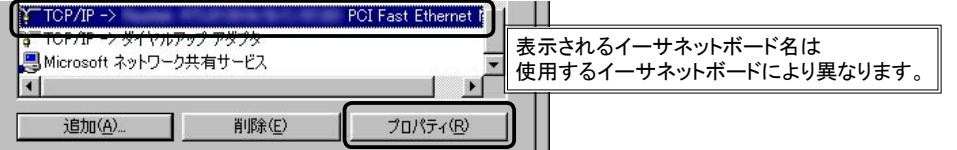

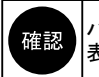

パソコンにネットワークアダプタが複数セットアップされていない場合は、「-> "イーサネットボード名"」の部分は 表示されずに、「TCP/IP」とだけ表示されます。

⑤以下の画面が表示されますので、[IPアドレス]のタブをクリックして下さい。 [IPアドレスを自動的に取得]が選択されているか確認して下さい。

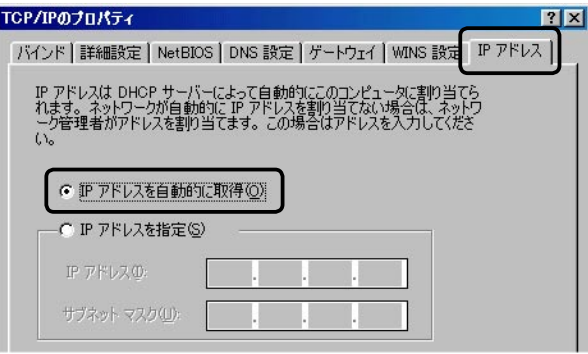

⑥[ゲートウェイ]のタブをクリックして下さい。

[インストールされているゲートウェイ]欄が空欄になっていることを確認して下さい。 ゲートウェイがインストールされている場合は、削除して下さい。

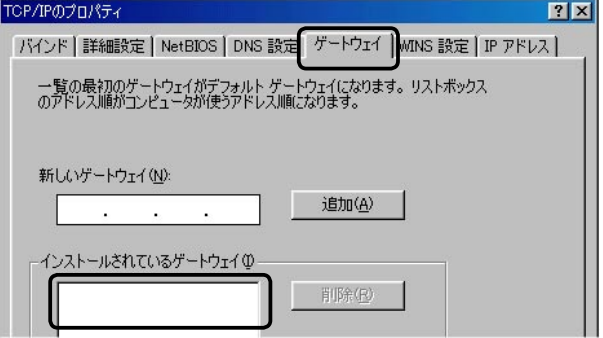

⑦[DNS設定]のタブをクリックして下さい。 [DNSを使わない]が選択されていることを確認して下さい。 確認ができましたら、各画面で[OK]ボタンをクリックして下さい。

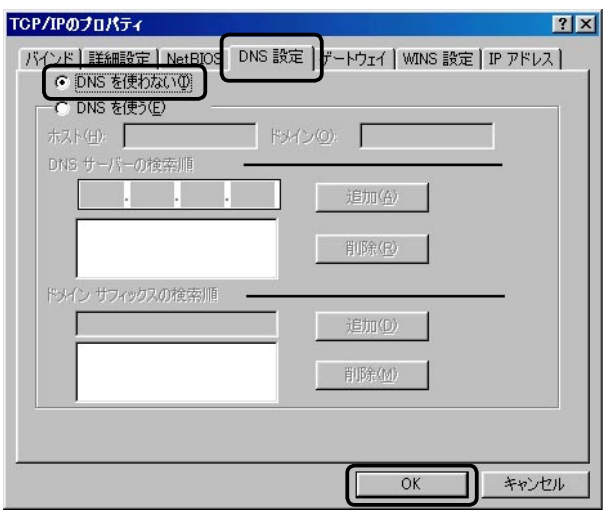

⑧Windowsのメッセージに従い、Windowsを再起動して下さい。

# 以上で設定は完了です。

「3-7. ソフトウェアの設定」(23ページ)へ進んで下さい。

3-2. Windows 2000(TCP/IP)の設定

Windows 2000 を接続する場合の TCP/IP プロトコルの設定について説明します。

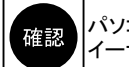

パソコンに、あらかじめイーサネットボードをセットアップしておいて下さい。 イーサネットボードのセットアップ方法については、イーサネットボードのマニュアルを参照して下さい。

### 以下の手順でTCP/IPプロトコルを設定して下さい。

①[マイコンピュータ]→[コントロールパネル]→[ネットワークとダイヤルアップ接続]の順番にダブルクリックして下さい。 ②[ローカルエリア接続]をダブルクリックして下さい。

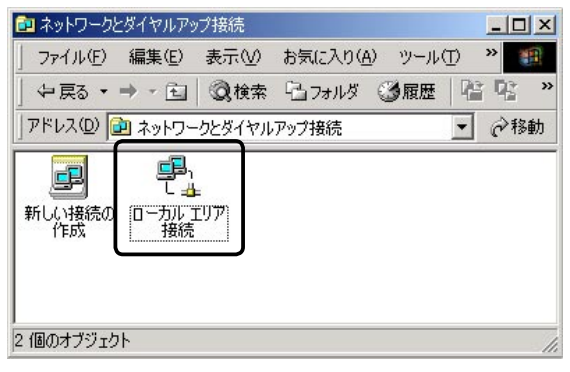

③[プロパティ]ボタンをクリックして下さい。

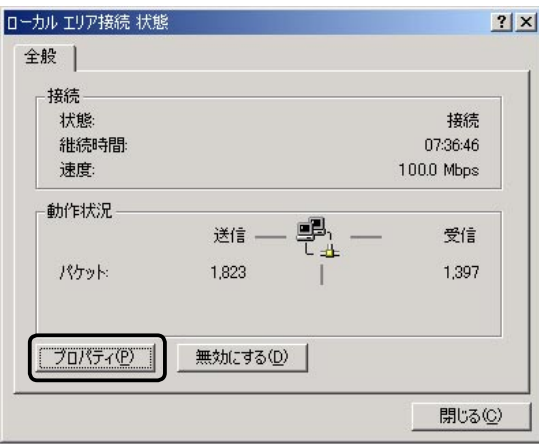

④[インターネットプロトコル(TCP/IP)]を選択して、[プロパティ]ボタンをクリックして下さい。

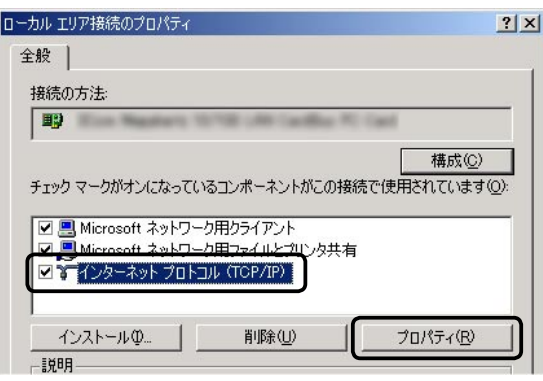

⑤[IPアドレスを自動的に取得する]、及び[DNSサーバーのアドレスを自動的に取得する]を選択して下さい。 設定が完了しましたら、各画面で[OK]ボタンをクリックして下さい。

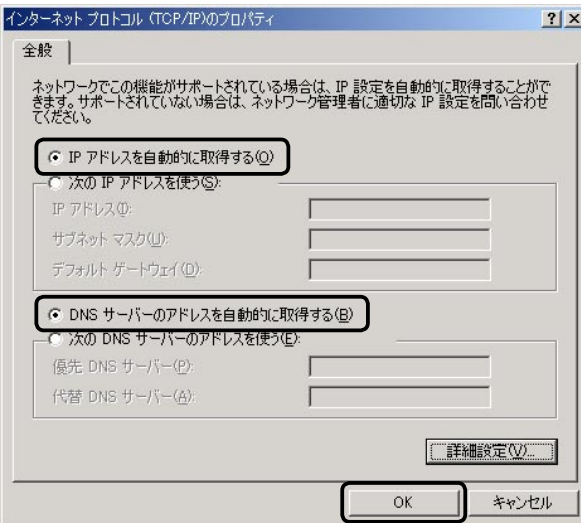

以上で設定は完了です。

「3-7. ソフトウェアの設定」(23ページ)へ進んで下さい。

3-3. Windows XP(TCP/IP)の設定

Windows XP を接続する場合の TCP/IP プロトコルの設定について説明します。

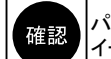

パソコンに、あらかじめイーサネットボードをセットアップしておいて下さい。 イーサネットボードのセットアップ方法については、イーサネットボードのマニュアルを参照して下さい。

以下の手順でTCP/IPプロトコルを設定して下さい。

①[スタート]→[コントロールパネル]の順番にクリックして下さい。

②[ネットワークとインターネット接続]をクリックして下さい。

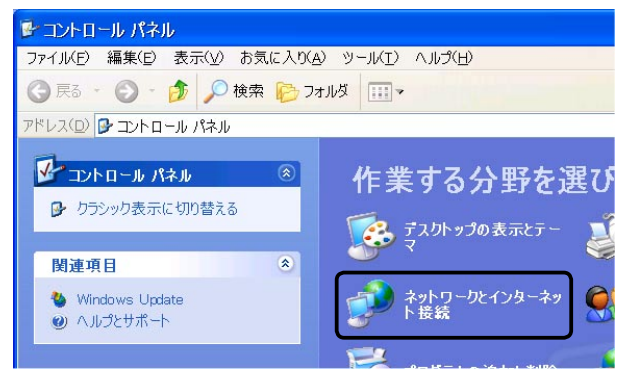

③[ネットワーク接続]をクリックして下さい。

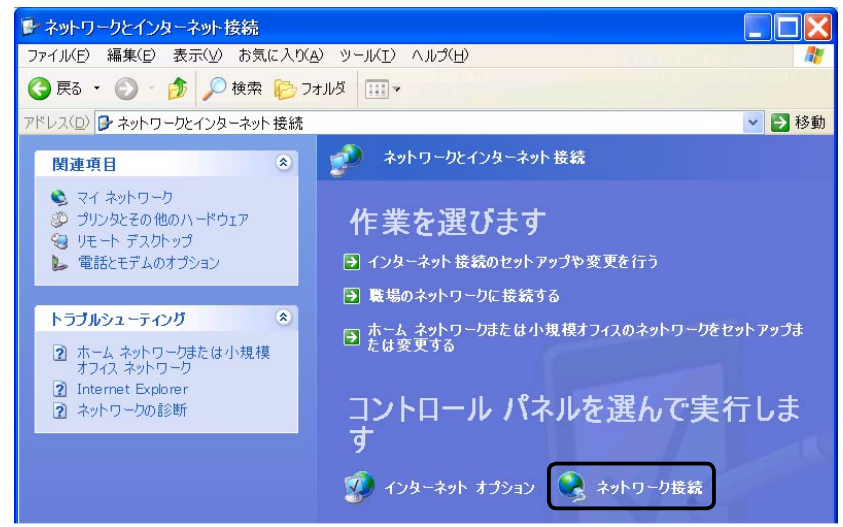

④[ローカル エリア接続]をダブルクリックして下さい。

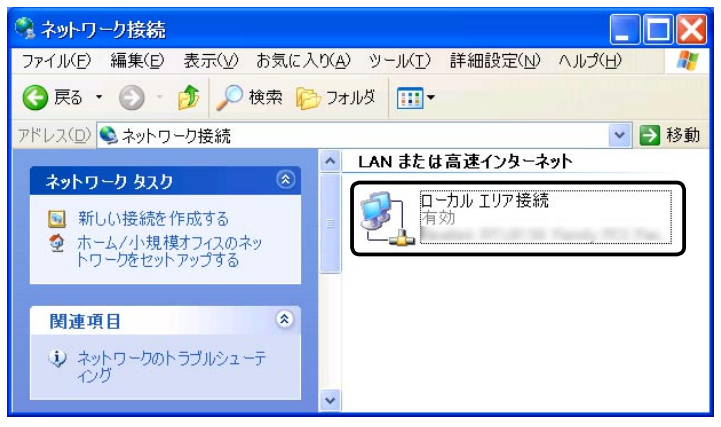

<次ページへ進んで下さい>

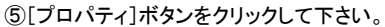

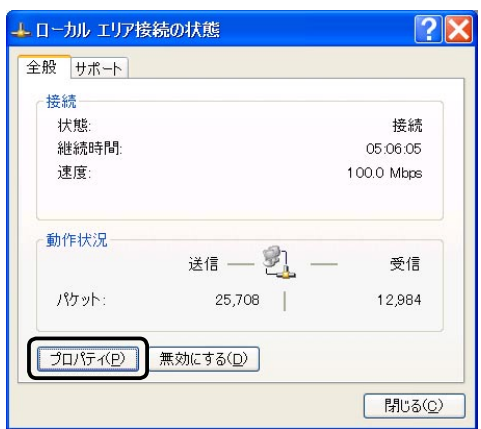

⑥[インターネット プロトコル(TCP/IP)]を選択して、[プロパティ]ボタンをクリックして下さい。

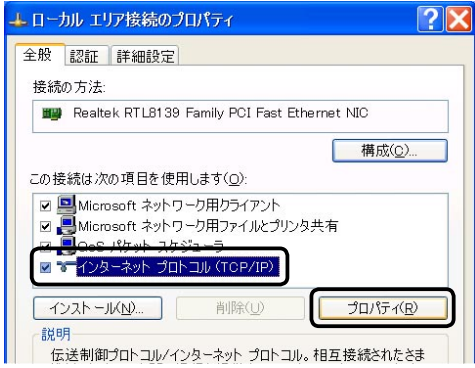

⑦[IPアドレスを自動的に取得する]、及び[DNSサーバーのアドレスを自動的に取得する]を選択して、[OK]ボタンをクリック して下さい。

設定が完了しましたら、各画面で[OK]ボタンをクリックして下さい。

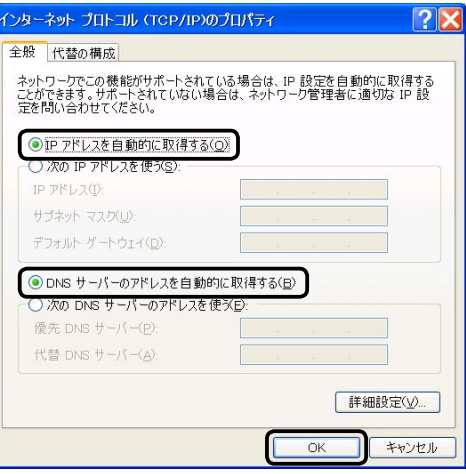

以上で設定は完了です。

「3-7. ソフトウェアの設定」(23ページ)へ進んで下さい。

3-4. Mac OS 9.x(TCP/IP)の設定

Mac OS 9.xを接続する場合のTCP/IPプロトコルの設定について説明します。

確認

パソコンに、あらかじめイーサネットボードをセットアップしておいて下さい。 イーサネットボードのセットアップ方法については、イーサネットボードのマニュアルを参照して下さい。

以下の手順でTCP/IPプロトコルを設定して下さい。

①[アップルメニュー]→[コントロールパネル]→[TCP/IP]を選択して下さい。

②[経由先]を[Ethernet]に、[設定方法]を[DHCPサーバーを参照]に設定して画面を閉じて下さい。

(必ず設定を保存して下さい。)

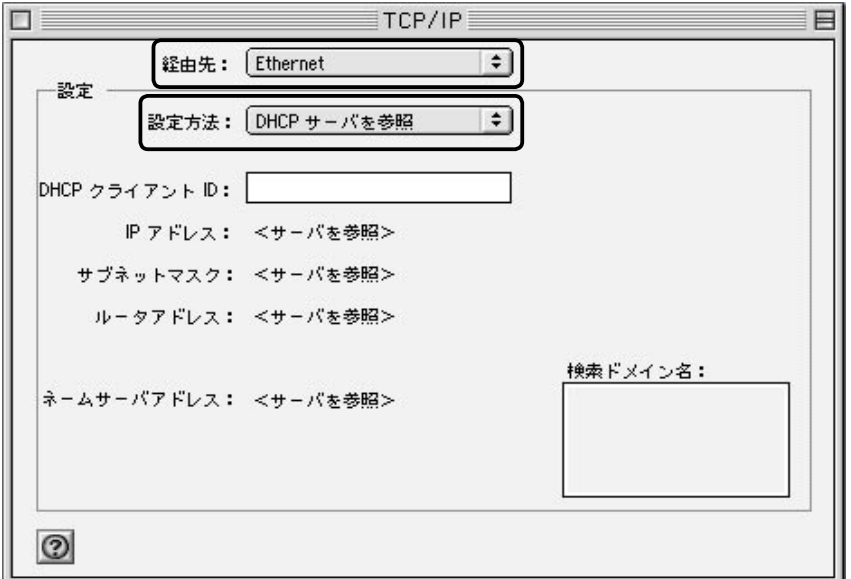

以上で設定は完了です。

「3-7. ソフトウェアの設定」(23ページ)へ進んで下さい。

# 3-5. Mac OS X 10.0.x ~ 10.2.8 (TCP/IP)の設定

Mac OS X 10.0.x ~ 10.2.8を接続する場合のTCP/IPプロトコルの設定について説明します。

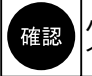

パソコンに、あらかじめイーサネットボードをセットアップしておいて下さい。 イーサネットボードのセットアップ方法については、イーサネットボードのマニュアルを参照して下さい。

以下の手順でTCP/IPプロトコルを設定して下さい。

- ①[アップルメニュー]→[システム環境設定]と順番にクリックして下さい。
- ②[ネットワーク]をダブルクリックして下さい。
- ③[場所]で[自動]を、[設定]で[内蔵 Ethernet]を選択して下さい。
- ④[TCP/IP]タブをクリックし、[設定]で[DHCPサーバーを参照]を選択して下さい。
- ⑤[IPアドレス]が「192.168.0.2 ~ 192.168.0.254」の範囲になっていることを確認して下さい。

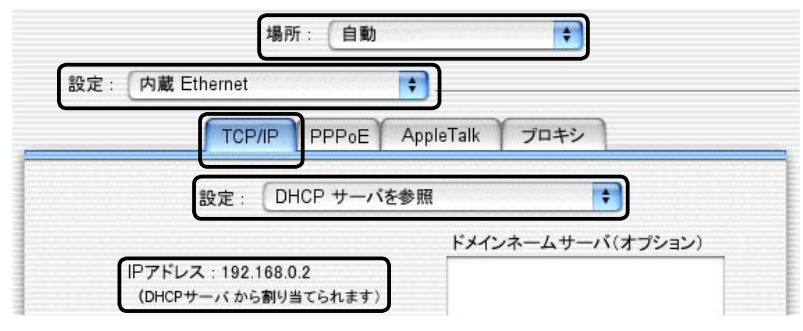

⑥[PPPoE]タブをクリックして下さい。

⑦[PPPoEを使って接続する]のチェックを外して下さい。

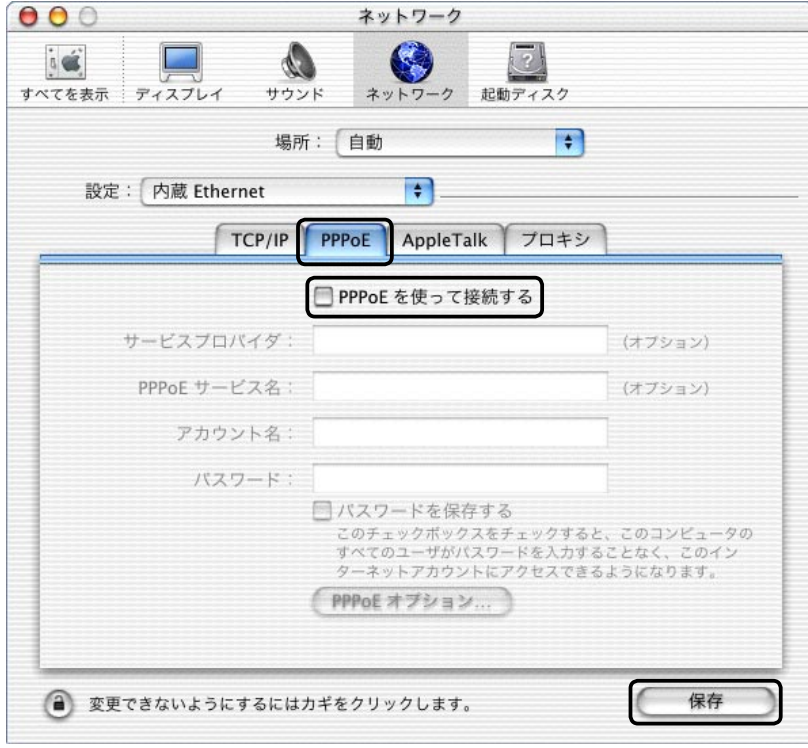

⑧設定が完了しましたら、[保存]ボタンをクリックしてからウィンドウを閉じて下さい。 「3-7. ソフトウェアの設定」(23ページ)へ進んで下さい。

3-6. Mac OS X 10.3.5(TCP/IP)の設定

Mac OS X 10.3.5を接続する場合のTCP/IPプロトコルの設定について説明します。

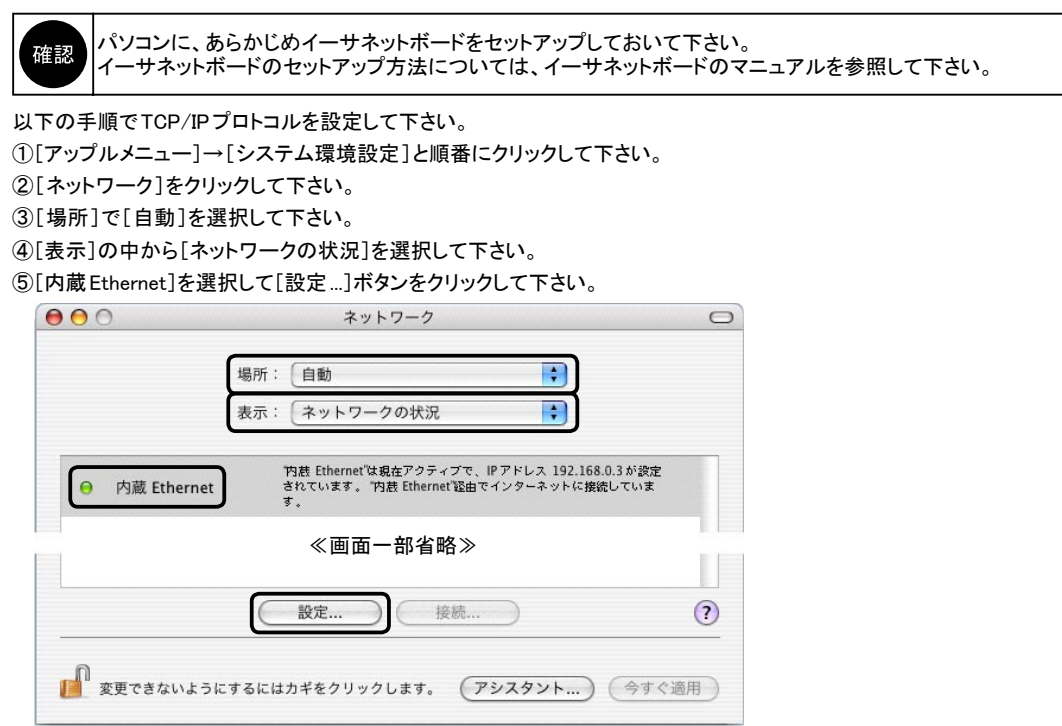

⑥[TCP/IP]をクリックし、[IPv4を設定]で[DHCPサーバーを参照]を選択して下さい。

⑦[IPアドレス]が「192.168.0.2 ~ 192.168.0.254」の範囲になっていることを確認して下さい。

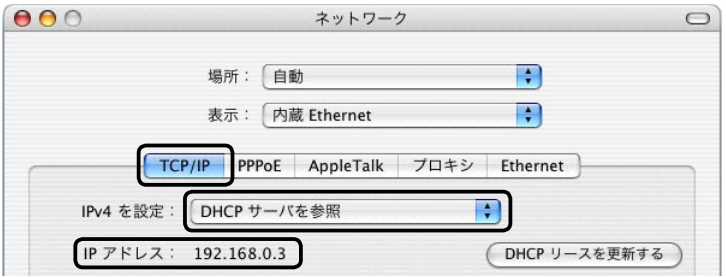

- ⑧[PPPoE]をクリックして下さい。
- ⑨[PPPoEを使って接続する]のチェックを外して下さい。

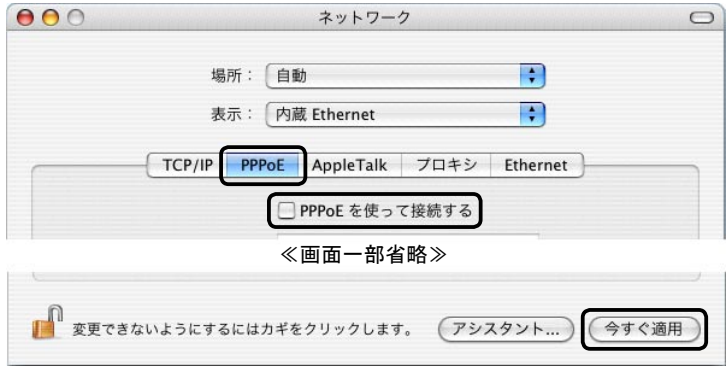

⑧設定が完了しましたら、[今すぐ適用]ボタンをクリックしてからウィンドウを閉じて下さい。 「3-7. ソフトウェアの設定」(次ページ)へ進んで下さい。

# 3-7. ソフトウェアの設定

WWWブラウザやメールソフトウェアの設定を確認します。 3-7-1. WWWブラウザの設定 WWWブラウザは以下のように設定して下さい。 ◆LANを使用してインターネットへ接続する。 (「ダイヤルアップ接続」や「モデムを使用してインターネットへ接続する」設定は不可。) ◆プロキシサーバーは使用しない。 (NetGenesisの設定中は「使用しない」設定にして下さい。設定完了後は使用しても問題ありません。) 以下を例に説明します。 ■Windowsの場合<br>•Internet Explorer 6 →次項へ進んで下さい。 ・Netscape 7.1 →次ページへ進んで下さい。 ■ Mac OSの場合 ·Internet Explorer 5.x →25ページへ進んで下さい。 - Netscape 7.x → 25ページへ進んで下さい。 ●Internet Explorer 6の設定(Windows) ①以下の手順で「インターネットのプロパティ」画面を開いてください。 ◆ Windows 98/Me/2000の場合 [マイコンピュータ]→[コントロールパネル]→[インターネットのプロパティ]の順番にダブルクリックして下さい。 ◆Windows XPの場合 [スタート]→[コントロールパネル]→[ネットワークとインターネット接続]→[インターネット接続のセットアップや 変更を行う]の順にクリックして下さい。 ②[接続]のタブをクリックして下さい。 [ダイヤルしない]を選択して下さい。 ※以下Internet Explorer 6の画面で説明します。 Internet Explorer5の場合、若干画面が違いますが設定箇所は同じです。 インターネット オブション <u>ि।×</u> 全般 セキュリティ プライバシー エンテン 接続 プログラム 詳細設定 インターネット接続を設定するには<br>[セットアップ]をクリックしてください。 セットアップ(U)... ダイヤルアップと仮想プライベート ネットワークの設定(N)  $\bigcirc$  ISP-1 追加(D). 削除(R) -<br>プロキシ サーバーを構成する必要がある場合は、<br>[設定] を選択して〈だざい。 設定(S). ◎ダイヤルしない(C) フネットワーク接続が存在しないときには、ダイヤルする(M) ○通常の接続でダイヤルする(0)

■ 既定に設定(E)

#### ③[LANの設定]ボタンをクリックして下さい。

なし

現在の既定値

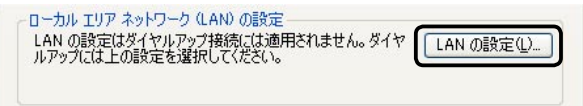

④以下の設定を行って下さい。

・[設定を自動的に検出する]のチェックを外して下さい。

・[自動設定のスクリプトを使用する]もしくは、[自動構成のスクリプトを使用する]のチェックを外して下さい。 ・[プロキシサーバーを使用する]もしくは、[LANにプロキシサーバーを使用する]のチェックを外して下さい。

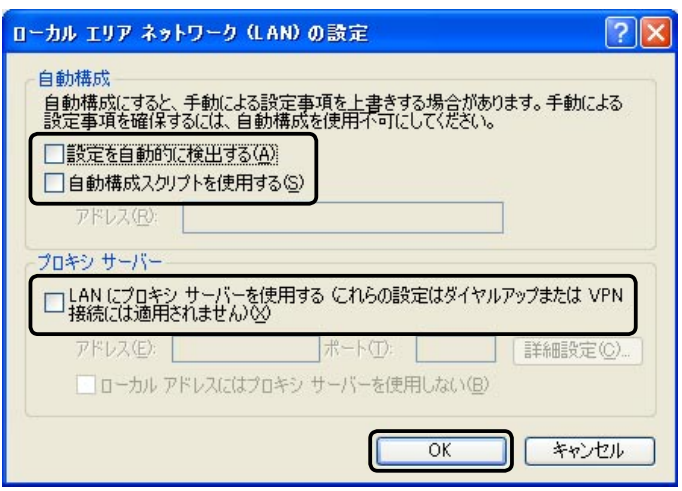

⑤各画面で[OK]ボタンをクリックして下さい。

以上でInternet Explorer 6の設定は完了です。 「3-7-2. メールソフトウェアの設定」(26ページ)へ進んで下さい。

●Netscape 7.1の設定(Windows)

以下の手順で設定を行って下さい。

①Netscape を起動して下さい。

②[編集]メニューから[設定]をクリックして下さい。

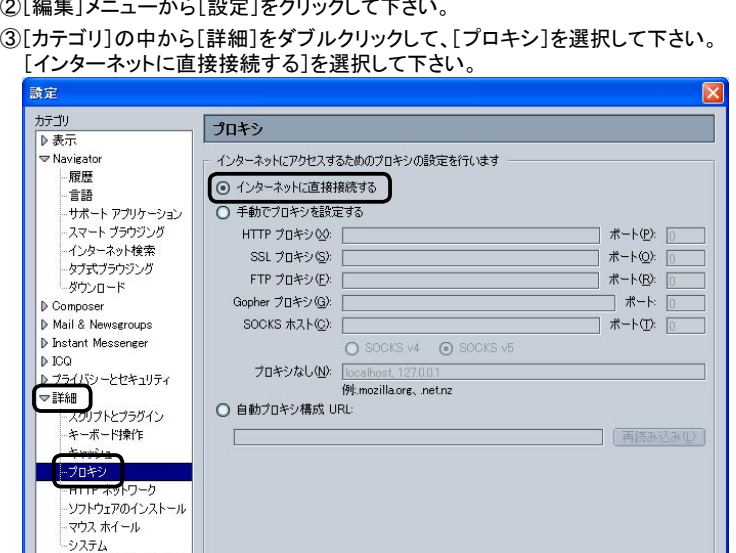

**COK キャンセル (ヘルプ(H)** 

⑤[OK]ボタンをクリックして下さい。

オフラインとディスク スペース

#### ●Internet Explorer 5.x の設定(Mac OS)

- 以下の手順で設定を行って下さい。
- ①Internet Explorerを起動して下さい。
- ②MacOS 9.xの場合、[編集]メニューから[初期設定]をクリックして下さい。 MacOS Xの場合、[Explorer]メニューから[環境設定]をクリックして下さい。
- ③設定画面左側の一覧の中から[ネットワーク]をクリックして、[プロキシ]を選択して下さい。 [Webプロキシ]のチェックを外して下さい。

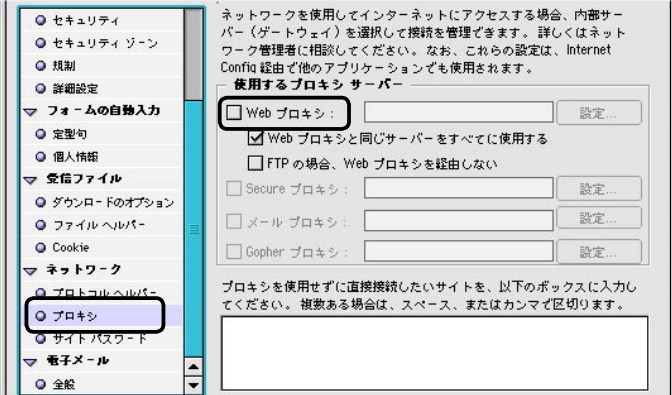

⑤[OK]ボタンをクリックして下さい。

以上でInternet Explorer 5.xの設定は完了です。

Mac OSではメールソフトウェアの設定は不要です。 「TCP/IPの設定」で行った操作により、メールソフトウェアは「LANを使用してインターネットへ接続する設定」 確認 になります。

「4. ルータの設定」(27ページ)へ進んで下さい。

#### ●Netscape 7.x の設定 (Mac OS)

以下の手順で設定を行って下さい。

①Netscape を起動して下さい。

②MacOS 9.xの場合、[編集]メニューから[初期設定]をクリックして下さい。 MacOS Xの場合、[Netscape]メニューから[環境設定]をクリックして下さい。

③[カテゴリ]の中から[詳細]をダブルクリックして、[プロキシ]を選択して下さい。 [インターネットに直接接続する]を選択して下さい。

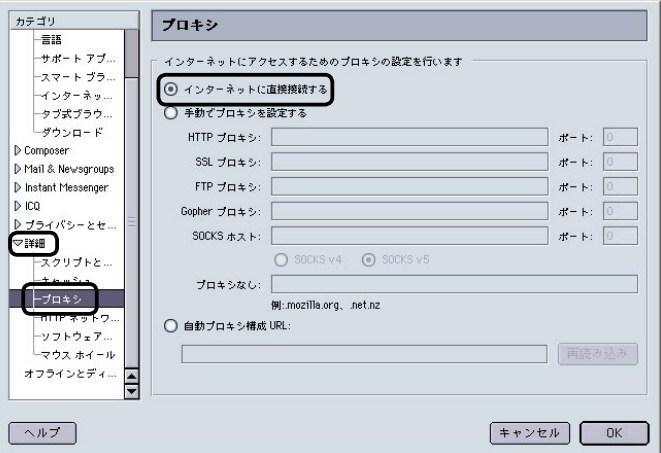

⑤[OK]ボタンをクリックして下さい。

以上でNetscape7.xの設定は完了です。

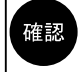

Mac OSではメールソフトウェアの設定は不要です。 「TCP/IPの設定」で行った操作により、メールソフトウェアは「LANを使用してインターネットへ接続する設定」 になります。

<sup>「4.</sup> ルータの設定」(27ページ)へ進んで下さい。

# 3-7-2. メールソフトウェアの設定 (Windows 環境のみ)

メールソフトウェアは「LANを使用してインターネットへ接続する」設定にして下さい。 (「ダイヤルアップ接続」や「モデムを使用してインターネットへ接続する」設定は不可。) 以下Outlook Express 5 ~ 6を例に説明します。

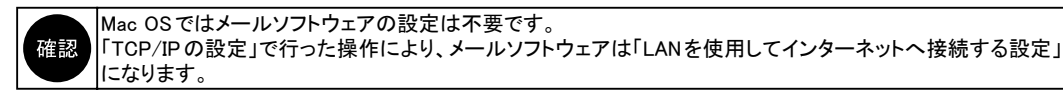

#### ①Outlook Express 起動後、[ツール]メニューから、[アカウント]をクリックすると以下の画面が表示されます。 [メール]タブをクリックし、[アカウント]欄から使用しているメールのアカウント名を選択して、[プロパティ]ボタンをクリック して下さい。

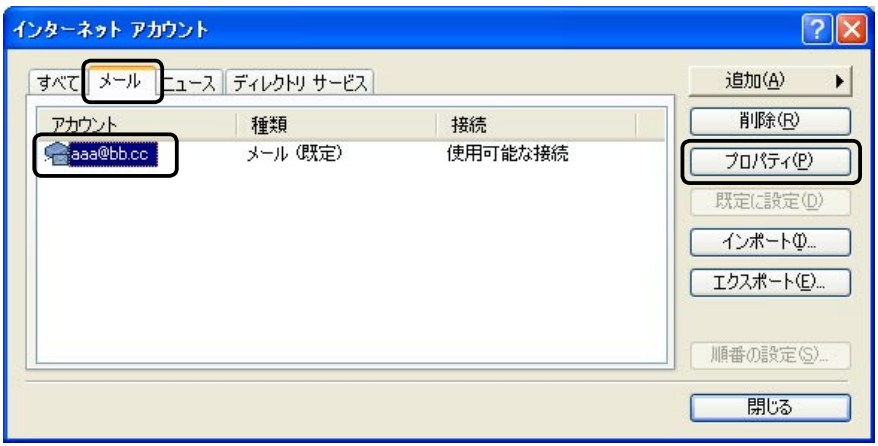

②[接続]のタブをクリックし、[このアカウントには次の接続を使用する]のチェックを外して[OK]ボタンをクリックして下さい。

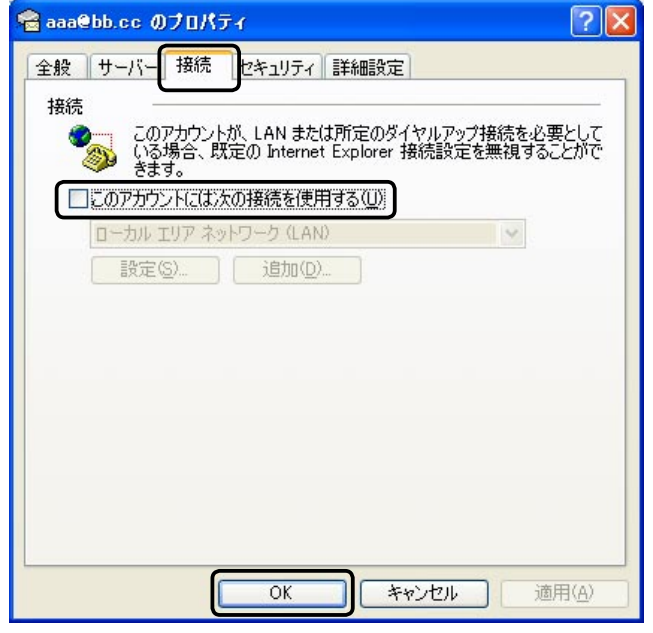

③本ページ①の画面に戻りますので、[アカウント]欄に登録されている全てのアカウントの設定が終わりましたら[閉じる] ボタンをクリックして下さい。

以上でOutlook Express 5 ~ 6の設定は完了です。 「4. ルータの設定」(次ページ)へ進んで下さい。

# 4. ルータの設定

NetGenesis SuperOPT-GFiveの設定について説明します。

#### 4-1. 設定画面へのログオン

WWWブラウザからNetGenesisの設定画面にログオンする方法について説明します。

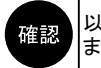

以降、 WWW ブラウザの画面は Internet Explorer (Windows) を例とします。 また、 WWW ブラウザ側で指定しているフォントサイズ等により、 表示イメージが異なる場合があります。

#### ● WWWブラウザ設定にあたっての注意事項

- ◆NetGenesis SuperOPT-GFiveの設定を行うためには、以下のバージョンのWWWブラウザが必要です。 ・Internet Explorer 4以降
- ・Netscape Communicator 4.7以降 ※Internet Explorer 5以降を推奨します。
- ◆複数台のパソコンから、同時にNetGenesis SuperOPT-GFiveの設定を更新しないようにして下さい。 動作不良の原因となります。 NetGenesis SuperOPT-GFiveの設定は1台のパソコンから管理者等が行うようにして下さい。
- ◆設定画面の中の入力欄に文字を入力した後、Enterキーを押さないようにして下さい。 設定画面内のボタンが意図しないときに押されてしまう場合があります。
- ◆各設定画面中のプルダウンメニューから項目を選択した後、そのままホイールマウスのホイールを使用して画面を スクロールさせると、選択した項目が変わってしまいますので注意して下さい。 ホイールマウスを使用して画面をスクロールさせる場合は、設定画面中の他の場所(プルダウンメニューやボタン以外 の場所)を一度クリックしてからホイールを使用して下さい。
- ◆NetGenesis SuperOPT-GFiveの設定が完了した場合、必ず「設定の更新」、「再起動」を行って下さい。 「設定の更新」、「再起動」を行わないと、設定内容は動作に反映されませんので注意して下さい。
- ◆NetGenesis SuperOPT-GFiveの設定は1度行えば全てのパソコンで共用できます。 接続する全てのパソコンからNetGenesis SuperOPT-GFiveの設定を行う必要はありません。

#### ●設定画面へのログオン

以下の手順で設定画面へログオンして下さい。

①WWWブラウザを起動して下さい。

②WWWブラウザのアドレス入力欄(Internet Explorerの場合「アドレス」欄、Netscapeの場合「場所」欄)に NetGenesis SuperOPT-GFiveのLANポートIPアドレス「192.168.0.1」(工場出荷値)を入力して「Enter」(Return)キーを 押して下さい。

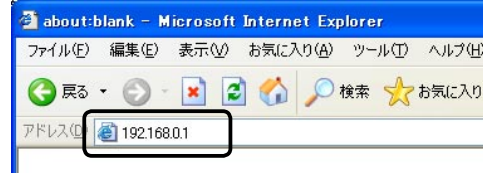

#### ③以下のユーザー認証画面が表示されます。

「ユーザー名」に「admin」(半角英小文字)を入力し、「パスワード」は空欄のまま[OK]ボタンをクリックして下さい。

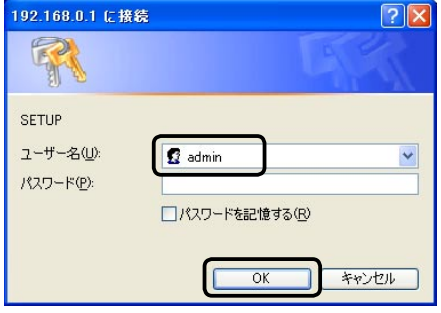

<次ページへ進んで下さい>

④「NetGenesisの設定」画面が表示されます。 (「NetGenesisの設定」画面へのログオン完了です。)

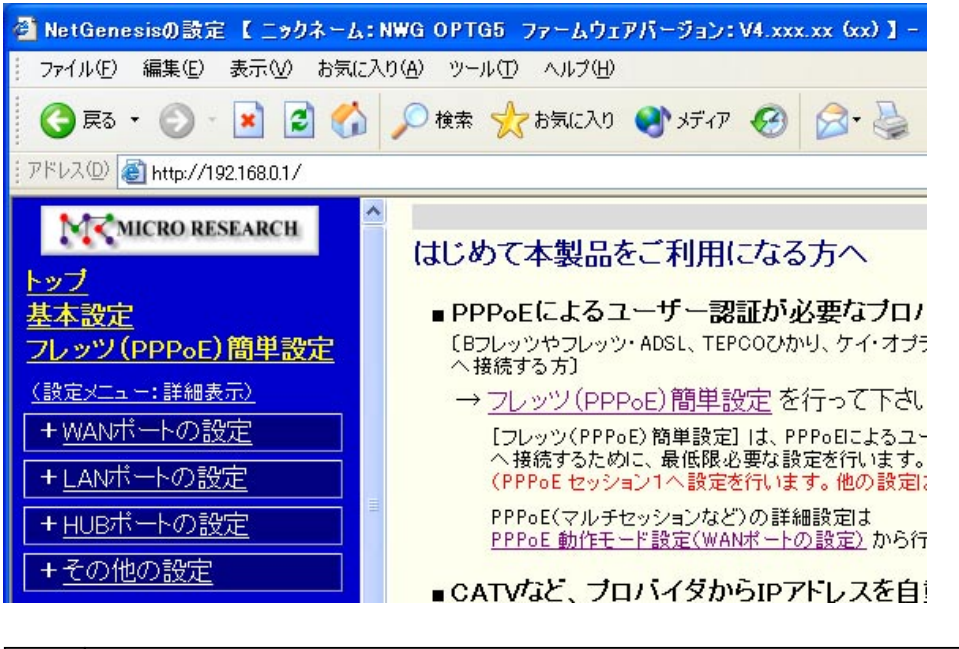

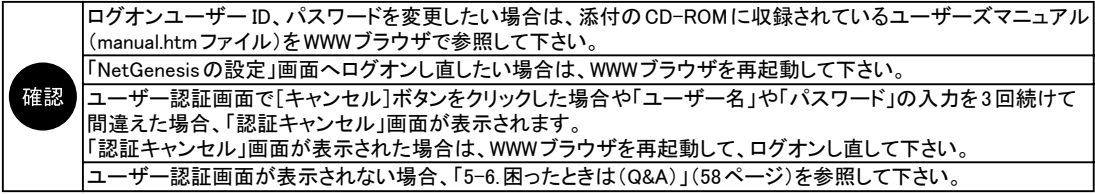

以上で設定画面へのログオンは完了です。

「4-2. WAN ポートの設定」 (次ページ) へ進んで下さい。

# 4-2. WANポートの設定

WANポートの設定について説明します。

確認

設定を行う前に、ISP等から提供された設定資料を用意して下さい。 NetGenesis SuperOPT-GFiveの設定は1度行えば全てのパソコンで共用できます。 接続する全てのパソコンから設定を行う必要はありません。

◆PPPoEによる認証情報を設定する場合(フレッツ・ADSL/Bフレッツ、TEPCOひかり、eoホームファイバー等) →「4-2-1. フレッツ(PPPoE)簡単設定」(次項)へ進んで下さい。

◆IPアドレス等の情報を自動取得する場合(CATV、Yahoo!BB等)

→「4-2-2. DHCPクライアント機能を使う」(31ページ)へ進んで下さい。

◆IPアドレス等の情報を固定する場合(CATV、IPアドレス固定のISP等)

→「4-2-3. IPアドレスを固定する」(33ページ)へ進んで下さい。

### 4-2-1. フレッツ(PPPoE)簡単設定(フレッツ・ADSL/Bフレッツ、TEPCOひかり、eoホームファイバー等)

フレッツ(PPPoE)簡単設定について説明します。

フレッツ・ADSL/Bフレッツ、TEPCOひかり、eoホームファイバー等、PPPoEクライアント機能を使用してインターネットへ接続 する場合、「フレッツ(PPPoE) 簡単設定」を行うことにより、必要最低限の設定を行うだけで、インターネットへ接続することが できます。

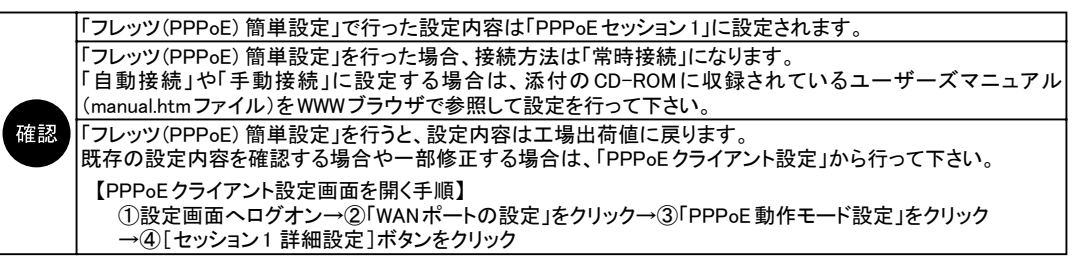

以下の手順で「フレッツ(PPPoE) 簡単設定」を行って下さい。

①「フレッツ(PPPoE)簡単設定」の文字をクリックして下さい。

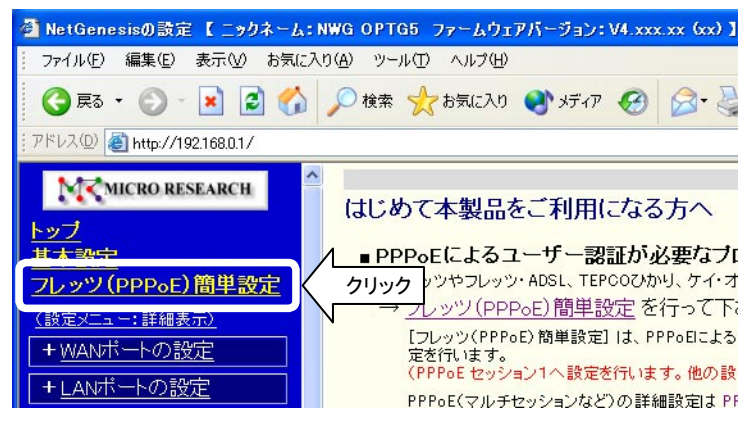

②以下の警告画面が表示されますので、[はい]ボタンをクリックして下さい。

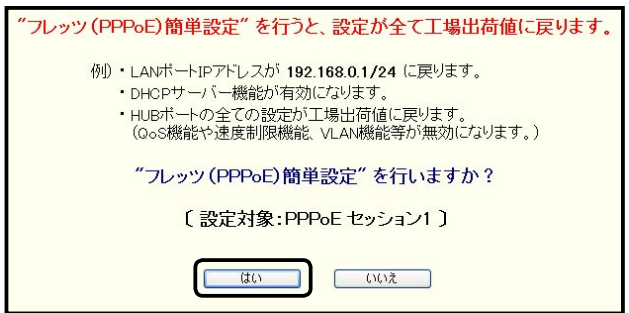

4 ルータの設定 ーマークストーム

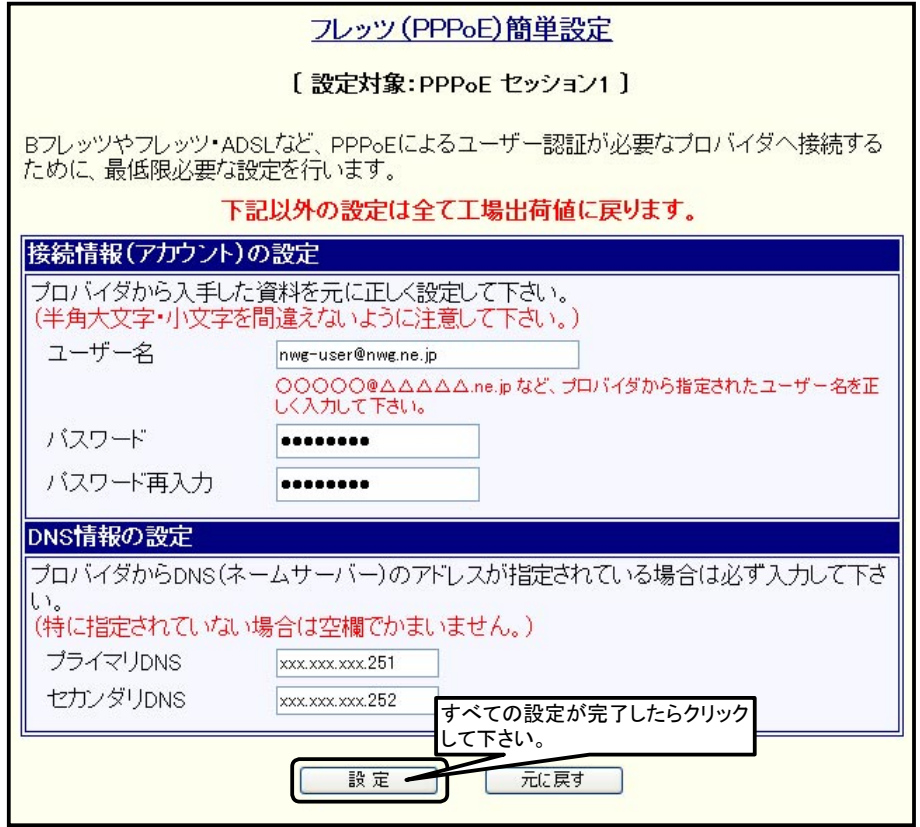

# ◆ユーザー名

- →ISPから指定されたユーザー名(アカウント名、ユーザー ID、ログオンID等)を半角英数字で入力して下さい。 ※「ユーザー名」は「xxxxx@xxxxx.ne.jp」等、"@" を含めて全て入力して下さい。
- ◆パスワード、パスワード再入力

→ ISPから指定されたパスワードを半角英数字で入力して下さい。

◆プライマリDNS、セカンダリDNS

→ISPから指定されたDNSサーバー(ネームサーバー)のIPアドレスを入力して下さい。 ISPの資料を参照して、特に記載が無い場合はそのまま空欄にして下さい。

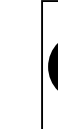

確認

[ユーザー名]と[パスワード]を入力する際、半角大文字と小文字を間違えないよう注意して下さい。 DNSサーバー IPアドレスがISPから自動付与されている場合、 NetGenesis SuperOPT-GFiveが自動取得 することができます。 |<br>|DNSサーバー IPアドレスの自動取得に成功した場合、「プライマリDNS」、「セカンダリDNS」で入力したDNS サーバー IPアドレスよりも自動取得したDNSサーバー IPアドレスが優先されます。

④設定が完了しましたら、[設定]ボタンをクリックして下さい。

以上で「フレッツ(PPPoE) 簡単設定」は完了です。

●マルチセッション機能を使用する(フレッツスクウェア等、接続先をもう一つ登録する)場合 →「5-5. PPPoEマルチセッション機能の設定例」(51ページ)へ進んで下さい。

●マルチセッション機能を使用しない場合 →「4-3. 設定の更新」(36ページ)へ進んで下さい。

# 4-2-2. DHCPクライアント機能を使う(CATV、Yahoo!BB等)

WANポートで「DHCPクライアント機能を使用する」場合の設定について説明します。 ①[WANポートの設定]をクリックし、[動作モード設定]をクリックして下さい。

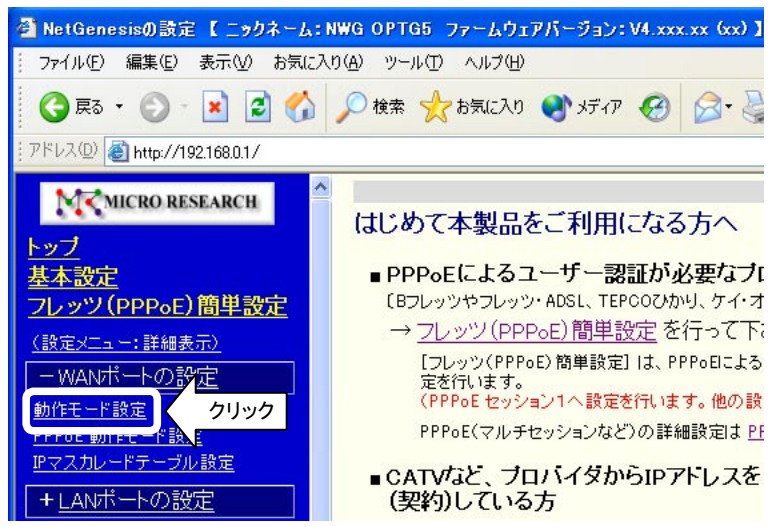

②「動作モード選択」画面が開きますので、「DHCPクライアント」欄の[IPアドレス自動取得]を選択して、[詳細設定]ボタンを クリックして下さい。

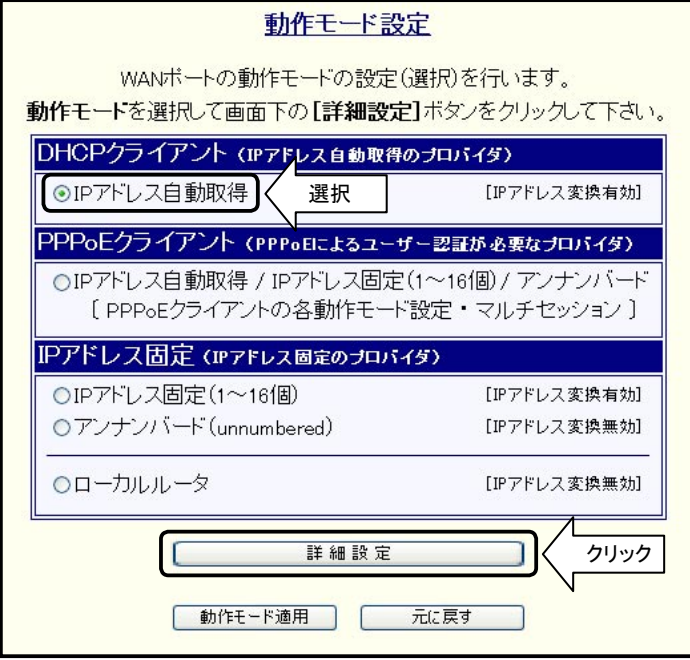
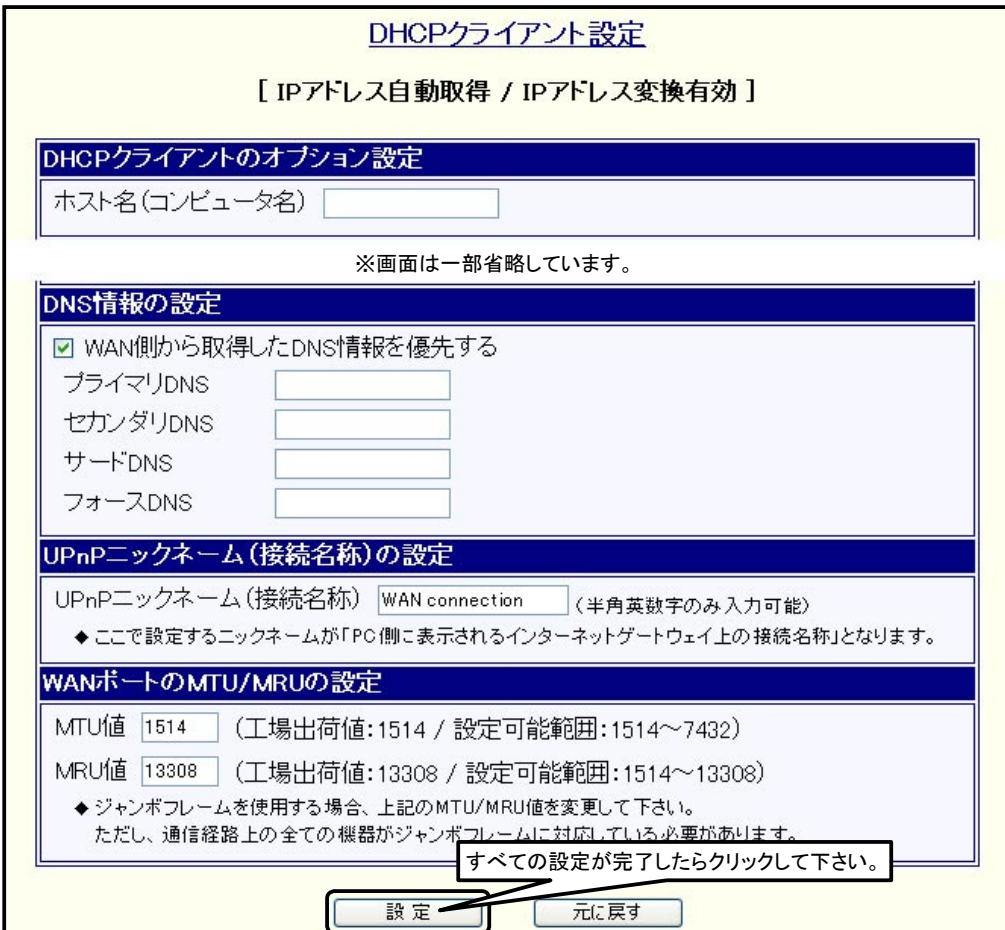

- ◆ホスト名(コンピュータ名)
	- →「ホスト名(コンピュータ名)」欄に必要に応じて[ホスト名]を入力して下さい。 契約しているISPによっては、ホスト名やコンピュータ名の入力を必要とする場合があります。 詳しくは、ISPから提供された設定資料等を参照するか、ISPにお問い合わせ下さい。 ホスト名の入力を必要としない場合はそのまま空欄にして下さい。
- ◆DNS情報の設定
	- →ISPから提供された設定資料等に、DNSサーバーの情報が無い場合は[WAN側から取得したDNS情報を優先する]に チェックを入れて[プライマリDNS]から[フォースDNS]欄まで空欄のままにして下さい。 DNSサーバーの情報がある場合は、[WAN側から取得したDNS情報を優先する]のチェックを外してDNSサーバーの IPアドレスを入力して下さい。
- ◆UPnPニックネーム(接続名称)の設定
	- →パソコン(Windows XP)側に表示される「インターネットゲートウェイ上の接続名称」を設定します。 (半角英数字のみ、最大31文字まで設定可能です。) 通常は変更する必要はありません。

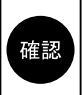

DMZホスト機能の設定、IPマスカレード変換の設定、Windows Messenger変換の設定、PPTP変換の設定、 WANポートのMTU/MRUの設定については本書では解説していません。 これらの機能を使用(変更)する場合は、添付のCD-ROMに収録されているユーザーズマニュアル(manual.htm ファイル)をWWWブラウザで参照して設定を行って下さい。

④設定が完了しましたら、[設定]ボタンをクリックして下さい。

以上で、「WANポートの設定」は完了です。 「4-3. 設定の更新」(36ページ)へ進んで下さい。

## 4-2-3. IPアドレスを固定する(CATV、IPアドレス指定のISP等)

WANポートに「IPアドレスを固定する」場合の設定について説明します。

確認

本書ではIPアドレスを1個固定する設定のみ説明しています。 複数のIPアドレスを使用する場合は、付属のCD-ROMに収録されているユーザーズマニュアル(manual.htm ファイル)を参照して設定して下さい。

①[WANポートの設定]をクリックし、[動作モード設定]をクリックして下さい。

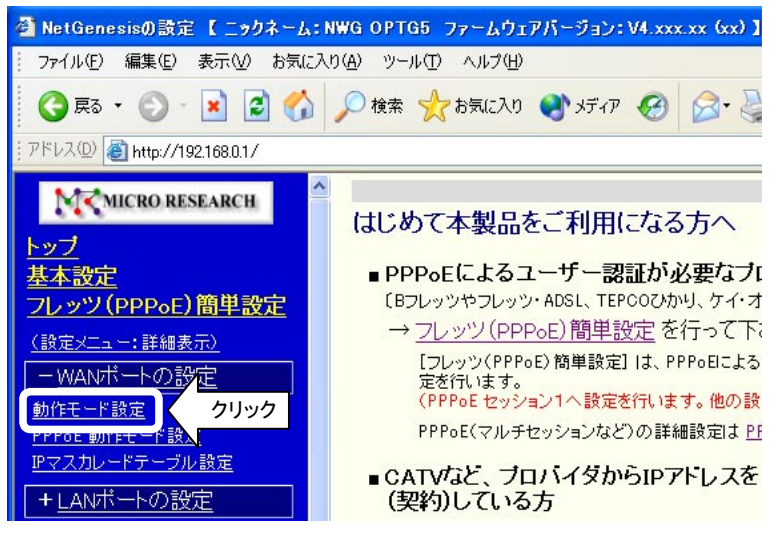

②「動作モード選択」画面が開きますので、「IPアドレス固定」欄の[IPアドレス固定(1 ~ 16個) ]を選択して、[詳細設定]ボタン をクリックして下さい。

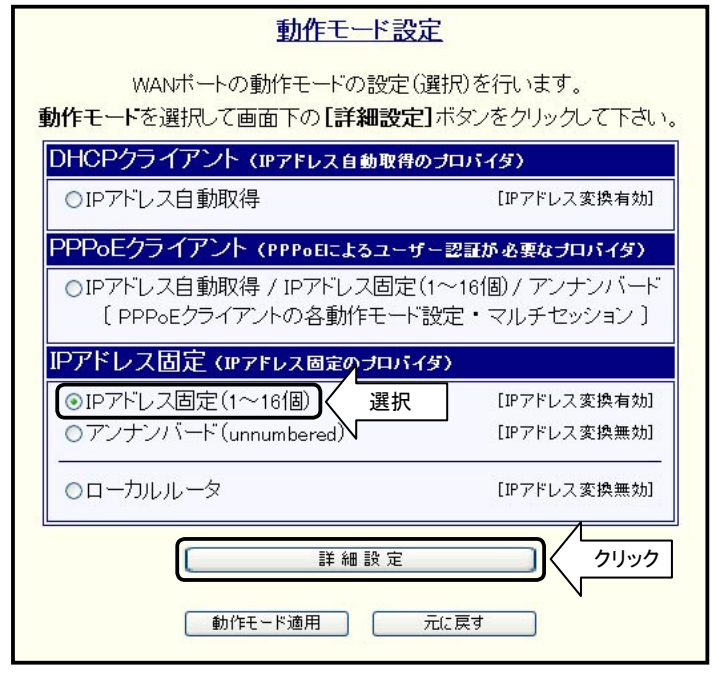

<次ページへ進んで下さい>

③「IPアドレス固定(1 ~ 16個)設定」画面が開きます。

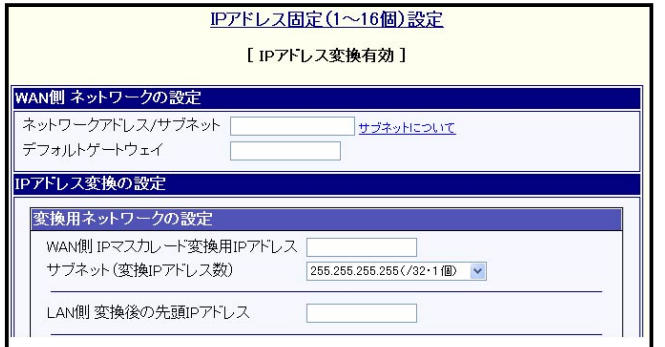

④ISPから提供された資料等を参照して、「WAN側ネットワークの設定」欄を設定して下さい。

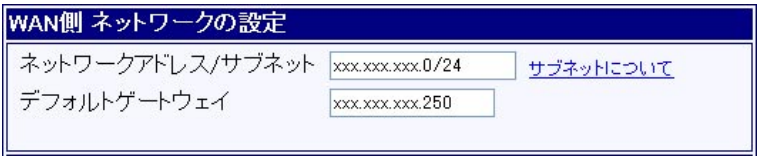

- ◆ネットワークアドレス/サブネット
	- →ISPから指定されたネットワークアドレス、及びサブネットを入力して下さい。 ネットワークアドレスがわからない場合は、ISPから指定されたIPアドレスを入力して下さい。 サブネットがわからない場合は、入力欄右の「サブネットについて」のリンクをクリックして下さい。 サブネットの入力についてのヘルプ画面が開きます。
- ◆デフォルトゲートウェイ →ISPから指定されたデフォルトゲートウェイのIPアドレスを入力して下さい。

確認

入力する設定値を間違えないよう、くれぐれも注意して下さい。 設定値を誤ったまま設定を更新した場合、ISPや他の利用者に多大な迷惑をかける恐れがあります。

⑤「変換用ネットワークの設定」欄を設定して下さい。

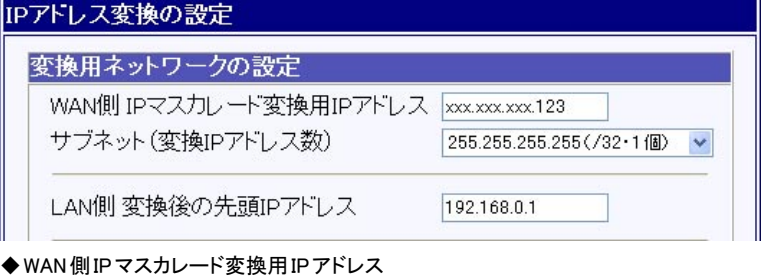

→ISPから指定されたIPアドレスを入力して下さい。

確認

入力する設定値を間違えないよう、くれぐれも注意して下さい。 設定値を誤ったまま設定を更新した場合、ISPや他の利用者に多大な迷惑をかける恐れがあります。

- **◆サブネット(変換IPアドレス数)** →[255.255.255.255(/32・1個) ]を選択して下さい。
- ◆LAN側変換後の先頭IPアドレス →NetGenesis SuperOPT-GFiveのLANポートIPアドレス「192.168.0.1」(工場出荷値)を入力して下さい。

⑥ISPから提供された資料等を参照して、DNSサーバー(ネームサーバー)のIPアドレスを入力して下さい。

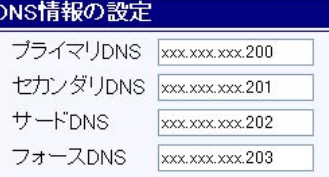

プライマリDNSは必ず入力して下さい。 確認 セカンダリDNS ~フォースDNSは必要に応じて入力して下さい。

⑦UPnPニックネーム(接続名称)の設定を確認して下さい。

#### UPnPニックネーム(接続名称)の設定

UPnPニックネーム(接続名称) WAN connection (半角英数字のみ入力可能) ◆ ここで設定するニックネームが「PC側に表示されるインターネットゲートウェイ上の接続名称」<br>- となります。

パソコン(Windows XP)側に表示される「インターネットゲートウェイ上の接続名称」を設定します。 (半角英数字のみ、最大31文字まで設定可能です。) 通常は変更する必要はありません。

⑧設定が完了しましたら、[設定]ボタンをクリックして下さい。

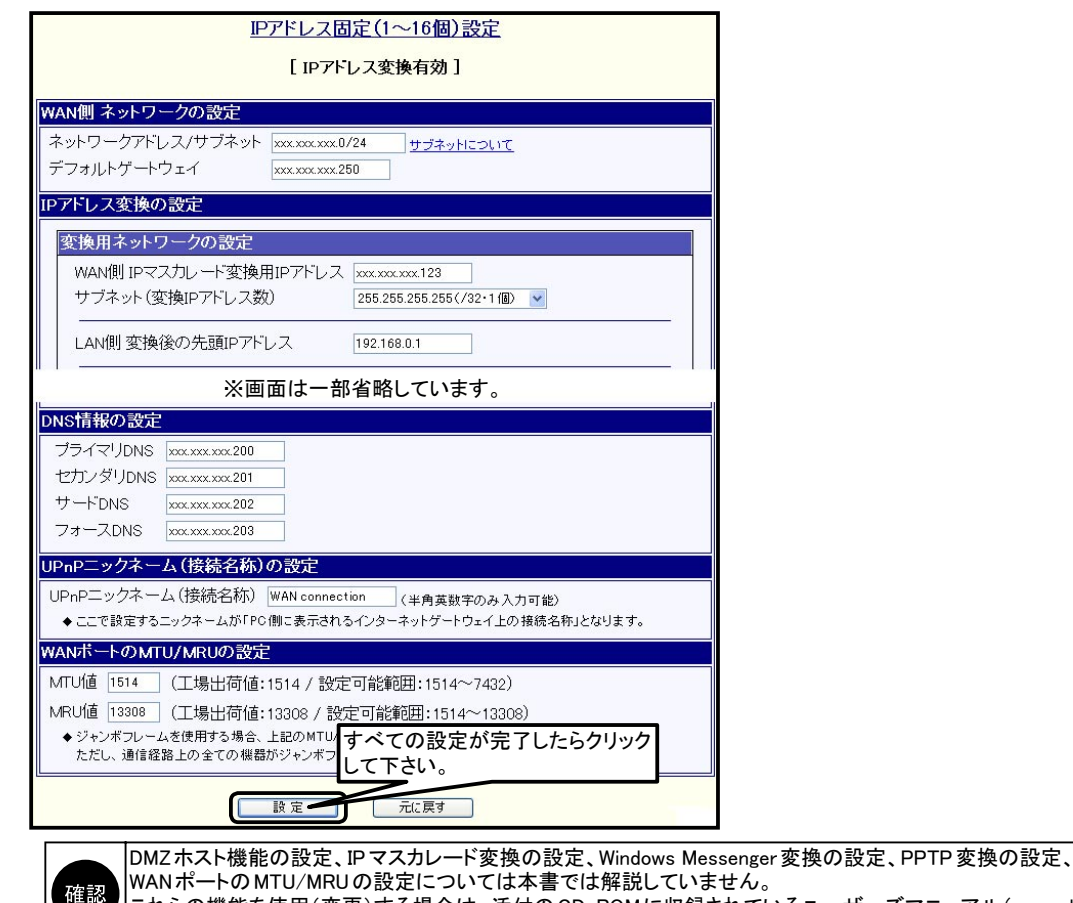

これらの機能を使用(変更)する場合は、添付のCD-ROMに収録されているユーザーズマニュアル(manual.htm ファイル)をWWWブラウザで参照して設定を行って下さい。

以上で、「WANポートの設定」は完了です。

「4-3. 設定の更新」(次ページ)へ進んで下さい。

# 4-3. 設定の更新

設定内容の更新について説明します。

①すべての設定が完了しましたら、[設定の更新]の文字をクリックして下さい。

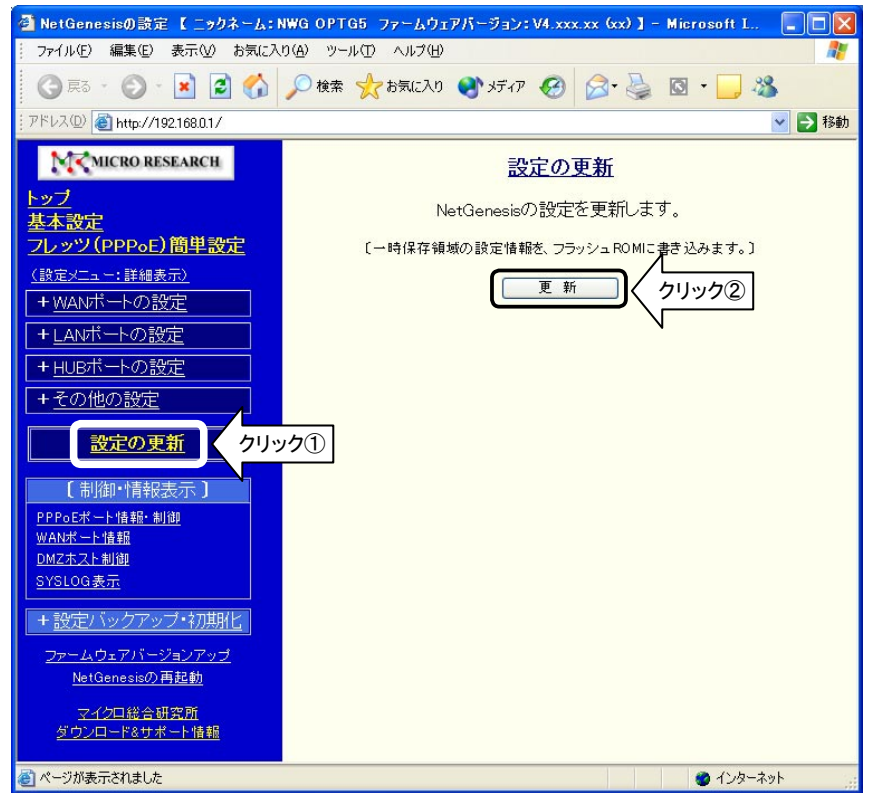

②「設定の更新」画面が表示されますので、[更新]ボタンをクリックして下さい。 ③以下の画面が表示されますので、[再起動]ボタンをクリックして下さい。

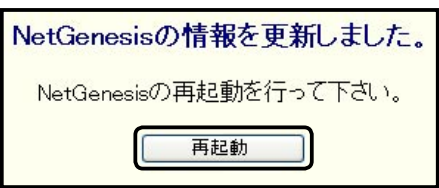

④以下の画面が表示されますので、カウントダウンが完了し、画面が切り替わるまで何も操作しないで下さい。

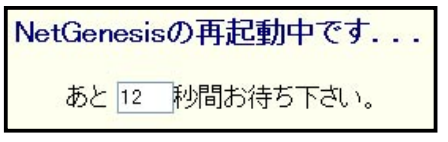

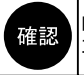

NetGenesis SuperOPT-GFiveの再起動には約1分間かかります。 再起動が完了するまでNetGenesis SuperOPT-GFiveのPOWERランプが点滅します。

# NetGenesisの再起動が完了しました。

- •「設定の更新」を行った方 引き続き設定や制御、情報表示を行う場合は、左のメニューをクリックして下さい。
- 「ファームウェアバージョンアップ」を行った方<br>- 設定や制御、情報表示を行う場合は、ブラウザを再起動して下さい。

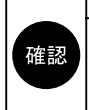

再起動が完了した時点で、NetGenesis SuperOPT-GFiveは自動的にISPとの接続を開始します。

NetGenesis SuperOPT-GFiveの設定は、内部のフラッシュ ROMに書き込まれますので、複数台のパソコンを 接続する場合、2台目以降のパソコンから設定を再度行う必要はありません。 2台目以降のパソコンでは、「3.パソコンの設定」(14ページ)のみ行えば、インターネットへ接続することが できます。

# 5. 付録

以下の内容について説明します。

- 5-1. ファームウェアバージョンとMACアドレスの確認方法(次項)
- 5-2. SYSLOG機能の使用方法(次ページ)
- 5-3. ISPから自動取得したIPアドレスの確認方法(41ページ)
- 5-4. UPnP(ユニバーサルプラグアンドプレイ)機能の使用方法(42ページ)
- 5-5. PPPoEマルチセッション機能の使用例(51ページ)
- 5-6. 困ったときは(Q&A)(58ページ)
- 5-7. ユーザーサポートについて(66ページ)

# 5-1. ファームウェアバージョンと MAC アドレスの確認方法

NetGenesis SuperOPT-GFiveのファームウェアバージョンとMACアドレス(物理アドレス)の確認方法について説明します。 ①「NetGenesisの設定」画面を起動して下さい。

※「4-1. 設定画面へのログオン」(27ページ)を参照して下さい。

②トップ画面の「本体情報」欄に、ファームウェアバージョン、MACアドレス等の各情報が表示されます。

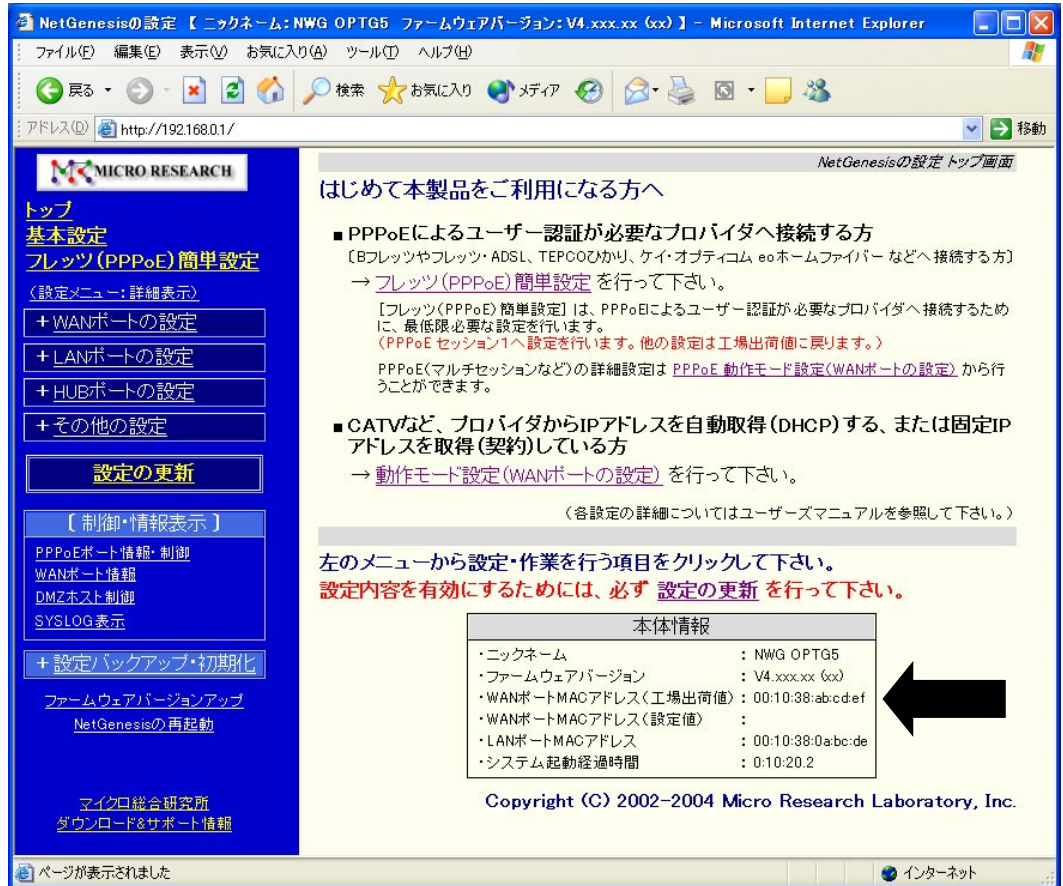

LANポート及びWANポートのMACアドレスは、NetGenesis SuperOPT-GFive本体底面のシールでも確認する事ができます。 (バーコードの下の「WAN:」以降、「LAN:」以降の英数字がMACアドレスです。)

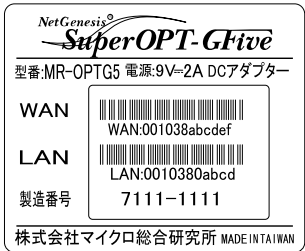

## 5-2. SYSLOG機能の使用方法

#### ● SYSLOG機能とは?

SYSLOG機能とは、システムで発生したイベントや情報などを、システムのメッセージとしてNetGenesis SuperOPT-GFiveに 接続したパソコンに表示する機能です。

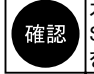

本書では、SYSLOG機能の基本的な操作のみ説明します。 SYSLOG機能の詳細については、付属のCD-ROMに収録されているユーザーズマニュアル(manual.htmファイル) を参照して下さい。

#### 5-2-1.SYSLOGの表示

SYSLOGの表示方法について説明します。

①「NetGenesisの設定」画面へログオンして下さい。 ※「4-1. 設定画面へのログオン」(27ページ)を参照して下さい。 ②メニューより「SYSLOG表示」の文字をクリックして下さい。

「SYSLOG表示」画面が表示されます。

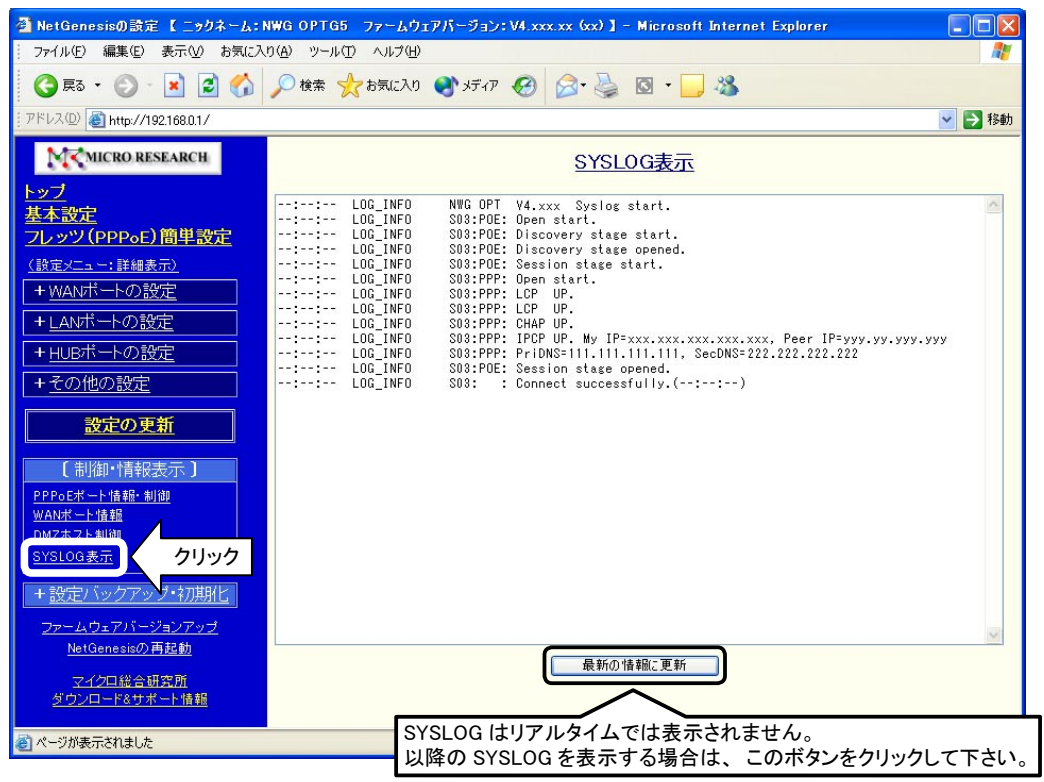

「NetGenesisの設定」画面でSYSLOGを表示させる場合は、SYSLOGの設定は特に必要ありません。 (工場出荷値では、メッセージタイプ「LOG\_INFO」のみ表示させる設定になっています。) ただし、出力するメッセージタイプを変更する場合や、他のSYSLOGソフトウェアを使用する場合は、 SYSLOGの 設定が必要になります。 付属のCD-ROMに収録されているユーザーズマニュアル(manual.htmファイル)を参照して設定を行って下さい。 「SYSLOG表示」画面には、メニューの「SYSLOG表示」の文字をクリックした時点までのSYSLOGが表示されます。 (リアルタイムでは表示されません。) 以降のSYSLOGを見る場合は、[最新の情報に更新]ボタンをクリックして下さい。 SYSLOGの「時間」を表示させる場合は、NetGenesis SuperOPT-GFiveの「時刻設定」が必要になります。 確認 「時刻設定」の方法については、付属のCD-ROMに収録されているユーザーズマニュアル(manual.htmファイル)を 参照して下さい。(「時刻設定」がされていない場合、「--:--:--」と表示されます。) 「NetGenesisの設定」画面で表示可能なSYSLOGの行数は100行までです。 SYSLOGが100行に達すると、新たなSYSLOGを表示するたび、古いものから消去されていきます。 101行以上のSYSLOGを表示したい場合は、他のSYSLOGソフトウェア等を使用して下さい。 SYSLOGはNetGenesis SuperOPT-GFiveの電源入れ直しや、再起動を行うと消去されます。 「NetGenesisの設定」画面ではSYSLOGをファイルとして保存することはできません。 SYSLOGをファイルとして保存したい場合は、他のSYSLOGソフトウェア等を使用して下さい。

#### 5-2-2.SYSLOG表示例

● PPPoE 接続成功例

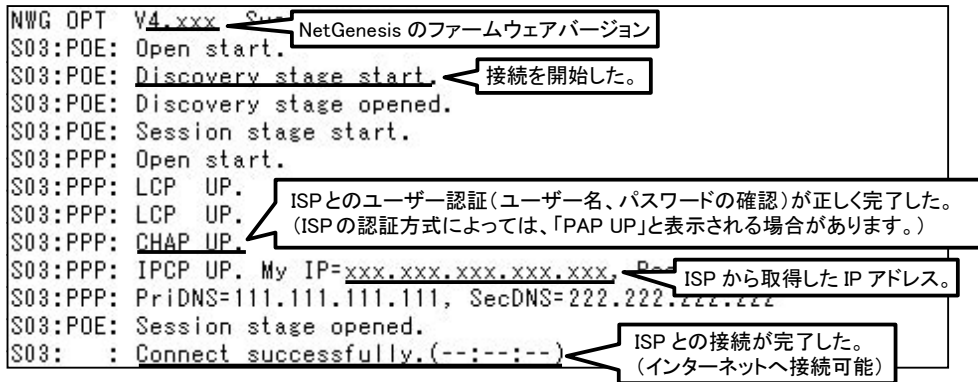

#### ● PPPoE 接続失敗例

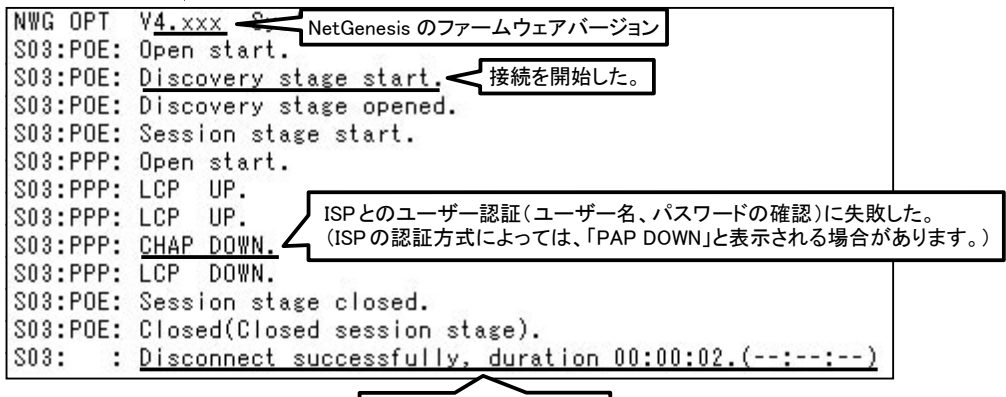

ISP との接続に失敗した。

5-3. ISPから自動取得したIPアドレスの確認方法

NetGenesis SuperOPT-GFiveがISPから自動取得したIPアドレスの確認方法について説明します。

①「NetGenesisの設定」画面へログオンして下さい。

※「4-1. 設定画面へのログオン」(27ページ)を参照して下さい。

②メニューより以下の文字をクリックして下さい。

●「PPPoEクライアント機能」を使用している場合(「フレッツ(PPPoE)簡単設定」を行った場合) →「PPPoEポート情報・制御」をクリックして下さい。 ISPから自動取得したIPアドレスは「取得した自IPアドレス」欄に表示されます。

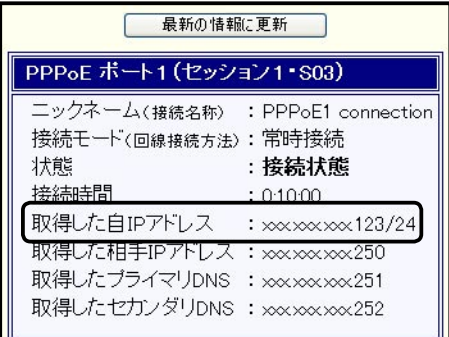

- ●「DHCPクライアント機能」を使用している場合
	- →「WANポート情報」をクリックして下さい。

ISPから自動取得したIPアドレスは「IPアドレス/サブネット」欄に表示されます。

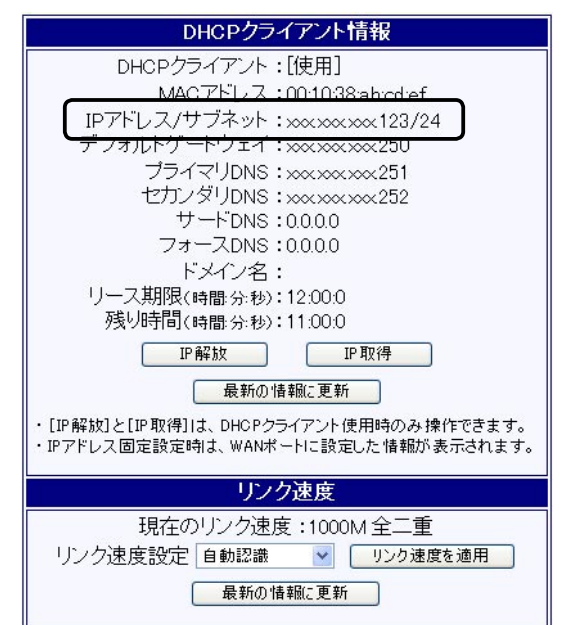

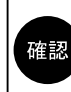

「IP開放」、「IP取得」ボタンは、「DHCPクライアント機能」使用時のみ操作可能です。 「WANポート情報」画面でWANポートのリンク速度を変更することが可能です。 詳細については、付属のCD-ROMに収録されているユーザーズマニュアル(manual.htmファイル)を参照 して下さい。

# 5-4. UPnP(ユニバーサルプラグアンドプレイ)機能の使用方法

UPnP(ユニバーサルプラグアンドプレイ)機能の使用方法について説明します。

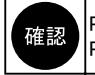

PPPoEクライアント機能を使用する場合、UPnP機能はPPPoEセッション1でのみ動作します。 PPPoEセッション2では動作しませんので注意して下さい。

#### ●UPnP対応OSについて

UPnPを使用するには、UPnP対応OS(オペレーティングシステム)が必要です。 UPnPに対応しているOSは以下の通りです。(平成17年1月現在) ・Windows XP ・Windows Me

#### ● UPnP対応アプリケーションについて

UPnPを使用するには、アプリケーション側もUPnPに対応している必要があります。 弊社で動作確認済みのアプリケーションは以下の通りです。(平成17年1月現在)

・Windows Messenger 5以降 ・MSN Messenger 5以降

■ NetGenesis SuperOPT-GFive の UPnP設定

→「5-4-1.NetGenesis SuperOPT-GFiveの設定」(次項)を参照して下さい。

■Windows Meで使用する場合

→「5-4-2. Windows MeでUPnP機能を使用する」(次ページ)を参照して下さい。

#### ■Windows XPで使用する場合

→「5-4-3. Windows XPでUPnP機能を使用する」(46ページ)を参照して下さい。

#### 5-4-1.NetGenesis SuperOPT-GFiveの設定

NetGenesis SuperOPT-GFiveは工場出荷時、UPnP機能が有効になっています。 UPnP機能が有効かどうかは、以下の手順で確認することができます。

- ①「NetGenesisの設定」画面を起動して下さい。 ※「4-1. 設定画面へのログオン」(27ページ)を参照して下さい。
- ②[基本設定]の文字をクリックして下さい。 「基本設定」画面が開きます。

確認

「UPnP(ユニバーサルプラグアンドプレイ)機能を使用する」のチェックを外すとUPnP機能が無効になります。

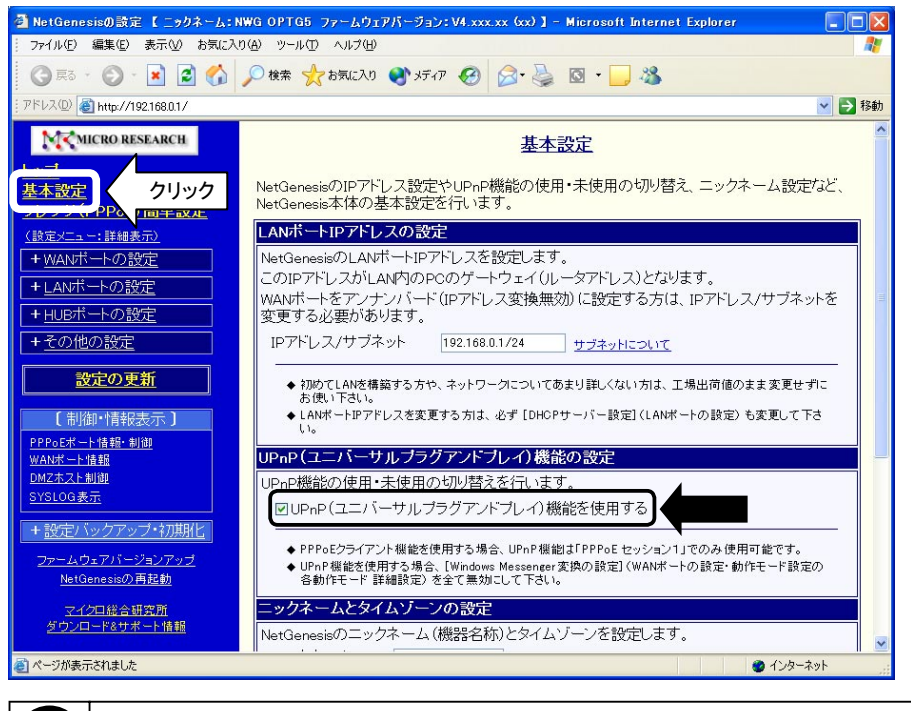

設定を変更した場合は、[設定]ボタンをクリックし、必ず「設定の更新」を行って下さい。 設定の更新方法については「4-3. 設定の更新」(36ページ)を参照下さい。

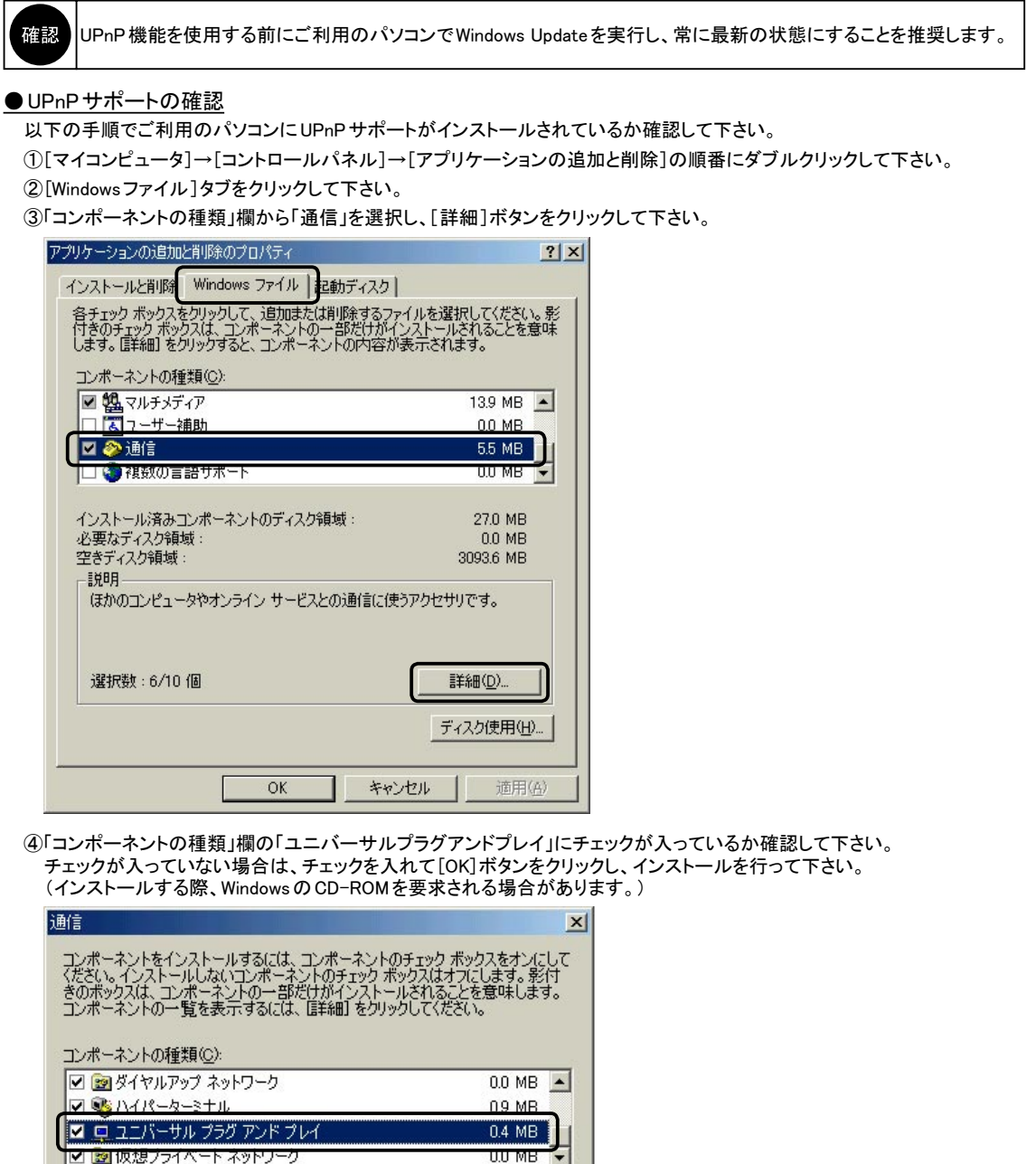

27.0 MB  $0.0$  MB 3092.9 MB

詳細(D).

キャンセル

説明

インストール済みコンポーネントのディスク領域:<br>必要なディスク領域:<br>空きディスク領域:

-<br>ユニバーサル プラグ アンド プレイを使用すると、Windows と高機能装置と<br>の間で、シームレスな接続や通信が可能になります。

ОK

●UPnP機能の動作確認

以下の手順で、UPnP機能が正しく動作しているか確認して下さい。 ①デスクトップ上の[マイネットワーク]アイコンをダブルクリックして下さい。 ②「NWG OPTG5」アイコンが表示されていることを確認して下さい。

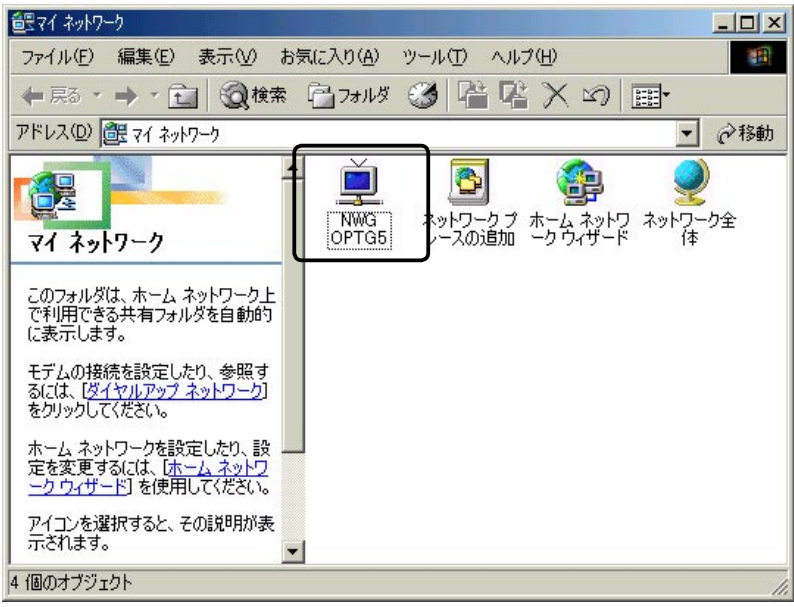

確認 | 「NWG OPTG5」アイコンをダブルクリックすると、「NetGenesisの設定」画面が開きます。

#### ● MSN Messenger のバージョン確認

ご利用のパソコンに MSN Messenger 5 以降がインストールされているか確認して下さい。

MSN Messenger のバージョンは、 MSN Messenger のメニューから [ ヘルプ ] → [MSN Messenger のバージョン情報 ] で確認 することができます。

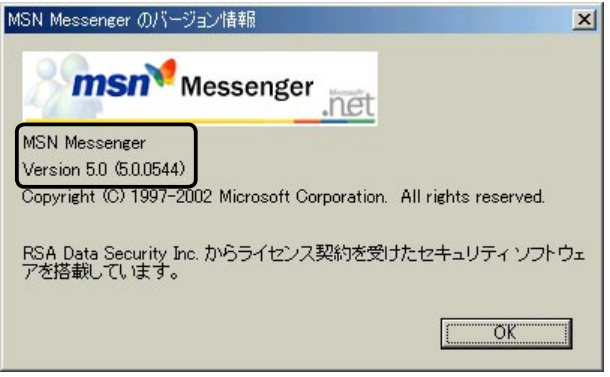

ご利用の MSN Messenger のバージョンが古い場合は、 バージョンアップを行って下さい。

#### ● DirectX のバージョン確認

ご利用のパソコンにDirectX8.1以降がインストールされているか確認して下さい。

DirectXのバージョンは、[スタート]→[ファイル名を指定して実行]を選択し、「dxdiag」と入力して[OK]ボタンをクリックする ことで確認することができます。

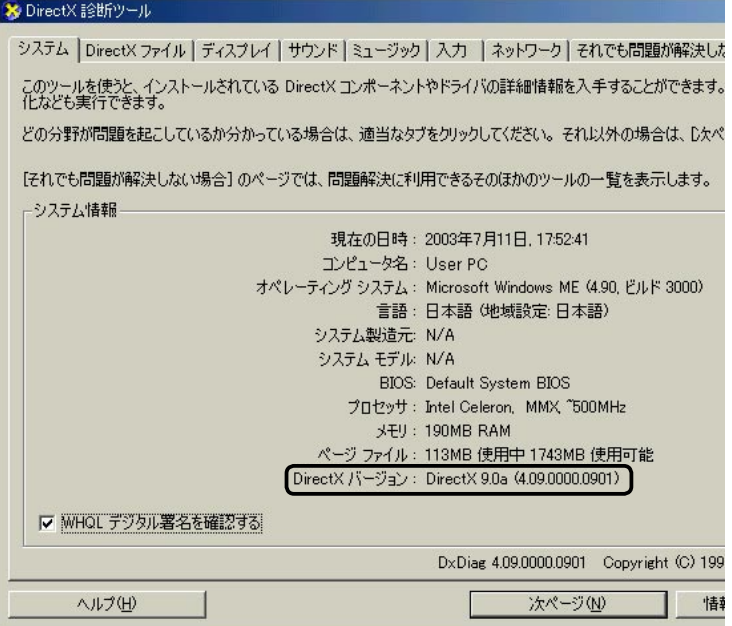

ご利用の DirectX のバージョンが古い場合は、 バージョンアップを行って下さい。

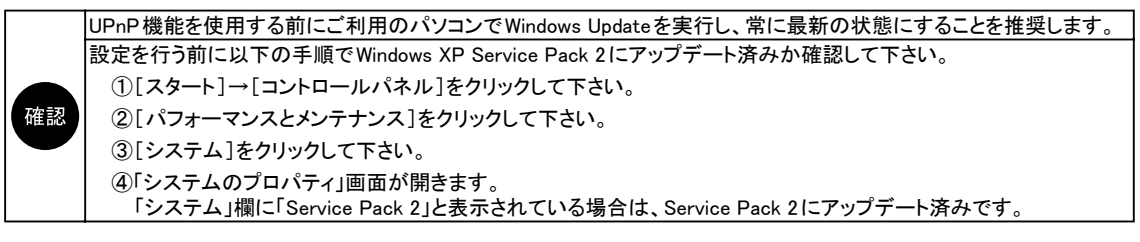

#### ● UPnP サポートの確認

以下の手順でご利用のパソコンにUPnPサポートがインストールされているか確認して下さい。

①[スタート]→[コントロールパネル]→[ネットワークとインターネット接続]→[ネットワーク接続]の順番にクリックして下さい。 ②[詳細設定]メニューから[オプションネットワークコンポーネント]をクリックして下さい。

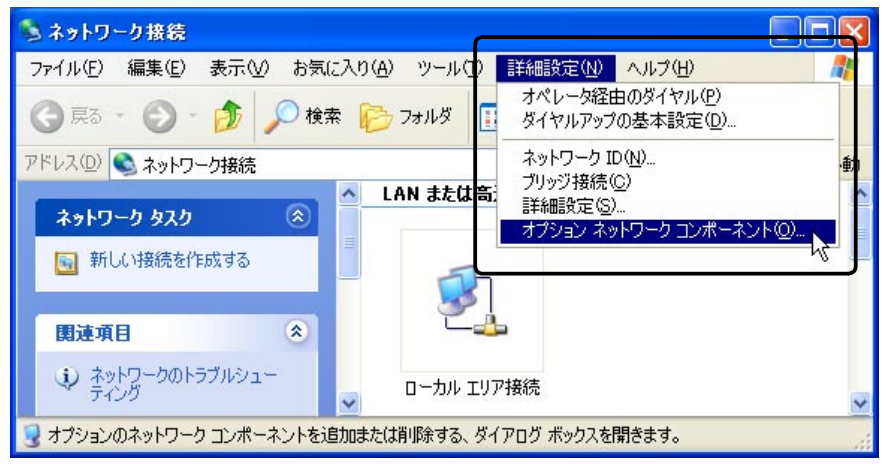

③「ネットワークサービス」を選択し、[詳細]ボタンをクリックして下さい。

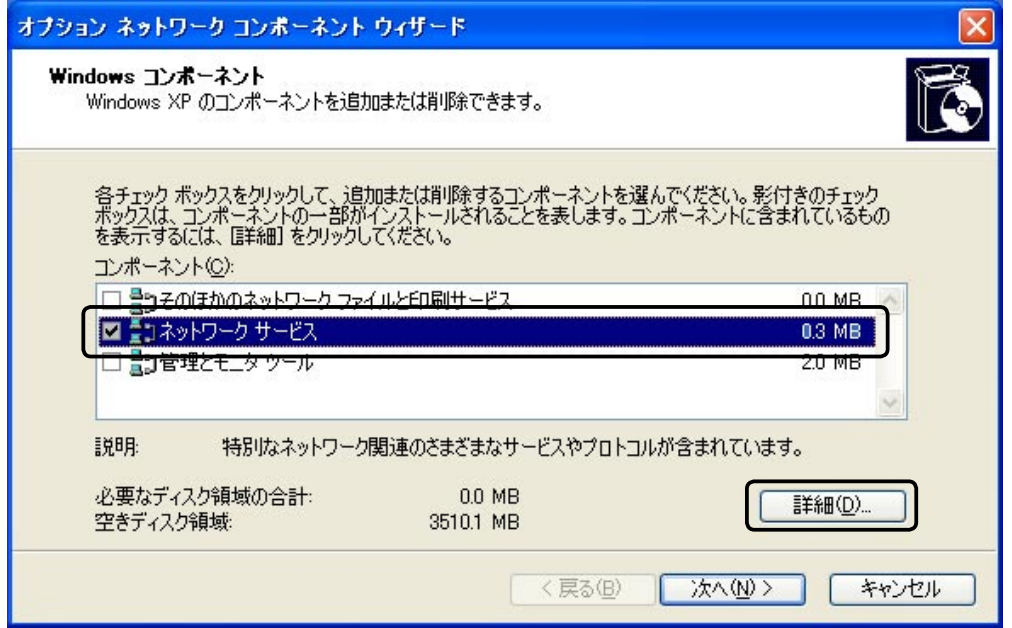

付録

5

付録

<次ページへ進んで下さい>

④以下のサービスがインストールされているか確認して下さい。

■Windows XP / Windows XP Service Pack 1 / Windows XP Service Pack 1a の場合

「インターネット ゲートウェイ デバイスの検出とクライアントの制御」及び、「ユニバーサル プラグ アント プレイ」にチェックが 入っているか確認して下さい。

チェックが入っていない場合は、チェックを入れて[OK]ボタンをクリックし、インストールを行って下さい。 (インストールする際、WindowsのCD-ROMを要求される場合があります。)

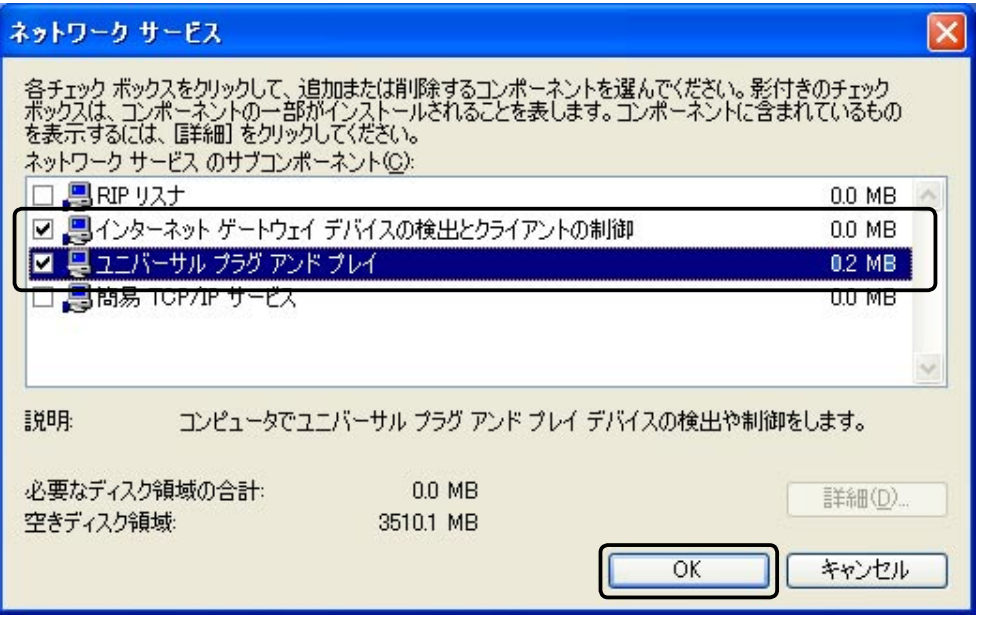

確認

ご利用環境によっては「インターネット ゲートウェイ デバイスの検出とクライアントの制御」が表示されない 場合があります。 その場合は、「ユニバーサル プラグアンド プレイ」のみチェックを入れて下さい。

■Windows XP Service Pack 2の場合

「UPnPユーザーインターフェイス」及び、「インターネット ゲートウェイ デバイスの検出とクライアントの制御」にチェックが 入っているか確認して下さい。

チェックが入っていない場合は、チェックを入れて[OK]ボタンをクリックし、インストールを行って下さい。

(インストールする際、WindowsのCD-ROMを要求される場合があります。)

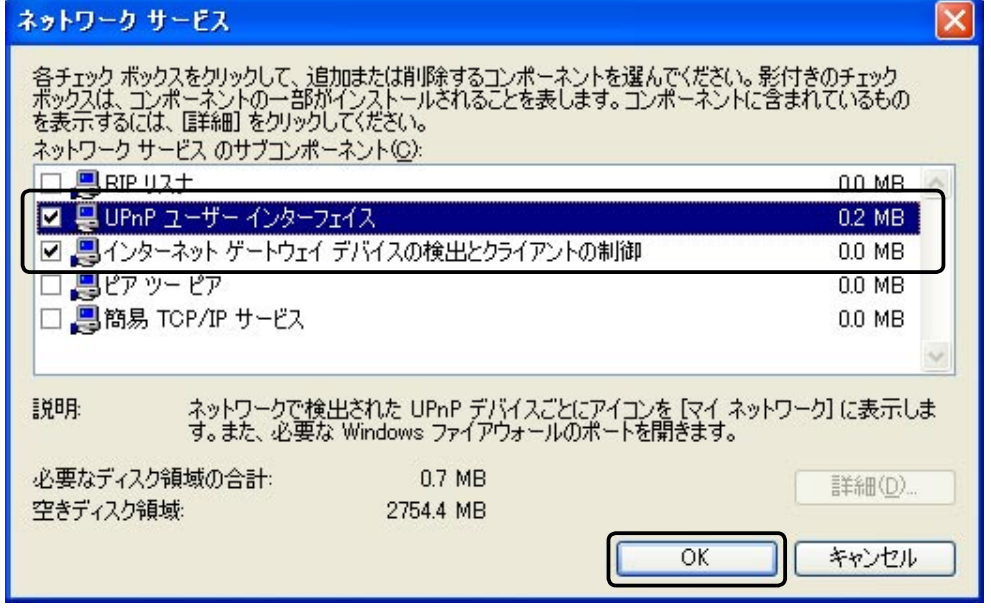

#### ● UPnP機能の動作確認

以下の手順で、UPnP機能が正しく動作しているか確認して下さい。 ①デスクトップ上の[マイネットワーク]アイコンをダブルクリックして下さい。 ②「NWG OPTG5」アイコンが表示されていることを確認して下さい。

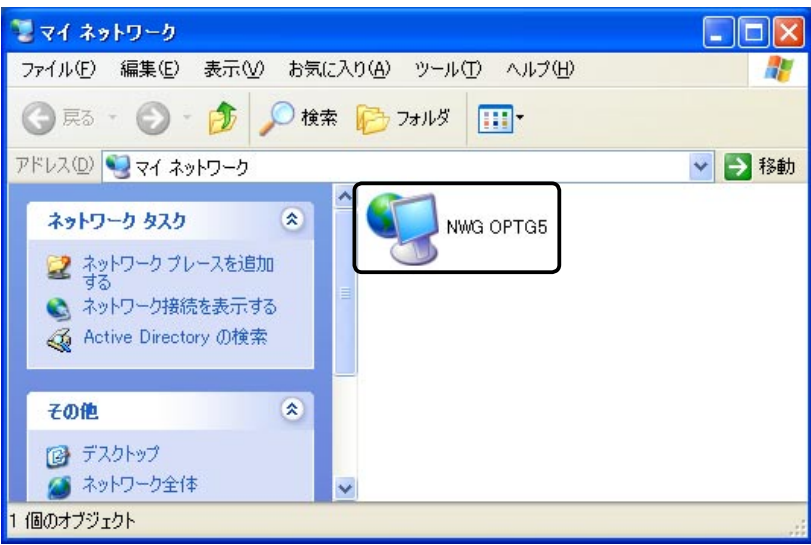

「NWG OPTG5」アイコンをダブルクリックすると、「NetGenesisの設定」画面が開きます。 Windows XP Service Pack 2のWindowsファイアウォールの設定によっては、「NWG OPTG5」アイコンが 確認 表示されない場合があります。 詳しくは「Windows XP Service Pack 2使用時の注意点」(次ページ)を参照して下さい。

### ● Windows Messenger のバージョン確認

ご利用のパソコンに Windows Messenger 5 以降がインストールされているか確認して下さい。

Windows Messenger のバージョンは、Windows Messenger のメニューから [ヘルプ] → [Windows Messenger のバージョン情報] で確認することができます。

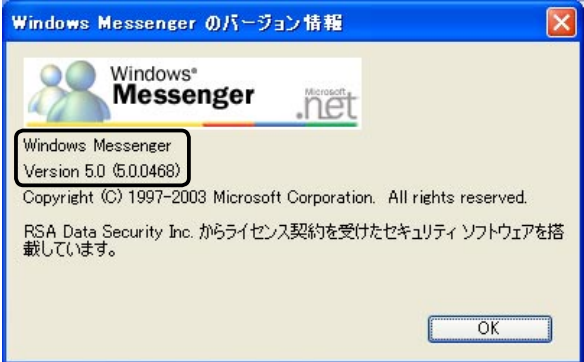

ご利用の Windows Messenger のバージョンが古い場合は、 バージョンアップを行って下さい。

● Windows Messenger のオーディオに関するアップデート

Windows Updateを実行し、更新の一覧に「Windows Messengerのオーディオに関するアップデート」が表示されるか確認して 下さい。

表示されている場合は、アップデートを適用して下さい。(表示されていない場合は、アップデート適用済みです。)

### ●Windows XP Service Pack 2使用時の注意点

Windows XP Service Pack 2の「Windows ファイアウォール」の設定によっては、MSN MessengerやWindows Messenger等の UPnPソフトウェアの通信が遮断される場合があります。 UPnPソフトウェアが正しく動作しない場合は、以下を確認して下さい。

確認

以下の設定を行うと、Windows XPのセキュリティが低下します。 設定を行う際は、自己責任で行って下さい。

- ①[スタート]→[コントロールパネル]の順番にクリックして下さい。
- ②[ネットワークとインターネット接続]をクリックして下さい。
- ③[ネットワーク接続]をクリックして下さい。
- ④[ローカル エリア接続]をダブルクリックして下さい。
- ⑤[プロパティ]ボタンをクリックして下さい。
- ⑥[詳細設定]タブをクリックし、[設定]ボタンをクリックして下さい。

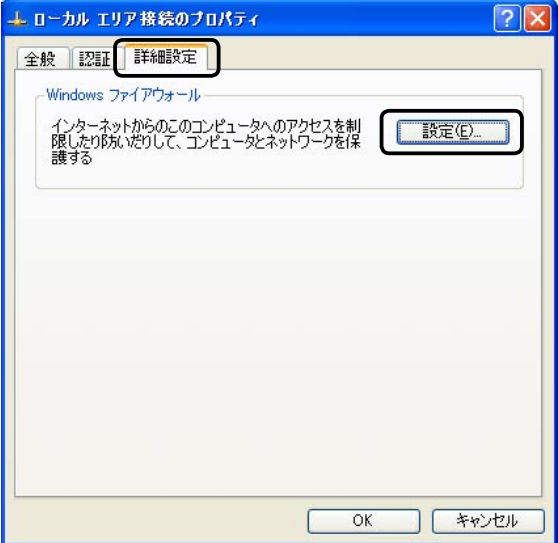

- ⑦「例外を許可しない」チェックボックスにチェックが入っている場合は、チェックを外して下さい。
	- ※Windowsファイアウォールが無効の場合は、設定を確認する必要はありませんので、[OK]ボタンをクリックして 画面を閉じて下さい。

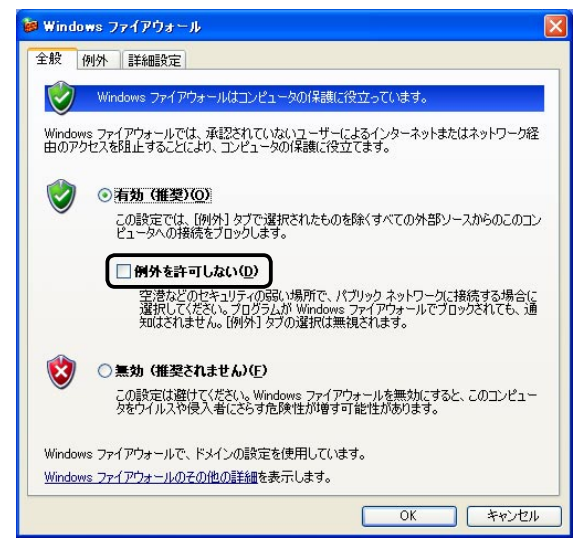

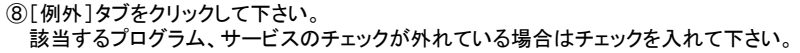

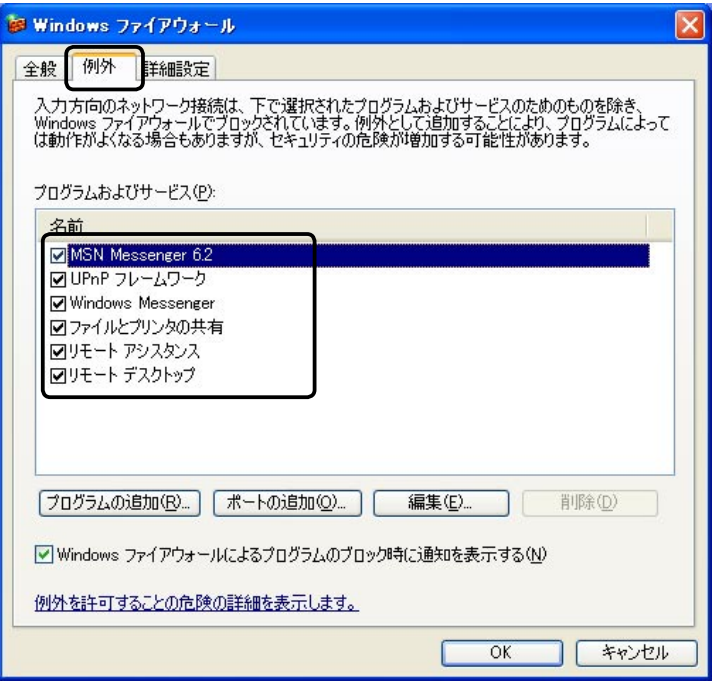

⑨各画面で[OK]ボタンをクリックして画面を閉じて下さい。

5-5. PPPoEマルチセッション機能の設定例

PPPoEマルチセッション機能の設定方法について、ISP接続とNTT社フレッツスクウェアへの同時接続を例に説明します。

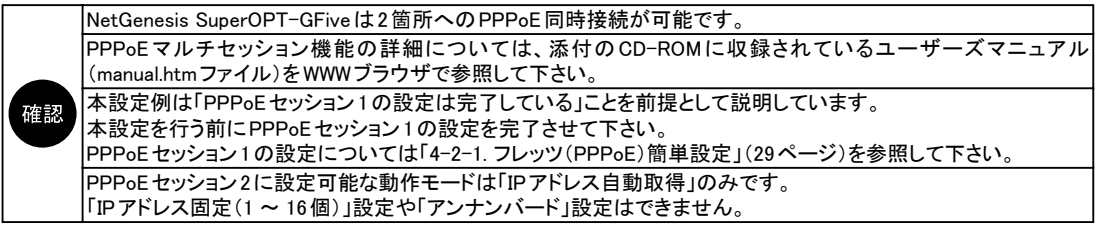

## 5-5-1. PPPoEセッション2の設定

以下の手順でPPPoEセッション2にフレッツスクウェアに接続するための設定を行って下さい。

以降で省略されている設定箇所については、工場出荷値のままご利用下さい。 確認 省略されている設定箇所の詳細については、添付の CD-ROM に収録されているユーザーズマニュアル (manual.htmファイル)をWWWブラウザで参照して下さい。

- ①「NetGenesisの設定」画面を起動して下さい。
- ※「4-1. 設定画面へのログオン」(27ページ)を参照して下さい。
- ②[WANポート設定]をクリックし、「PPPoE動作モード設定」をクリックして下さい。

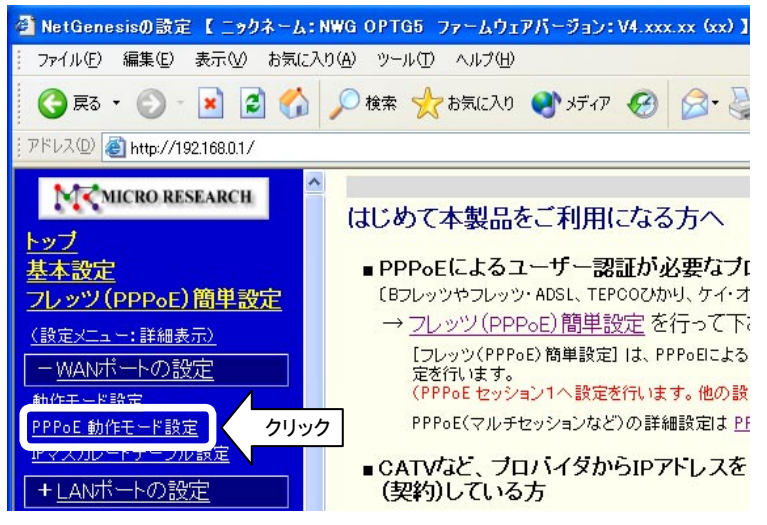

③「PPPoEセッション2を使用する」にチェックを入れ、[セッション2 詳細設定]ボタンをクリックして下さい。

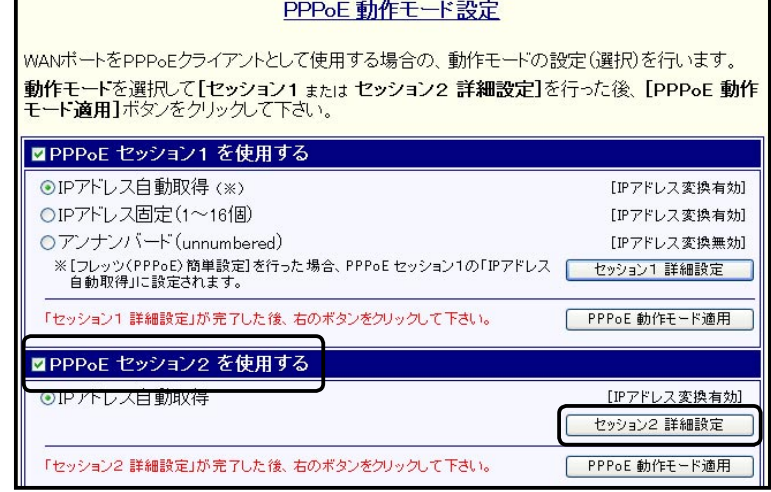

④「PPPoEクライアント設定 -セッション2-」画面が開きます。

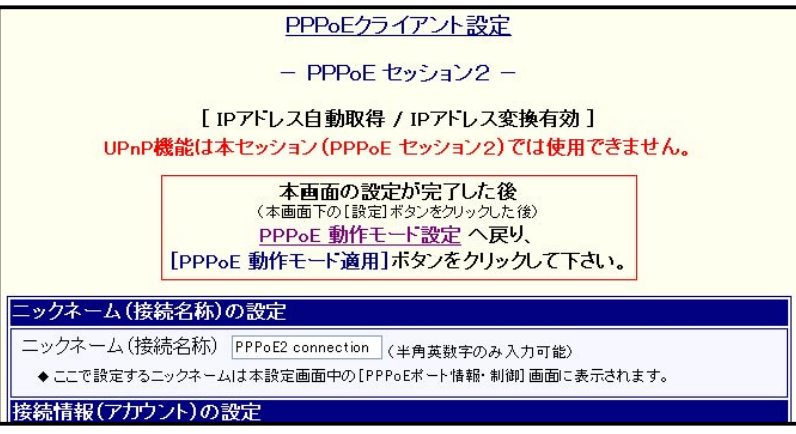

⑤「ニックネーム(接続名称)の設定」に「Flets Square」など接続先が判別しやすい名称を設定して下さい。 (半角英数字のみ、最大31文字まで設定可能です。)

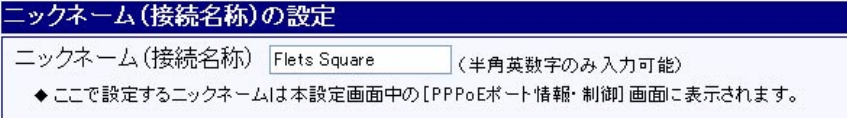

⑥「接続情報(アカウント)の設定」に以下を設定して下さい。

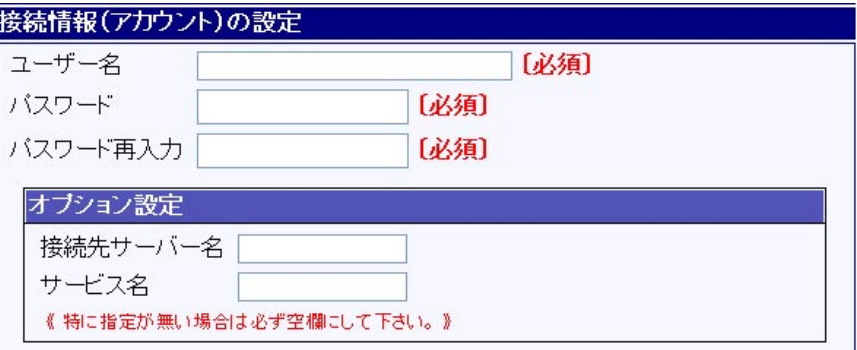

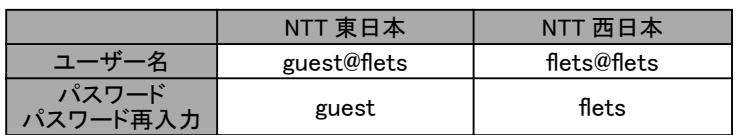

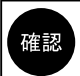

「接続先サーバー名」、「サービス名」は必ず空欄にして下さい。 上記は平成17年1月の情報です。 将来、変更される場合もありますので、NTT社のホームページから最新情報を入手して下さい。 ⑦回線接続方法の設定を行って下さい。

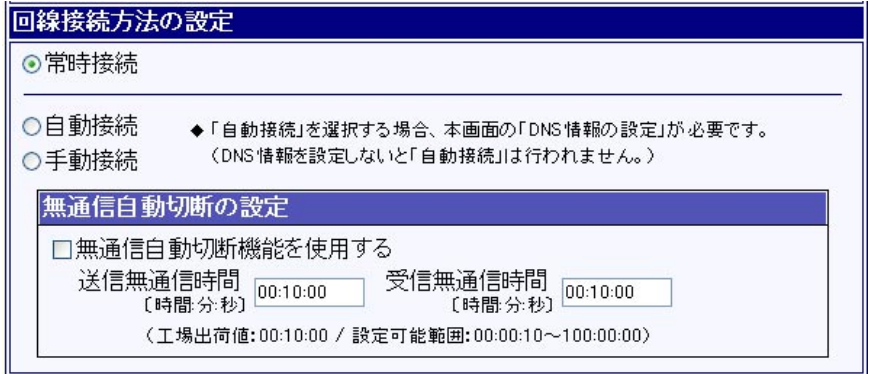

常時接続:常に接続状態となります。 自動接続:接続要求を検出すると自動的に接続します。 手動接続:手動接続を行わない限り接続しません。

上記で「自動接続」もしくは「手動接続」を選択した場合、無通信自動切断の設定を行うことが可能です。 無通信自動切断機能を使用する:以下で設定する時間内に通信が無かった場合、自動的に回線を切断します。 送信無通信時間:設定した時間内に送信が無い場合、自動的に回線を切断します。 受信無通信時間:設定した時間内に受信が無い場合、自動的に回線を切断します。

確認

「自動接続」及び「手動接続」を選択して、「無通信自動切断機能を使用しない」(チェックを入れない)場合は 「手動切断」を行わない限り、NetGenesis SuperOPT-GFiveは回線の切断を行いません。

#### ⑧DNS情報の設定を行って下さい。

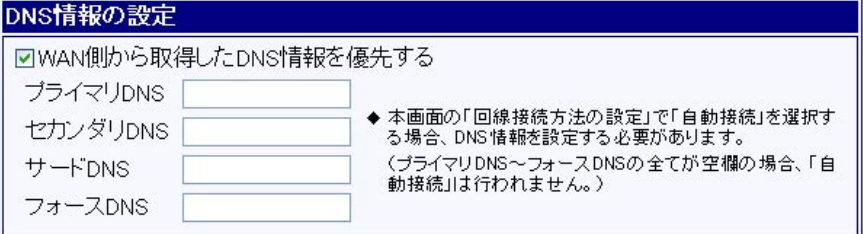

#### 手順⑦で常時接続、手動接続を選択した場合

→工場出荷値※でご利用下さい。

※工場出荷値:「WAN側から取得したDNS情報を優先する」チェック有り、プライマリDNS ~フォースDNS空欄。 手順⑦で自動接続を選択した場合

→プライマリDNS欄、セカンダリDNS欄に以下を設定して下さい。

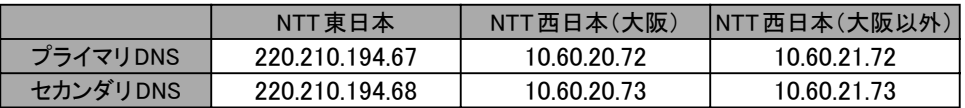

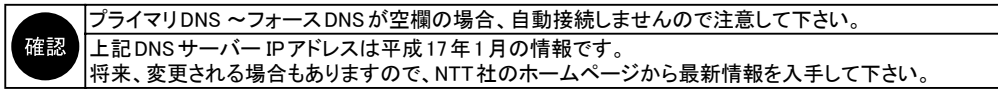

⑨全ての設定が完了しましたら、[設定]ボタンをクリックして下さい。

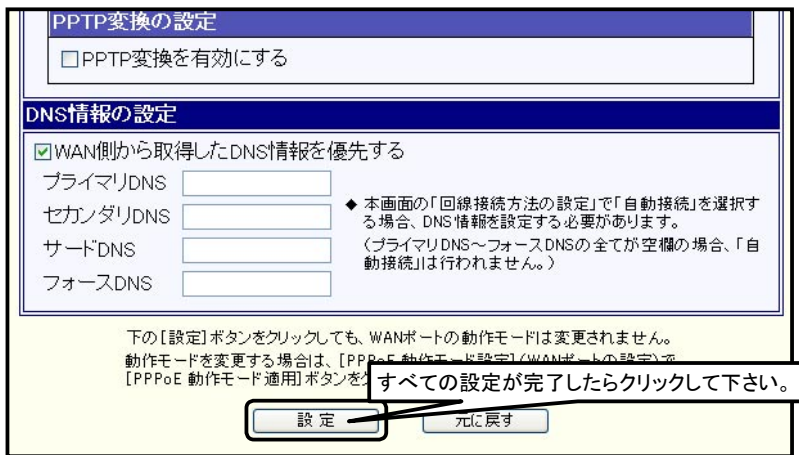

⑩「PPPoEクライアント設定 -セッション2-」画面」の先頭に戻りますので「PPPoE 動作モード設定」の文字をクリックして 下さい。

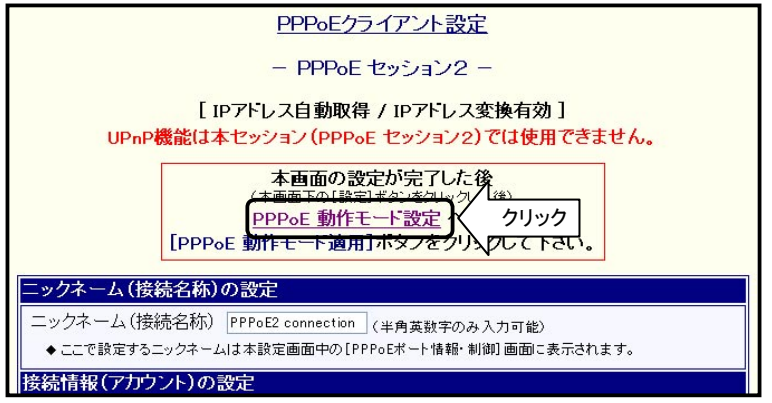

⑪「PPPoE動作モード設定」画面に戻りますので、[PPPoE動作モード適用]ボタンをクリックして下さい。

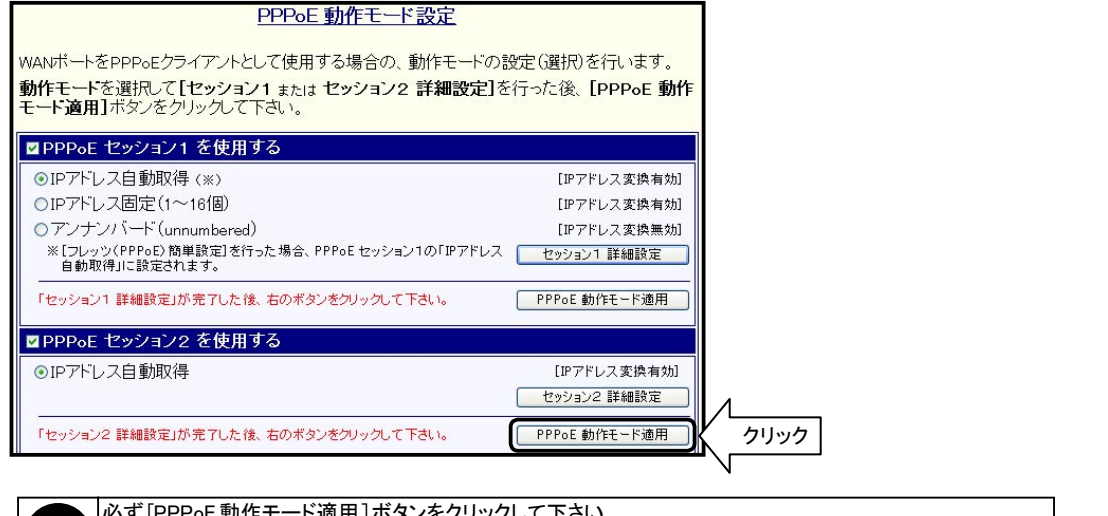

必ず[PPPoE動作モード適用]ボタンをクリックして下さい。 確認 [PPPoE動作モード適用]ボタンをクリックしないで設定を更新した場合、 PPPoEセッション2は動作しません ので注意して下さい。

以上で「PPPoEセッション2の設定」は完了です。 「5-4-2. スタティックルーティングの設定」(次ページ)へ進んで下さい。

## 5-5-2. スタティックルーティングの設定

以下の手順でスタティックルーティングの設定を行って下さい。

①[その他の設定]をクリックし、「スタティックルーティング設定」をクリックして下さい。

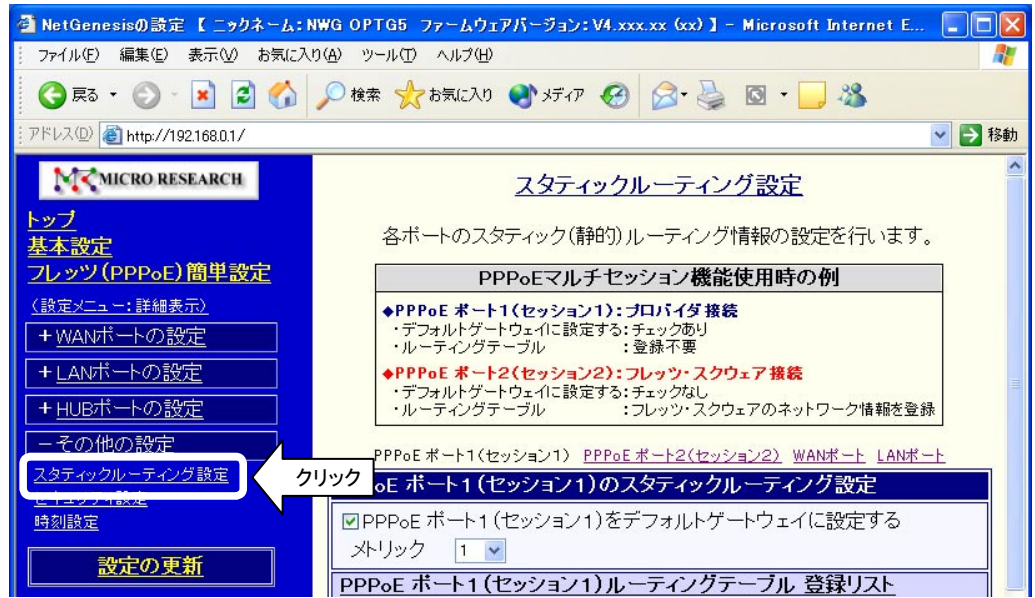

②「PPPoE ポート2(セッション2)のスタティックルーティング設定」欄の[編集]ボタンをクリックして下さい。

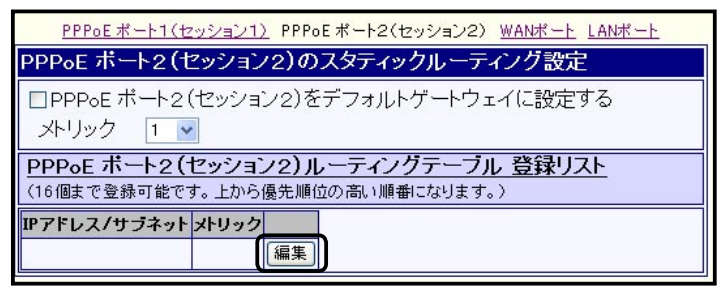

確認

「PPPoEポート2(セッション2)をデフォルトゲートウェイに設定する」のチェックは入れないで下さい。

③以下のテーブルを追加して下さい。

| NTT 東日本            |       | NTT 西日本        |       |
|--------------------|-------|----------------|-------|
| IPアドレス / サブネット     | メトリック | IPアドレス / サブネット | メトリック |
| 220.210.194.0/25   |       | 10.0.0.0/8     |       |
| 220.210.195.0/26   |       |                |       |
| 220.210.195.64/26  |       |                |       |
| 220.210.197.128/25 |       |                |       |
| 220.210.198.0/26   |       |                |       |
| 220.210.198.128/26 |       |                |       |
| 220.210.199.0/27   |       |                |       |
| 220.210.199.128/28 |       |                |       |
| 220.210.199.160/28 |       |                |       |

確認

NTT東日本でお使いの方は、9個のテーブル全てを追加して下さい。 上記ルーティング(経路)情報は平成17年1月の情報です。 将来、変更される場合もありますので、NTT社のホームページから最新情報を入手して下さい。

#### ◆ルーティングテーブルの追加方法

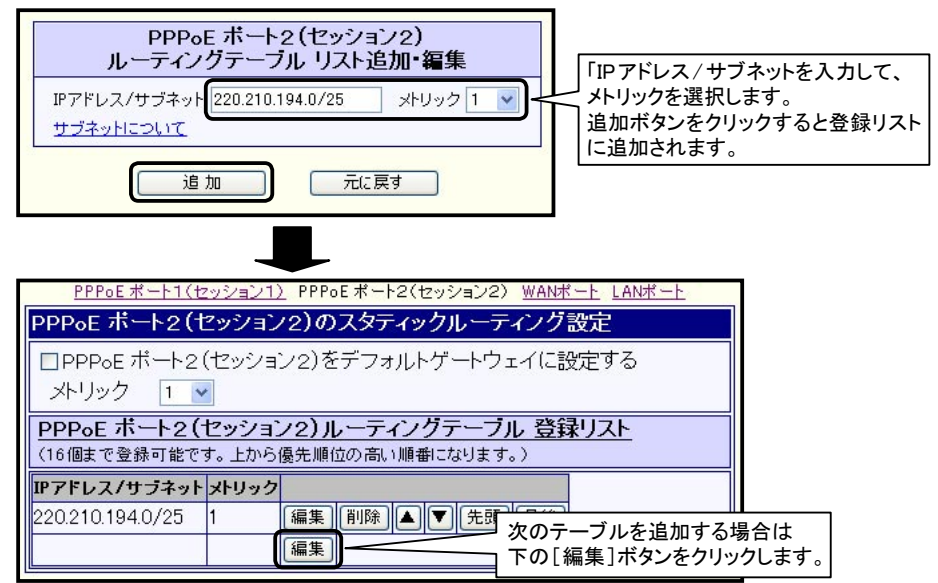

④ルーティングテーブルの追加が完了しましたら、「スタティックルーティング設定」画面を一番下までスクロールして [設定]ボタンをクリックして下さい。

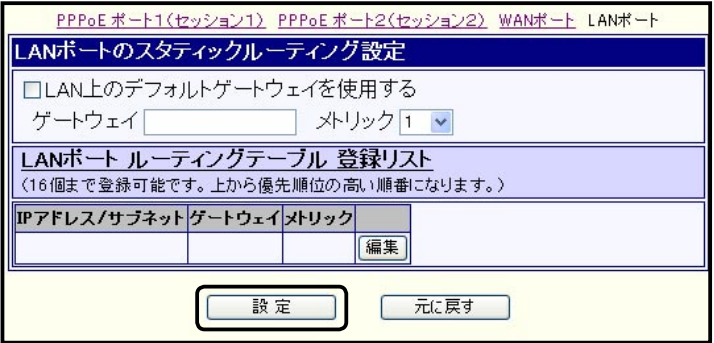

⑤設定の更新を行って下さい。

※設定の更新方法については「4-3. 設定の更新」(36ページ)を参照下さい。

以上でスタティックルーティングの設定は完了です。

#### 5-5-3. PPPoEポートの制御

PPPoEポートの制御について説明します。

回線接続方法で「自動接続」もしくは「手動接続」を選択した場合、PPPoEポートの制御を行うことができます。

- ①「NetGenesisの設定」画面を起動して下さい。 ※「4-1. 設定画面へのログオン」(27ページ)を参照して下さい。
- ②「PPPoEポート情報・制御」をクリックして下さい。 「PPPoEポート情報・制御」画面が開きます。

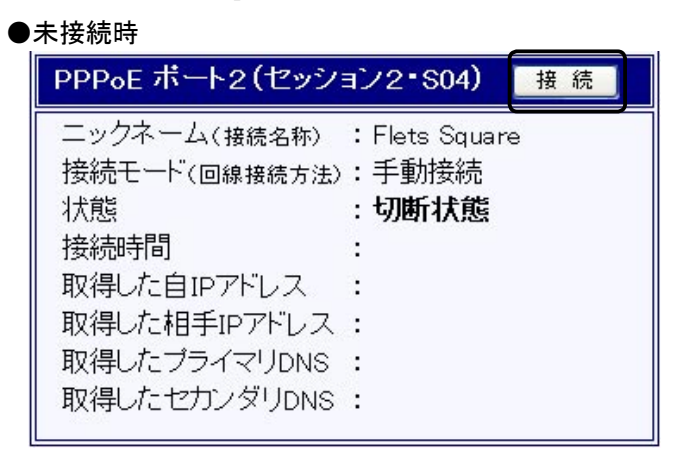

[接続]ボタンが表示されます。 [接続]ボタンをクリックすると回線が接続されます。 接続が完了すると、接続時の画面になります。

#### ●接続時

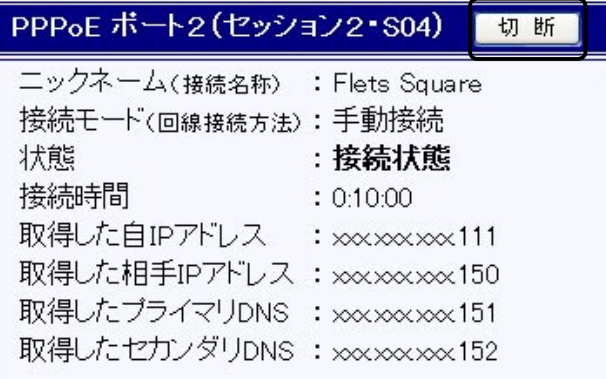

[切断]ボタンが表示されます。 [切断]ボタンをクリックすると回線が切断されます。 切断が完了すると、未接続時の画面に戻ります。

5-6 困ったときは(Q&A)

本書で解説している設定方法を行う上で、「設定できない」、「つながらない」等トラブルが発生した場合の対処法や確認事項です。 サポートセンターへお問い合わせになる前に、一度お読み下さい。

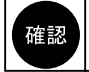

CD-ROMに収録されている、ユーザーズマニュアル(manual.htmファイル)には、より詳細なQ&Aが記載されています。 そちらも参照して下さい。

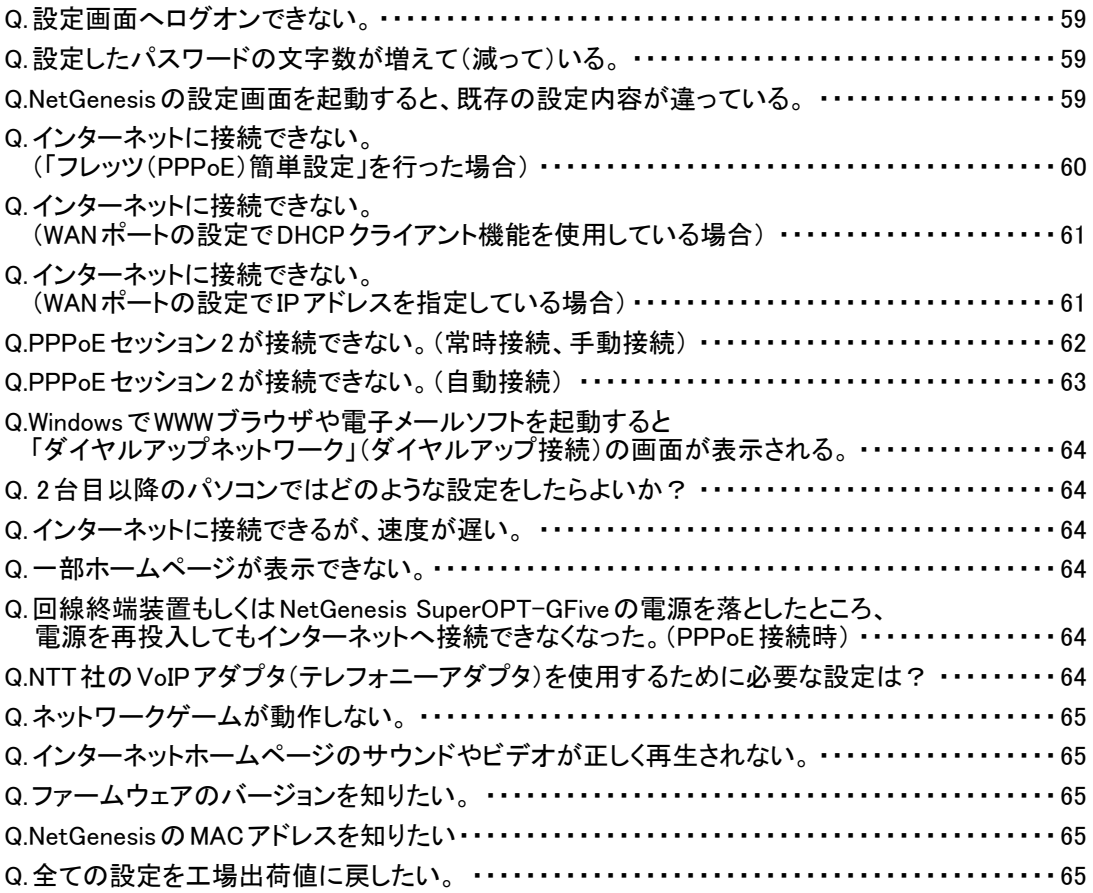

## Q.設定画面へログオンできない。

- ●NetGenesis SuperOPT-GFiveの電源はONになっていますか?
- ●パソコンの電源を入れる前に、NetGenesis SuperOPT-GFiveの電源を入れましたか? NetGenesis SuperOPT-GFiveの電源を入れてから、パソコンを再起動して下さい。
- ●NetGenesis SuperOPT-GFiveとパソコンがツイストペアケーブルで正しく接続されていますか? NetGenesis SuperOPT-GFive前面のL1 ~ L4ランプが点灯しているか確認して下さい。
- ●HUBを経由してパソコンを接続している場合、NetGenesis SuperOPT-GFiveとHUBが正しく接続されていますか? NetGenesis SuperOPT-GFive前面のL1 ~ L4ランプが点灯しているか確認して下さい。
- ●パソコンにイーサネットボードが正しくセットアップされていますか? イーサネットボードのマニュアル等を参照して下さい。
- ●パソコンのTCP/IPプロトコルは正しく設定されていますか? 「3. パソコンの設定」(14ページ)を参照して下さい。
- ●WWWブラウザの設定を確認して下さい。 「3-7-1. WWWブラウザの設定」(23ページ)を参照して下さい。
- ●パソコンにPPPoEソフトウェア(フレッツ接続ツール等)がインストールされていませんか? PPPoEソフトウェアのマニュアルやヘルプ等を参照してPPPoEソフトウェアをアンインストールして下さい。
- ●NetGenesis SuperOPT-GFiveのIPアドレスを変更していませんか? NetGenesis SuperOPT-GFiveをリセットして、再度試して下さい。 リセット方法については「Q.全ての設定を工場出荷値に戻したい」(65ページ)を参照して下さい。
- ●セキュリティソフトウェアを起動していませんか? 例)シマンテック社 「ノートン・インターネットセキュリティ」シリーズ トレンドマイクロ社 「ウィルスバスター」シリーズ 等々

セキュリティソフトウェアのファイアウォール機能が、パソコンとNetGenesis SuperOPT-GFiveの通信を遮断してしまう場合が あります。

NetGenesis SuperOPT-GFiveの設定を行う際は、セキュリティソフトウェアのファイアウォール機能を停止して下さい。 ファイアウォール機能を停止してもユーザー認証画面が表示されない場合は、セキュリティソフトウェアを終了させて下さい。

●WindowsでInternet Explorer を使用している場合は、以下の手順で設定を初期化して下さい。

- ①Internet Explorerの[ツール]メニューから[インターネットオプション]をクリックして下さい。
- ②[セキュリティ ]タブをクリックして下さい。
- ③「インターネット」をクリックし、「このゾーンのセキィリティのレベル」欄の[既定値のレベル]ボタンをクリックして下さい。
- ④[詳細設定]タブをクリックして下さい。
- ⑤[既定値に戻す]ボタンをクリックして下さい。
- ⑥[適用]ボタンをクリックし、[OK]ボタンをクリックして下さい。
- Q.設定したパスワードの文字数が増えて(減って)いる。

設定画面を閉じて、再度開くとパスワードの文字数(●や\*の数)が実際に入力した数より増えて(減って)いることが ありますが、特に問題はありません。 設定画面に表示される「パスワード」及び「パスワード再入力」欄は、実際に入力したパスワードの文字数に関係なく、 必ず決まった文字数で表示されます。 表示されるパスワードの文字数は、使用しているWWWブラウザやそのバージョンによって異なります。

## Q.「NetGenesisの設定」画面を起動すると、既存の設定内容が違っている。

NetGenesisの設定を変更した後、設定の更新を行わずにWWWブラウザを終了してしまうと、「一時保存領域」の設定情報と、 「フラッシュ ROM」の設定情報が異なる状態が発生してしまいます。 (「NetGenesisの設定」画面は起動時に、「一時保存領域」に保存された設定情報を読み込みます。) もし、このような状態になってしまった場合は、 NetGenesisの設定画面のメニューから「NetGenesisの再起動」をクリックし、 NetGenesis を再起動して一時保存領域の内容を消去して下さい。

- ●一時保存領域
	- →「NetGenesisの設定」画面で、[設定]ボタンをクリックした場合や、[フレッツ(PPPoE)簡単設定]の警告画面で[はい] ボタンをクリックした場合に設定内容が一時的に保存される領域です。 NetGenesisの電源をOFF/ONすると消去されます。
- ●フラッシュ ROM
	- →<br>→NetGenesisが実際に動作する設定が保存されている領域です。 「設定の更新」画面の[更新]ボタンをクリックすることにより、「一時保存領域」の設定内容を「フラッシュ ROM」に 書き込みます。 NetGenesisの電源をOFF/ONしても消去されません。

5

#### Q.インターネットに接続できない。

(「フレッツ(PPPoE)簡単設定」を行った場合)

「5-2. SYSLOG機能の使用方法」(39ページ)を参照して、SYSLOGを表示してISPとの接続が完了しているか確認して下さい。

●「Connect successfully」と表示される場合

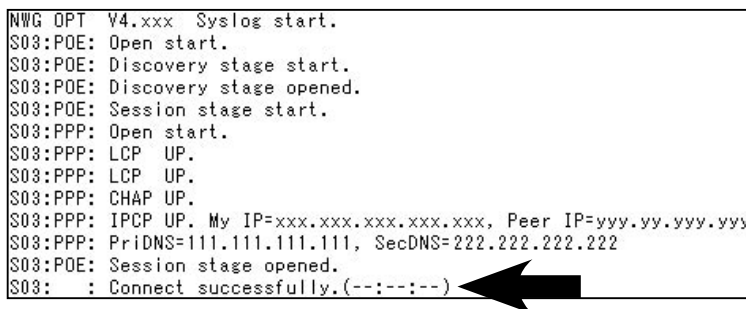

ISPとの接続は完了しています。 ソフトウェアの設定が正しくされているか確認して下さい。 →「3-7. ソフトウェアの設定」(23ページ)を参照して下さい。

●「Discovery stage start.」で止まる場合

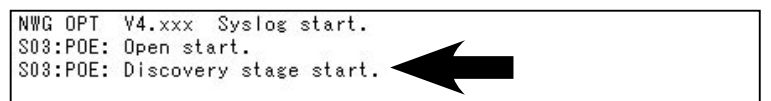

・回線終端装置とNetGenesis SuperOPT-GFive(WANポート)の接続を確認して下さい。 →「2-3. 各機器との接続」(9ページ)を参照して下さい。

・回線終端装置、またはNetGenesis SuperOPT-GFiveの電源を落とした場合、PPPoEの切断処理が正しく行われない ため、一定時間再接続できない場合があります。 →再接続が可能になるまで、以下の時間お待ち下さい。

・フレッツADSLで、NTT東日本の場合は5分以上

・フレッツADSLで、NTT西日本の場合は30分以上

・Bフレッツの場合は5分以上

※回線の再接続に関する動作や時間の詳細は、回線事業者にお問い合わせ下さい。

・回線側で障害が発生していませんか?

→回線終端装置とパソコンを直接接続して(NetGenesis SuperOPT-GFiveを介さない状態にして)インターネットへ接続 できるか確認して下さい。 (パソコンにPPPoEソフトウェア(フレッツ接続ツール等)をインストールする必要があります。)

接続できない場合は、回線事業者またはISPへお問い合わせ下さい。

●「CHAP DOWN.」、または「PAP DOWN」と表示される場合

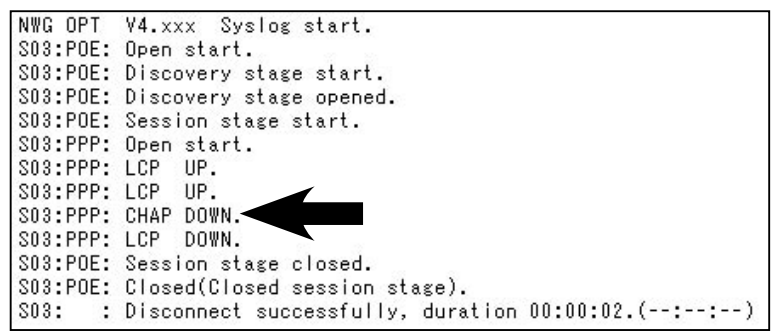

SYSLOGに「CHAP DOWN.」または「PAP DOWN」と表示された場合、ユーザー名やパスワードに誤りがあります。 ユーザー名、パスワードを確認して下さい。

◆ユーザー ID、 パスワードを確認、 修正する場合

ユーザー ID、パスワードを確認(修正)する場合は、「PPPoEクライアント設定」画面を開いて設定を行って下さい。 (「フレッツ(PPPoE)簡単設定」を行うと既存の設定は初期化されてしまいます。)

#### 【PPPoE動作クライアント設定画面を開く手順】

-<br>①設定画面へログオン→②[WANポートの設定]をクリック→③[PPPoE動作モード設定]をクリック →④[セッション1 詳細設定]ボタンをクリック

Q.インターネットに接続できない。

(WANポートの設定でDHCPクライアント機能を使用している場合)

「5-3. ISPから自動取得したIPアドレスの確認方法」(41ページ)を参照して、IPアドレスが正しく取得できているか確認して 下さい。

- ●IPアドレスが正しく取得できている場合 ソフトウェアの設定が正しくされているか確認して下さい。 →「3-7. ソフトウェアの設定」(23ページ)を参照して下さい。
- ●IPアドレスが正しく取得できていない場合
	- ■回線終端装置とNetGenesis SuperOPT-GFive(WANポート)の接続を確認して下さい。 →「2-3. 各機器との接続」(9ページ)を参照して下さい。
	- ■NetGenesis SuperOPT-GFiveにパソコンを接続する前に、パソコンのIPアドレスの解放を行いましたか? →「2-2. 設置前に確認すること」(5ページ)を参照して下さい。
	- ■ケーブルモデムを使用している場合、NetGenesis SuperOPT-GFiveを接続する前にMACアドレス(物理アドレス)の 消去を行いましたか?

→「MACアドレス記憶型のケーブルモデムについて」(6ページ)を参照して下さい。

- ■ホスト名(コンピューター名)の入力が必要なISPへ接続する場合、正しく入力されていますか? →「4-2-2. DHCPクライアント機能を使う(CATV、Yahoo!BB等)」(31ページ)を参照して下さい。
- ■ISPに接続するネットワーク機器のMACアドレス(物理アドレス)の登録が必要な場合 NetGenesis SuperOPT-GFive のWANポートのMACアドレスをISPに登録して下さい。
	- →「5-1.ファームウェアバージョン情報とMACアドレスの確認方法」(38ページ)を参照して下さい。
- ■回線側で障害が発生していませんか? →回線終端装置とパソコンを直接接続して(NetGenesis SuperOPT-GFiveを介さない状態にして)インターネットへ 接続できるか確認して下さい。 接続できない場合は、回線事業者またはISPへお問い合わせ下さい。

Q.インターネットに接続できない。

(WANポートの設定でIPアドレスを指定している場合)

- ●ソフトウェアの設定が正しくされているか確認して下さい。 →「3-7. ソフトウェアの設定」(23ページ)を参照して下さい。
- ●NetGenesis SuperOPT-GFiveのWANポートに、ネットワークアドレスまたはIPアドレスが正しく設定されているか確認 して下さい。

→「4-2-3. IPアドレスを指定する(CATV、IPアドレス指定のISP等)」(33ページ)を参照して下さい。

- ●回線終端装置とNetGenesis SuperOPT-GFive(WANポート)の接続を確認して下さい。 →「2-3. 各機器との接続」(9ページ)を参照して下さい。
- ●ケーブルモデムを使用している場合、NetGenesis SuperOPT-GFiveと接続する前にMACアドレス(物理アドレス)の 消去を行いましたか?

→「MACアドレス記憶型のケーブルモデムについて」(6ページ)を参照して下さい。

●回線側で障害が発生していませんか? →回線終端装置とパソコンを直接接続して(NetGenesis SuperOPT-GFiveを介さない状態にして)インターネットへ接続 できるか確認して下さい。 接続できない場合は、回線事業者またはISPへお問い合わせ下さい。

#### Q.PPPoEセッション2が接続できない。(常時接続、手動接続)

「5-2. SYSLOG機能の使用方法」(39ページ)を参照して、SYSLOGを表示してPPPoEセッション2(S04ポート)の接続が 完了しているか確認して下さい。

(手動接続の場合は、「PPPoE情報・制御」画面で[接続]ボタンを押してから確認して下さい。)

● SYSLOGの最後の行に「Connect successfully」と表示される場合

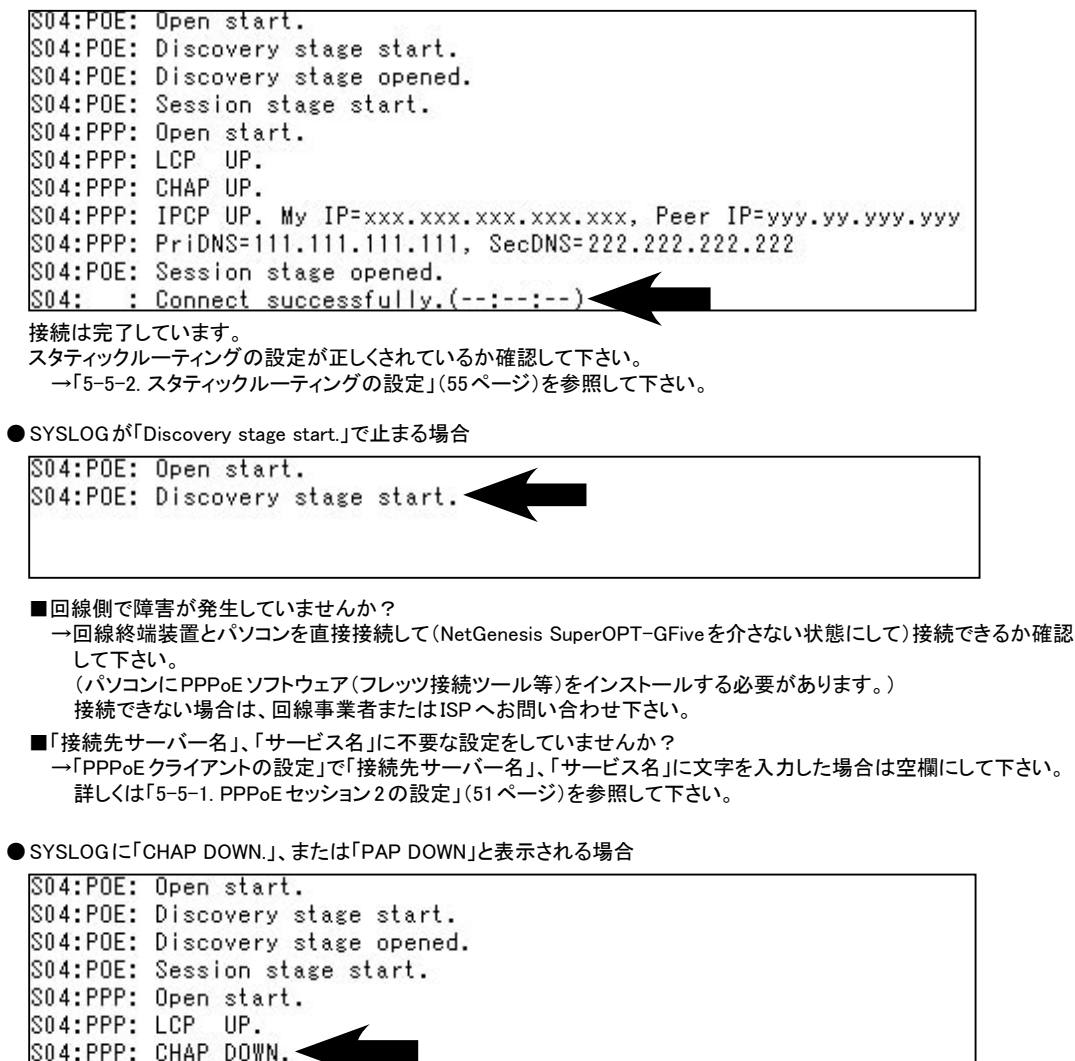

SYSLOGに「CHAP DOWN.」または「PAP DOWN」と表示された場合、ユーザー名やパスワードに誤りがあります。 ユーザー名、パスワードを確認して下さい。

詳しくは「5-5-1. PPPoEセッション2の設定」(51ページ)を参照して下さい。

DOWN.

S04:PPP: LCP

#### Q.PPPoEセッション2が接続できない。(自動接続)

「5-2. SYSLOG機能の使用方法」(39ページ)を参照して、SYSLOGを表示してPPPoEセッション2(S04ポート)の接続が 完了しているか確認して下さい。

● SYSLOGの最後の行に「Connect successfully」と表示される場合

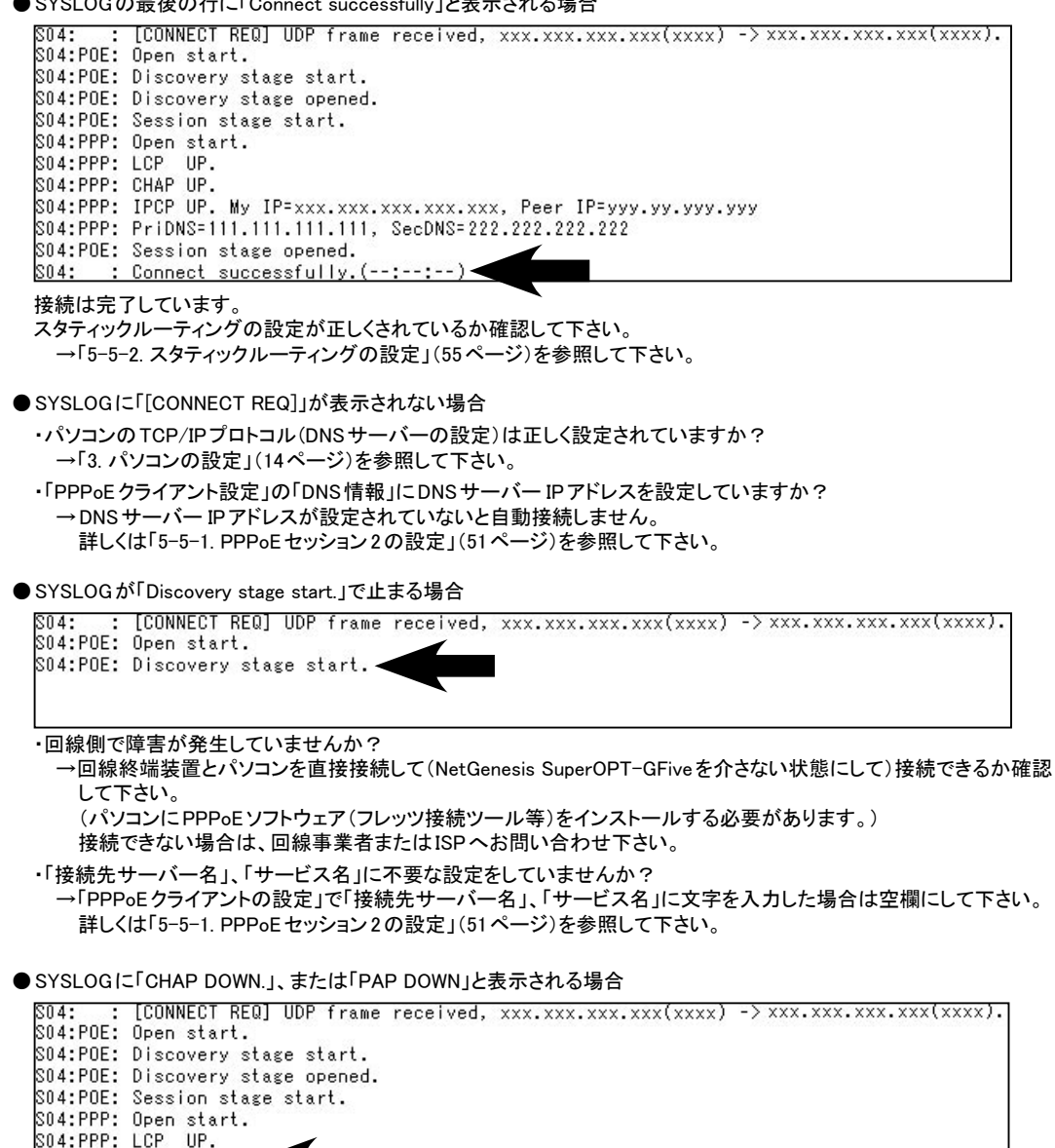

SYSLOGに「CHAP DOWN.」または「PAP DOWN」と表示された場合、ユーザー名やパスワードに誤りがあります。 ユーザー名、パスワードを確認して下さい。 詳しくは「5-5-1. PPPoEセッション2の設定」(51ページ)を参照して下さい。

S04:PPP: CHAP DOWN. -S04:PPP: LCP DOWN.

#### Q.WindowsでWWWブラウザや電子メールソフトを起動すると「ダイヤルアップネットワーク」 (ダイヤルアップ接続)の画面が表示される。

ソフトウェアの設定が「LANを使用してインターネットに接続する」設定になっているか確認して下さい。 →「3-7. ソフトウェアの設定」(23ページ)を参照して下さい。

#### Q. 2台目以降のパソコンではどのような設定をしたらよいか?

NetGenesis SuperOPT-GFiveの設定(WANポートの設定)は、一度行えばNetGenesis SuperOPT-GFive内部のフラッシュ ROMに設定が書き込まれますので、2台目以降のパソコンから設定を行う必要はありません。 2台目以降のパソコンでは、「3.パソコンの設定」(14ページ)の設定のみ行えば、インターネットへ接続することができます。

### Q.インターネットに接続できるが、通信速度が遅い。

以下の項目を確認して下さい。

- ●回線終端装置の速度(接続)設定を変更していませんか? 回線終端装置(ONU、メディアコンバーター等)の中には、ディップスイッチ等で速度設定を変更できる機種があります。 速度設定をAutoモード(オートネゴシエーション有効)以外に設定すると、通信速度が低下することがあります。 回線終端装置の速度設定は必ずAutoモードにして下さい。 設定変更方法については回線終端装置のマニュアルを参照して下さい。
- ●パソコンに搭載されているイーサネットボードの速度(接続)設定を変更していませんか? イーサネットボードの設定で速度設定を変更している場合、通信速度が低下することがあります。 イーサネットボードの速度設定は、Autoモード(オートネゴシエーション有効)に設定して下さい。 設定変更方法についてはイーサネットボードのマニュアルを参照して下さい。
- ●セキュリティソフトウェアが稼働していませんか? 例)シマンテック社 「ノートン・インターネットセキュリティ」シリーズ トレンドマイクロ社 「ウィルスバスター」シリーズ 等々

インターネット通信を常時監視するソフトウェアが起動・常駐している場合、通信速度が低下することがあります。 それらのソフトウェアを使用している場合は、ソフトウェアのマニュアル等を参照して停止(終了)して下さい。

- Q.一部ホームページが表示できない。
	- ●NetGenesis SuperOPT-GFiveのMTU/MRU値を変更していませんか?
		- ◆PPPoEクライアント機能使用時 「PPPoEクライアントのオプション設定」のMTU値を変更した場合は、工場出荷値(1454)へ戻して下さい。 詳しくはCD-ROMに収録されているユーザーズマニュアル(manual.htmファイル)を参照して下さい。 (MTU値の設定方法は本書では解説していません。)
		- ◆DHCPクライアント機能もしくはIPアドレス固定機能使用時 WANポートのMTU/MRU値(ジャンボフレーム)の設定を変更した場合は、工場出荷値(MTU:1514/MRU:13308)へ 戻して下さい。 詳しくはCD-ROMに収録されているユーザーズマニュアル(manual.htmファイル)を参照して下さい。 (MTU/MRU値の設定については本書では解説していません。)
	- ●PPPoEクライアント機能使用時の場合、「MSS CLAMPを使用する」のチェックが外れていませんか? PPPoEクライアントオプション設定の「MSS CLAMPを使用する」にチェックを入れて下さい。(工場出荷値、チェック有) 詳しくはCD-ROMに収録されているユーザーズマニュアル(manual.htmファイル)を参照して下さい。 (MSS CLAMPの設定については本書では解説していません。)
- Q.回線終端装置もしくはNetGenesis SuperOPT-GFiveの電源を落としたところ、電源を再投入しても インターネットへ接続できなくなった。(PPPoE接続時)
	- 回線終端装置、またはNetGenesis SuperOPT-GFiveの電源を落とした場合、PPPoEの切断処理が正しく行われないため、 一定時間再接続できない場合があります。

→再接続が可能になるまで、以下の時間お待ち下さい。

・フレッツADSLで、NTT東日本の場合は5分以上 ・フレッツADSLで、NTT西日本の場合は30分以上 ・Bフレッツの場合は5分以上 ※回線の再接続に関する動作や時間の詳細は、回線事業者にお問い合わせ下さい。

#### Q.NTT 社の VoIP アダプタ (テレフォニーアダプタ) を使用するために必要な設定は?

NetGenesis SuperOPT-GFiveのLAN内で、NTT社のVoIPアダプタ(テレフォニーアダプタ)を使用するためには、 NetGenesis SuperOPT-GFiveのUPnP機能を有効にする必要があります。 UPnP機能の有効/無効の切り替え方法については「5-4-1.NetGenesis SuperOPT-GFiveの設定」(42ページ)を参照して 下さい。

## Q. ネットワークゲームが動作しない。

Q. インターネットホームページのサウンドやビデオが正しく再生されない。

ネットワーゲームやインターネットのホームページのサウンドやビデオの再生を行う場合、DMZホスト機能の設定、もしくは IPマスカレードテーブルの設定が必要になる場合があります。 詳しくは付属のCD-ROMに収録されているユーザーズマニュアル(manual.htmファイル)の「10. サーバー公開やネットワーク ゲームを行う」を参照して下さい。 (本書では解説していません。)

Q.ファームウェアのバージョンを知りたい。

Q.NetGenesisのMACアドレスを知りたい。

NetGenesisの設定画面で確認することができます。

詳しくは「5-1. ファームウェアバージョン情報とMACアドレスの確認方法」(38ページ)を参照して下さい。

## Q.全ての設定を工場出荷値に戻したい。

「RESET」ボタンを細い棒等で押したまま電源を投入し、そのまま10秒以上押し続けるとすべての設定が工場出荷値に 戻ります。(下図参照)

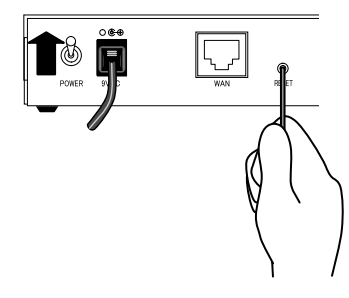

「RESET」ボタンを細い棒等で押したまま電源を投入して下さい。 「RESET」ボタンは、電源投入後、そのまま10秒以上押し続けて下さい。

## 5-7. ユーザーサポートについて

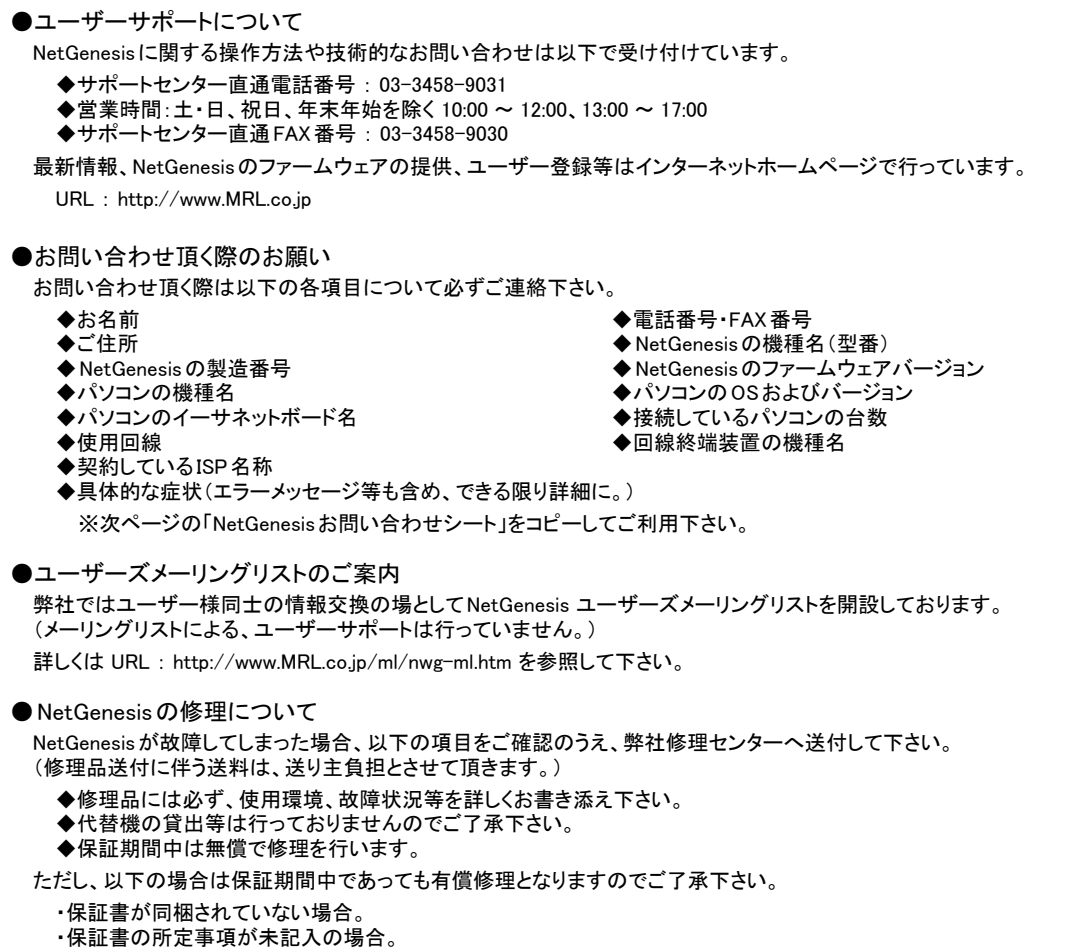

- ・誤った操作等により発生した故障や破損の場合。
- ・落雷、火災等の事故により発生した故障や破損の場合。

※本製品を分解または改造を行った場合、一切のサポート及び修理をお断りさせていただきます。

修理品の送付先は以下の通りです。

株式会社マイクロ総合研究所 修理センター

〒140-0004 東京都品川区南品川2-2-5 清水品川ビル1F TEL:03-3458-9021

# NetGenesis SuperOPT-GFiveお問い合わせシート(インターネット接続)

お名前 : (会社名とご担当者様氏名) 電話番号 :

FAX 番号 :

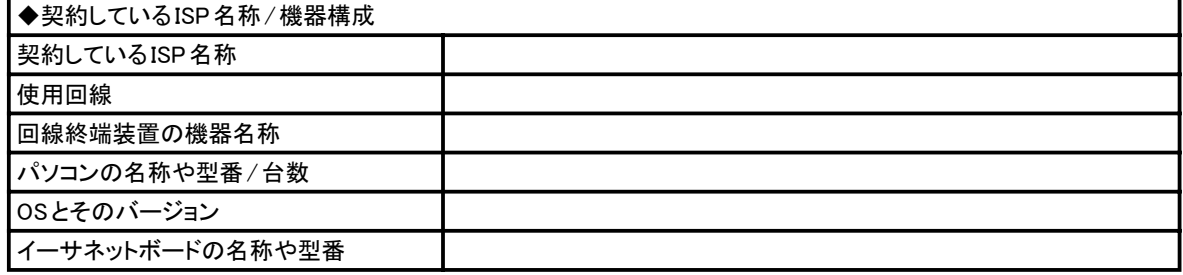

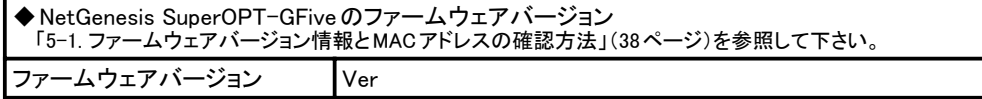

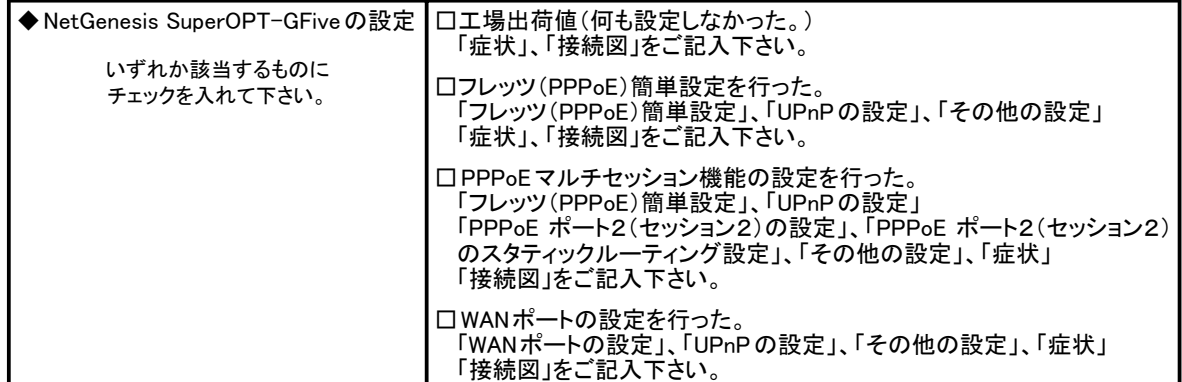

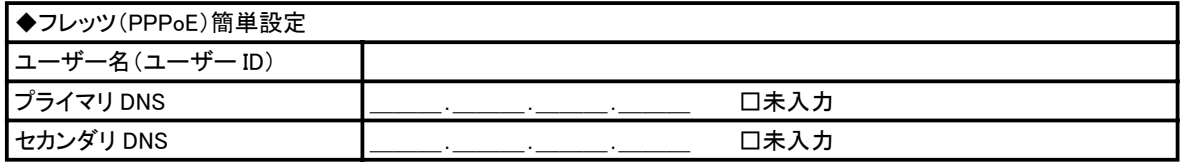

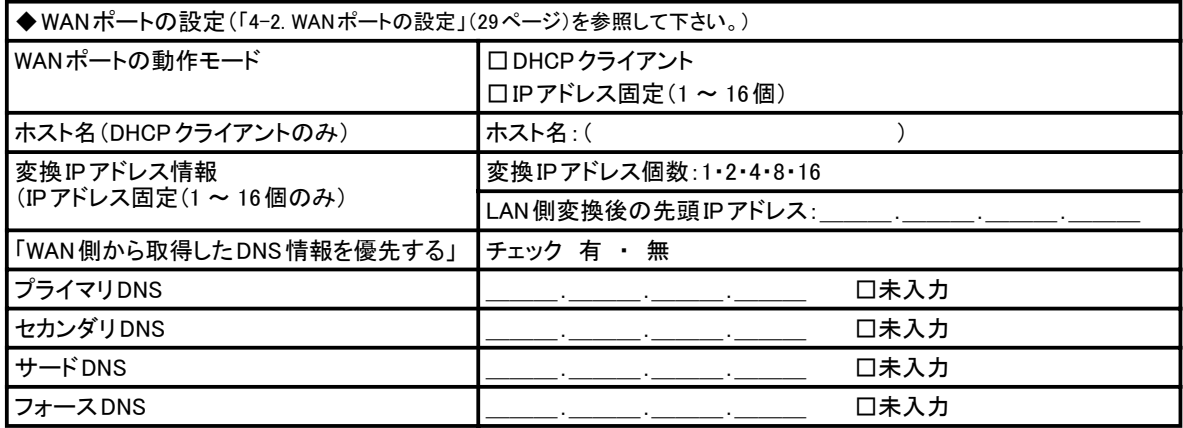

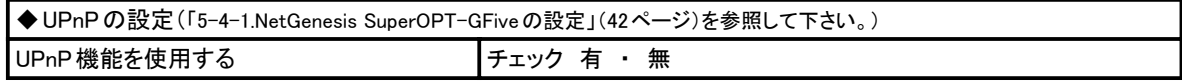
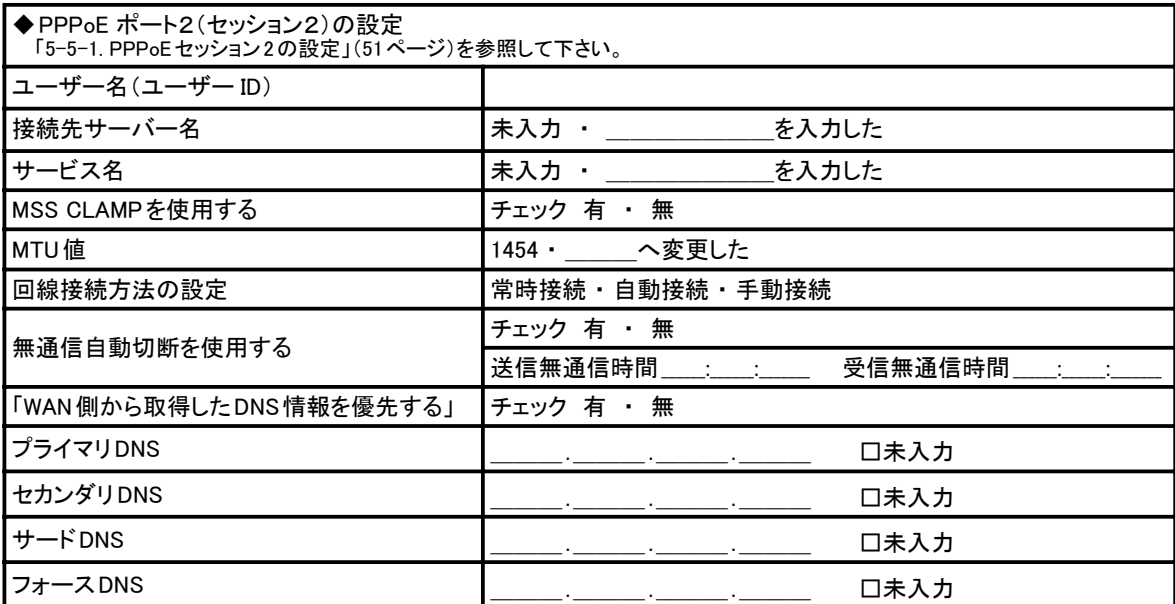

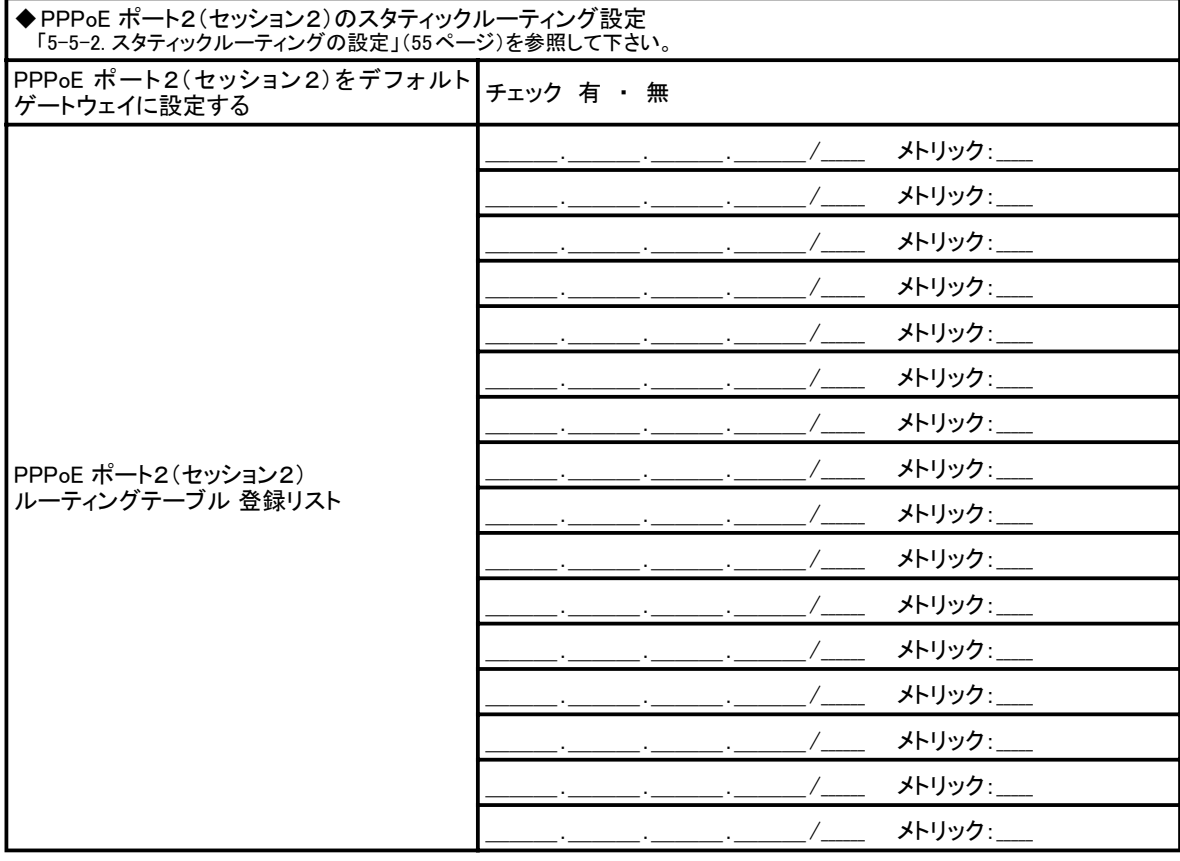

◆その他の設定(工場出荷値から変更/追加した設定がある場合にご記入下さい。)

◆症状(できるだけ具体的にご記入下さい。)

◆接続図(接続図をご記入下さい。)

ファームウェアバージョンアップ履歴を記録することをお奨めします。

| 年 | 月 | $\boxminus$          | Ver. |  |
|---|---|----------------------|------|--|
| 年 | 月 | $\boxminus$          | Ver. |  |
| 年 | 月 | $\qquad \qquad \Box$ | Ver. |  |
| 年 | 月 | $\boxminus$          | Ver. |  |
| 年 | 月 | $\boxminus$          | Ver. |  |
| 年 | 月 | $\boxminus$          | Ver. |  |
| 年 | 月 | $\boxminus$          | Ver. |  |
| 年 | 月 | $\boxminus$          | Ver. |  |
| 年 | 月 | $\qquad \qquad \Box$ | Ver. |  |
| 年 | 月 | $\qquad \qquad \Box$ | Ver. |  |
| 年 | 月 | $\boxminus$          | Ver. |  |
| 年 | 月 | 日                    | Ver. |  |
| 年 | 月 | $\boxminus$          | Ver. |  |
| 年 | 月 | $\boxminus$          | Ver. |  |
| 年 | 月 | $\boxminus$          | Ver. |  |
| 年 | 月 | $\qquad \qquad \Box$ | Ver. |  |
| 年 | 月 | $\boxminus$          | Ver. |  |
| 年 | 月 | $\qquad \qquad \Box$ | Ver. |  |
| 年 | 月 | $\boxminus$          | Ver. |  |
| 年 | 月 | $\boxminus$          | Ver. |  |
| 年 | 月 | $\boxminus$          | Ver. |  |
| 年 | 月 | $\qquad \qquad \Box$ | Ver. |  |
| 年 | 月 | $\boxminus$          | Ver. |  |
| 年 | 月 | $\boxminus$          | Ver. |  |
| 年 | 月 | $\boxminus$          | Ver. |  |
| 年 | 月 | $\boxminus$          | Ver. |  |
| 年 | 月 | 日                    | Ver. |  |
| 年 | 月 | $\boxminus$          | Ver. |  |
| 年 | 月 | 日                    | Ver. |  |
| 年 | 月 | 日                    | Ver. |  |
| 年 | 月 | 日                    | Ver. |  |
| 年 | 月 | $\boxminus$          | Ver. |  |
| 年 | 月 | 日                    | Ver. |  |
| 年 | 月 | $\boxminus$          | Ver. |  |
| 年 | 月 | 日                    | Ver. |  |

## 株式会社マイクロ総合研究所

〒 140-0004 東京都品川区南品川 2-2-5 清水品川ビル

第2版 平成17年1月 MRL-NWG-W-017